## *PLA-450*

*Homeplug AV to WLAN AP/Bridge*

## *User's Guide*

Version 3.60 6/2007 Edition 1

#### **DEFAULT LOGIN**

**IP Address http://192.168.1.2 Password 1234**

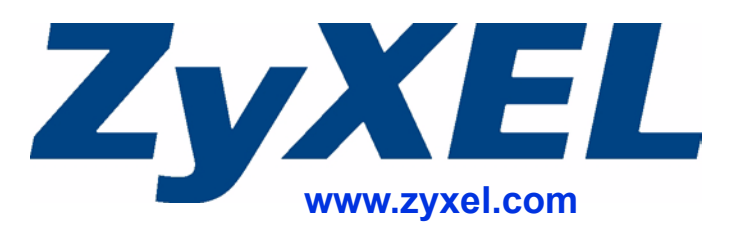

## **About This User's Guide**

#### <span id="page-2-0"></span>**Intended Audience**

This manual is intended for people who want to configure the ZyXEL Device using the web configurator.

#### **Related Documentation**

• Quick Start Guide

The Quick Start Guide is designed to help you get up and running right away. It contains information on setting up your network and configuring for Internet access.

• Web Configurator Online Help Embedded web help for descriptions of individual screens and supplementary information.

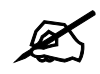

It is recommended you use the web configurator to configure the ZyXEL Device.

- Supporting Disk Refer to the included CD for support documents.
- ZyXEL Web Site Please refer to www.zyxel.com for additional support documentation and product certifications.

#### **User Guide Feedback**

Help us help you. Send all User Guide-related comments, questions or suggestions for improvement to the following address, or use e-mail instead. Thank you!

The Technical Writing Team, ZyXEL Communications Corp., 6 Innovation Road II, Science-Based Industrial Park, Hsinchu, 300, Taiwan.

E-mail: techwriters@zyxel.com.tw

## **Document Conventions**

#### <span id="page-3-0"></span>**Warnings and Notes**

These are how warnings and notes are shown in this User's Guide.

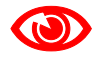

Warnings tell you about things that could harm you or your device.

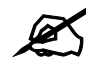

Notes tell you other important information (for example, other things you may need to configure or helpful tips) or recommendations.

#### **Syntax Conventions**

- The PLA-450 may be referred to as the "ZyXEL Device", the "device", the "product" or the "system" in this User's Guide.
- Product labels, screen names, field labels and field choices are all in **bold** font.
- A key stroke is denoted by square brackets and uppercase text, for example, [ENTER] means the "enter" or "return" key on your keyboard.
- "Enter" means for you to type one or more characters and then press the [ENTER] key. "Select" or "choose" means for you to use one of the predefined choices.
- A right angle bracket  $(>)$  within a screen name denotes a mouse click. For example, **Maintenance > Log > Log Setting** means you first click **Maintenance** in the navigation panel, then the **Log** sub menu and finally the **Log Setting** tab to get to that screen.
- Units of measurement may denote the "metric" value or the "scientific" value. For example, "k" for kilo may denote "1000" or "1024", "M" for mega may denote "1000000" or "1048576" and so on.
- "e.g.," is a shorthand for "for instance", and "i.e.," means "that is" or "in other words".

#### **Icons Used in Figures**

Figures in this User's Guide may use the following generic icons. The ZyXEL Device icon is not an exact representation of your device.

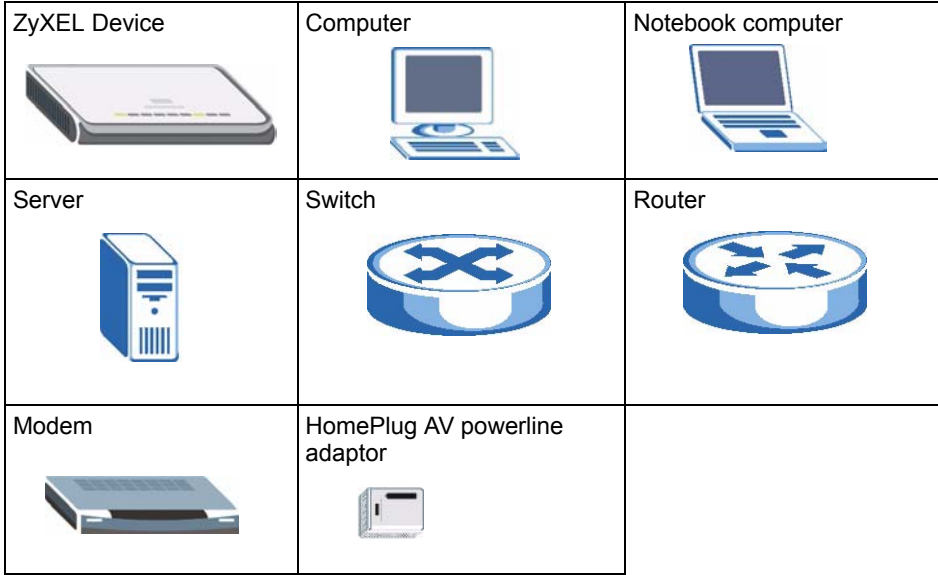

## **Safety Warnings**

### <span id="page-5-0"></span>For your safety, be sure to read and follow all warning notices and instructions.

- Do NOT use this product near water, for example, in a wet basement or near a swimming pool.
- Do NOT expose your device to dampness, dust or corrosive liquids.
- Do NOT store things on the device.
- Do NOT install, use, or service this device during a thunderstorm. There is a remote risk of electric shock from lightning.
- Connect ONLY suitable accessories to the device.
- Do NOT open the device or unit. Opening or removing covers can expose you to dangerous high voltage points or other risks. ONLY qualified service personnel should service or disassemble this device. Please contact your vendor for further information.
- Make sure to connect the cables to the correct ports.
- Place connecting cables carefully so that no one will step on them or stumble over them.
- Always disconnect all cables from this device before servicing or disassembling.
- Use ONLY an appropriate power adaptor or cord for your device.
- Connect the power adaptor or cord to the right supply voltage (for example, 110V AC in North America or 230V AC in Europe).
- Do NOT allow anything to rest on the power adaptor or cord and do NOT place the product where anyone can walk on the power adaptor or cord.
- Do NOT use the device if the power adaptor or cord is damaged as it might cause electrocution.
- If the power adaptor or cord is damaged, remove it from the power outlet.
- Do NOT attempt to repair the power adaptor or cord. Contact your local vendor to order a new one.
- Do not use the device outside, and make sure all the connections are indoors. There is a remote risk of electric shock from lightning.
- Do NOT obstruct the device ventilation slots, as insufficient airflow may harm your device.
- Antenna Warning! This device meets ETSI and FCC certification requirements when using the included antenna(s). Only use the included antenna(s).
- If you wall mount your device, make sure that no electrical lines, gas or water pipes will be damaged.

This product is recyclable. Dispose of it properly.

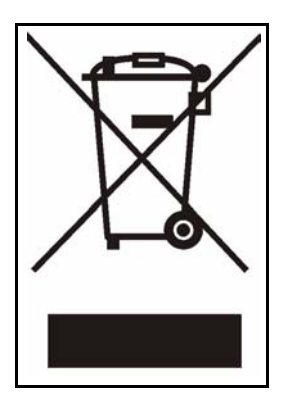

## **Contents Overview**

<span id="page-8-0"></span>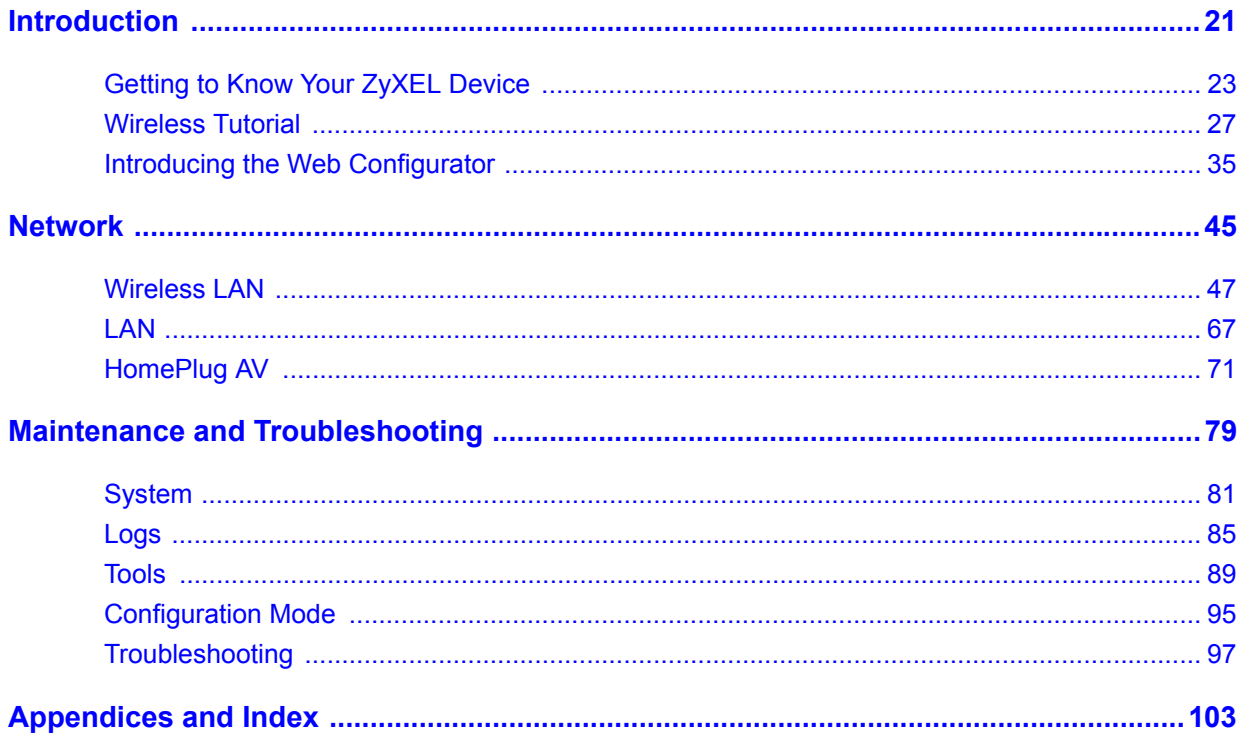

## **Table of Contents**

<span id="page-10-0"></span>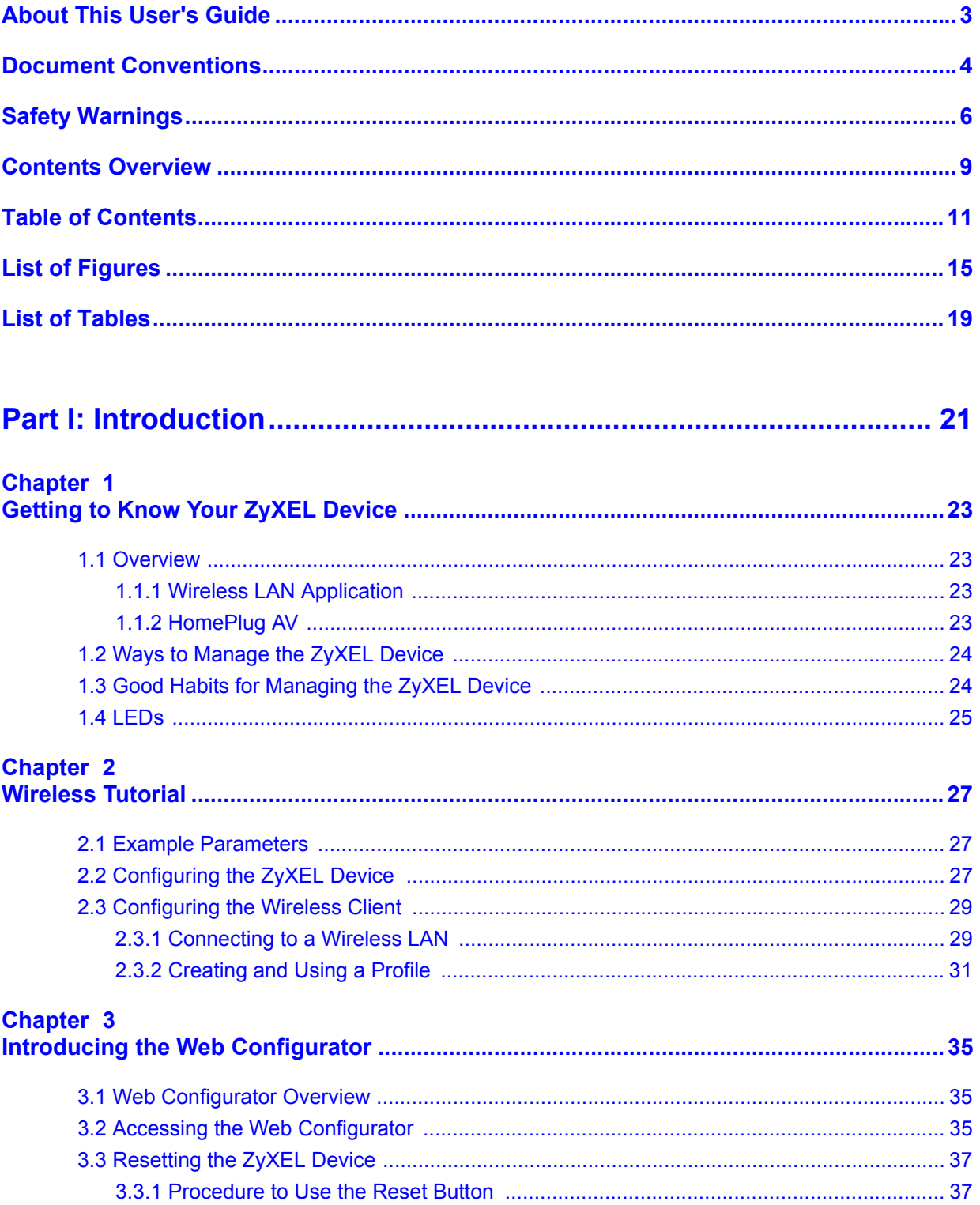

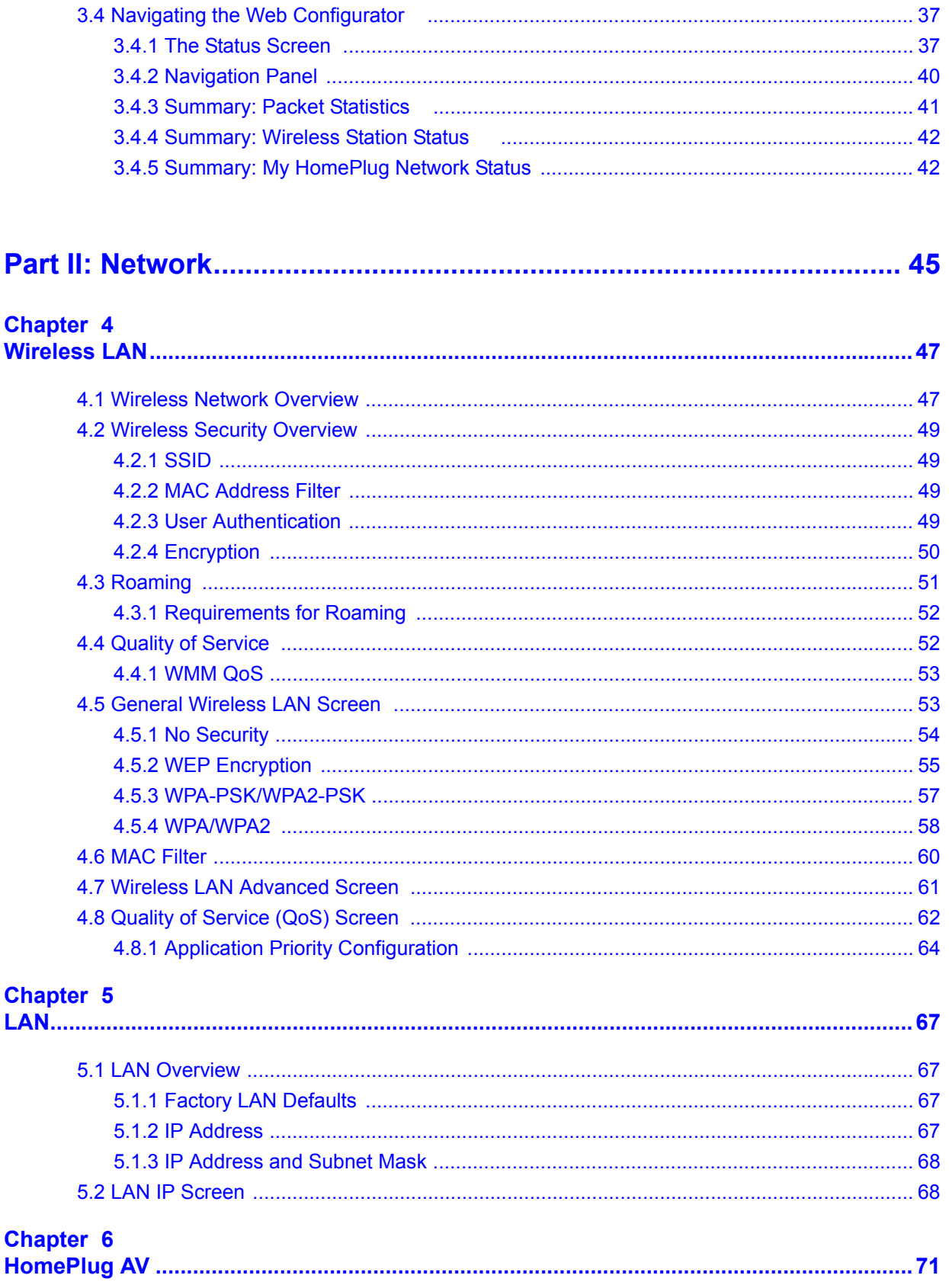

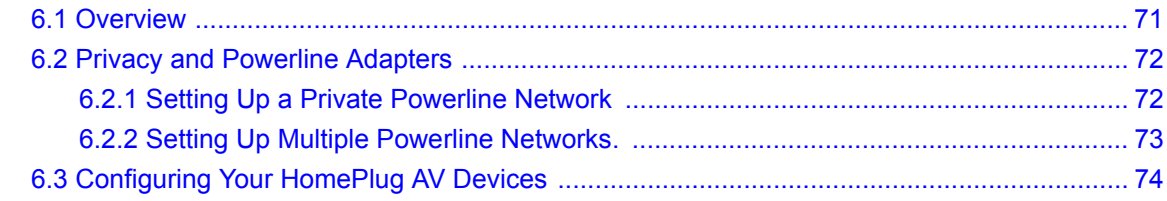

#### 

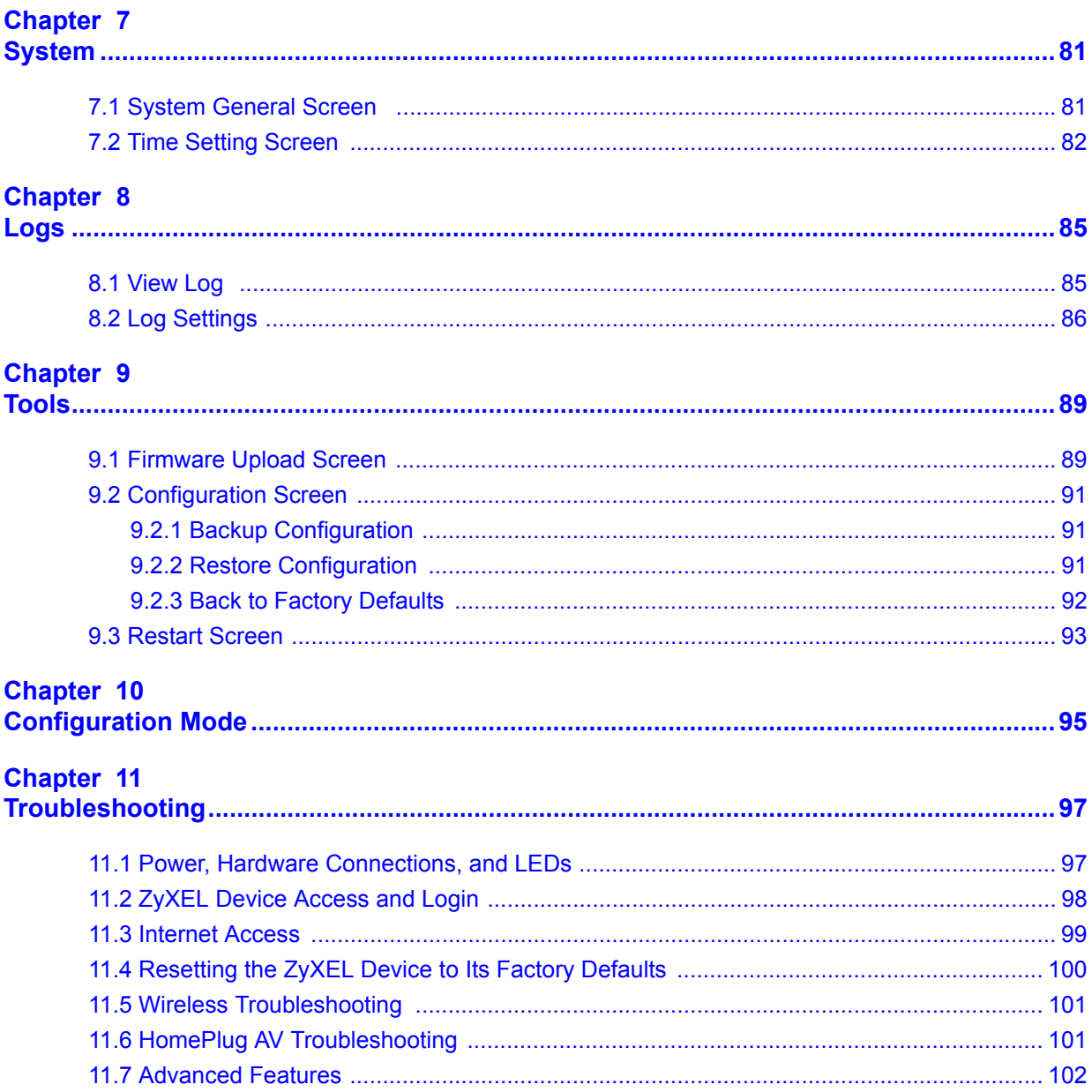

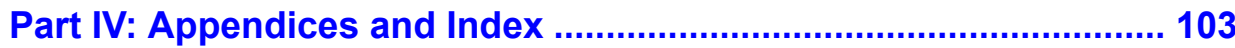

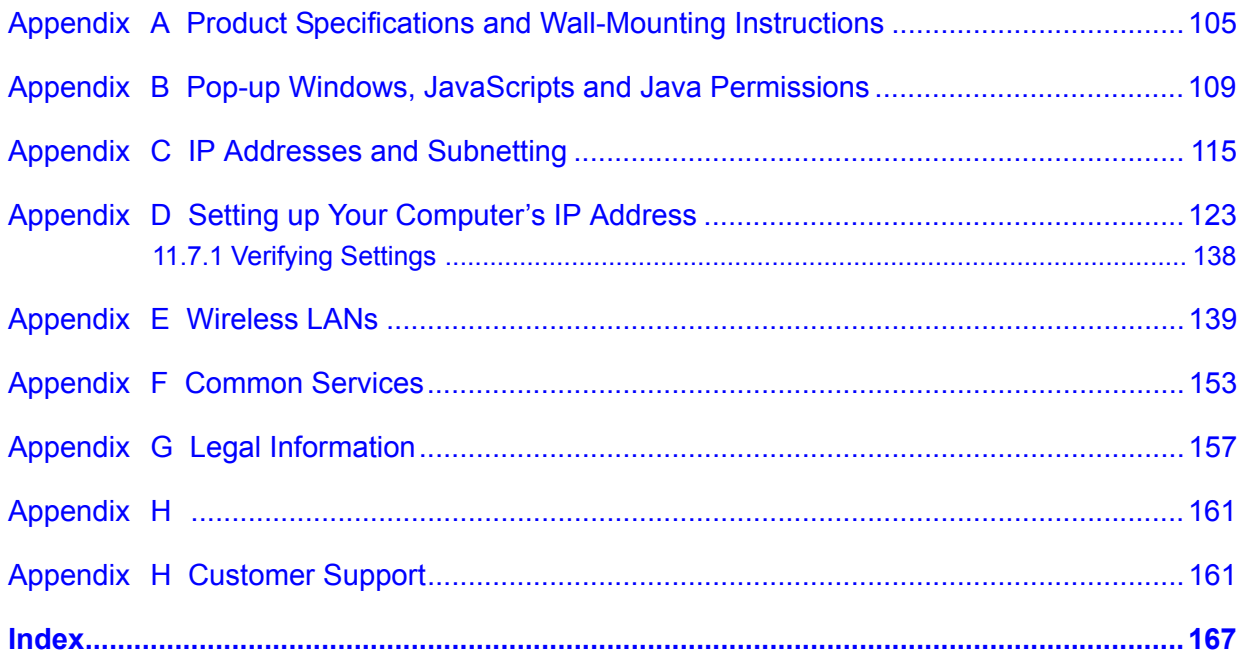

## **List of Figures**

<span id="page-14-0"></span>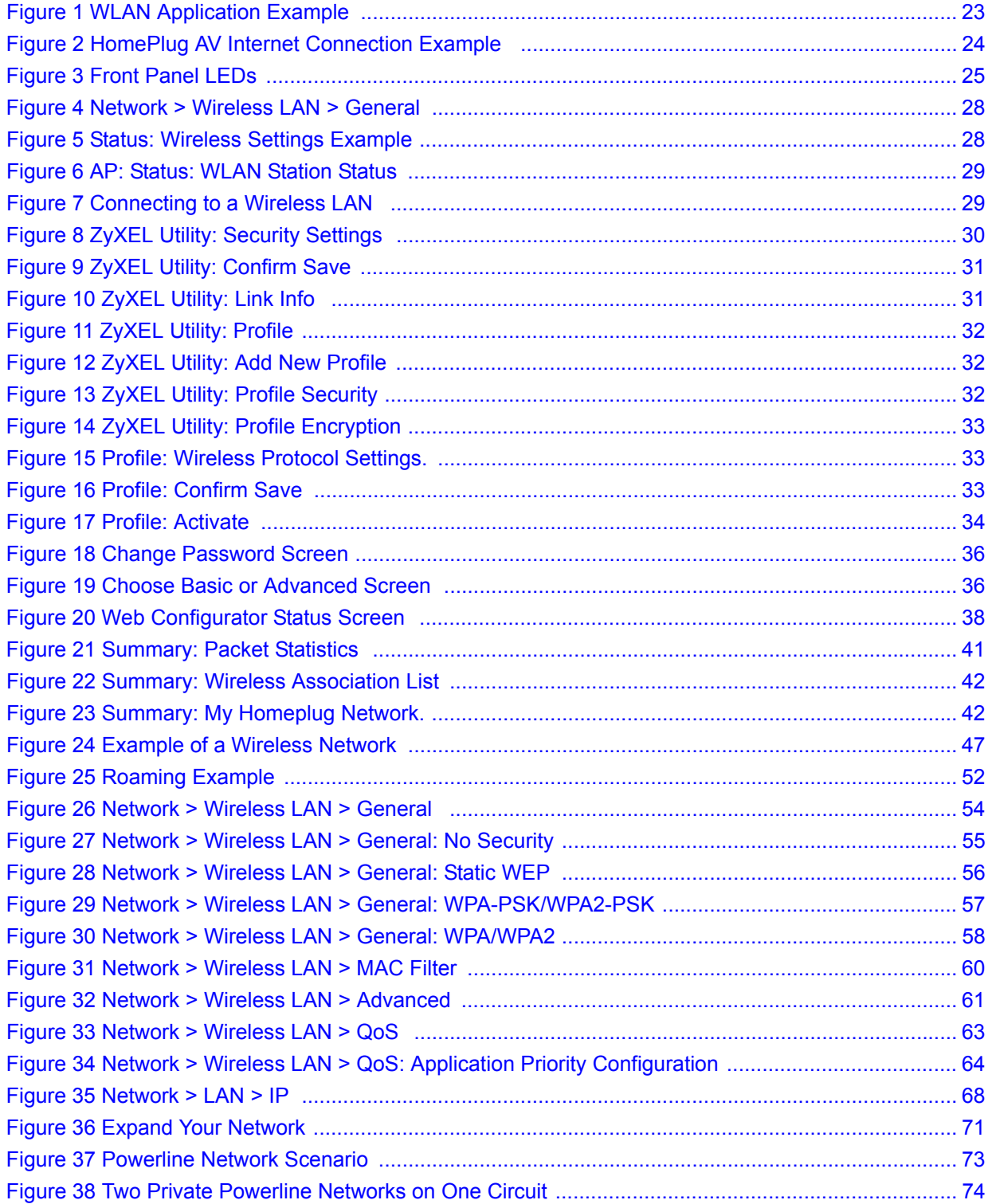

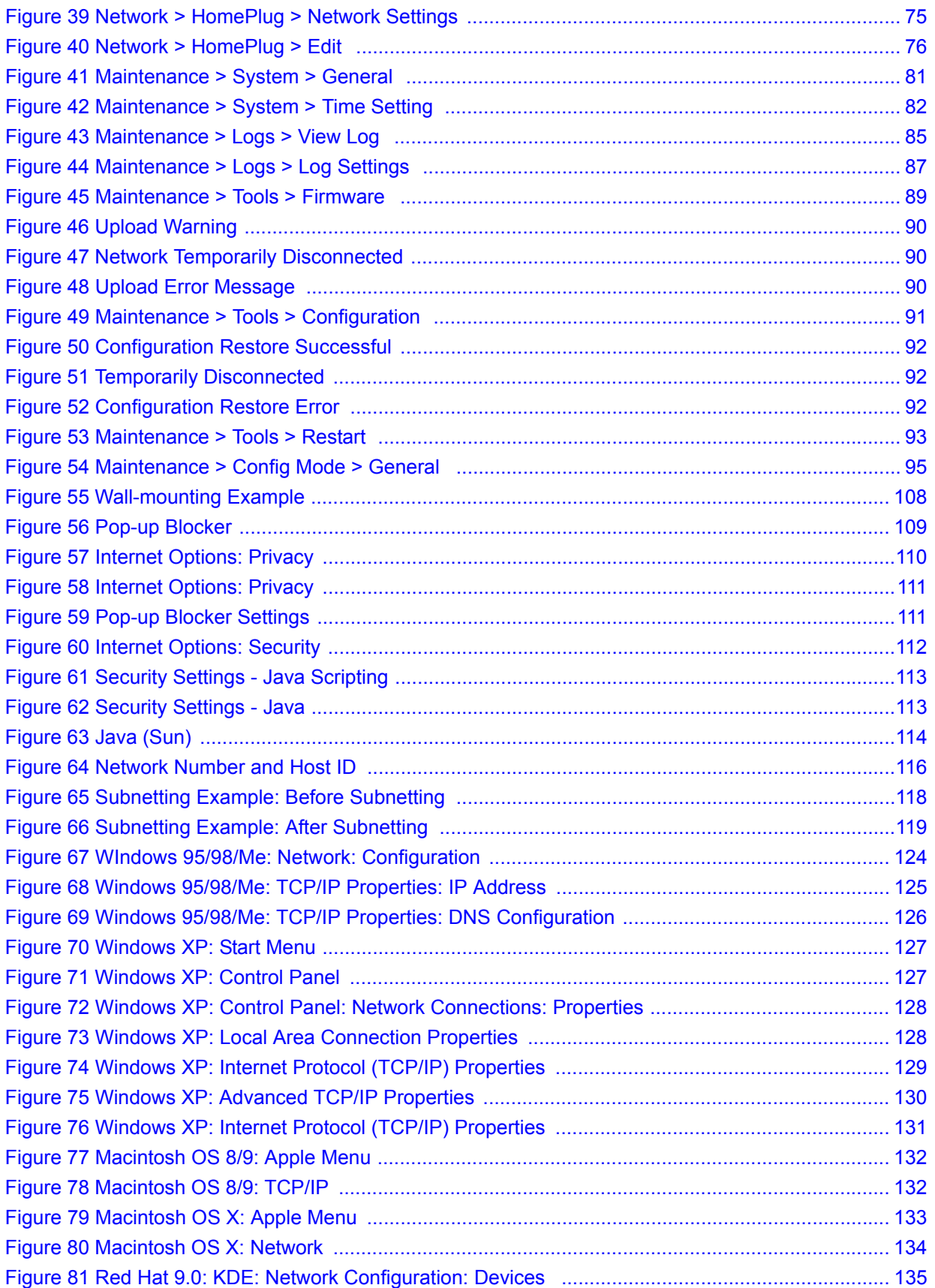

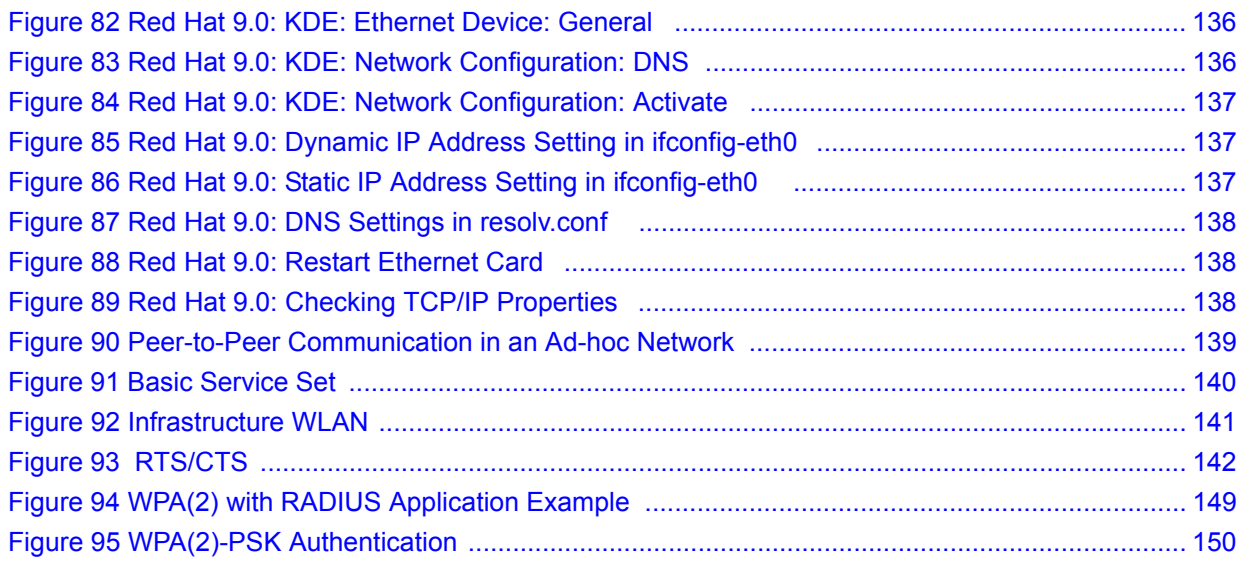

## **List of Tables**

<span id="page-18-0"></span>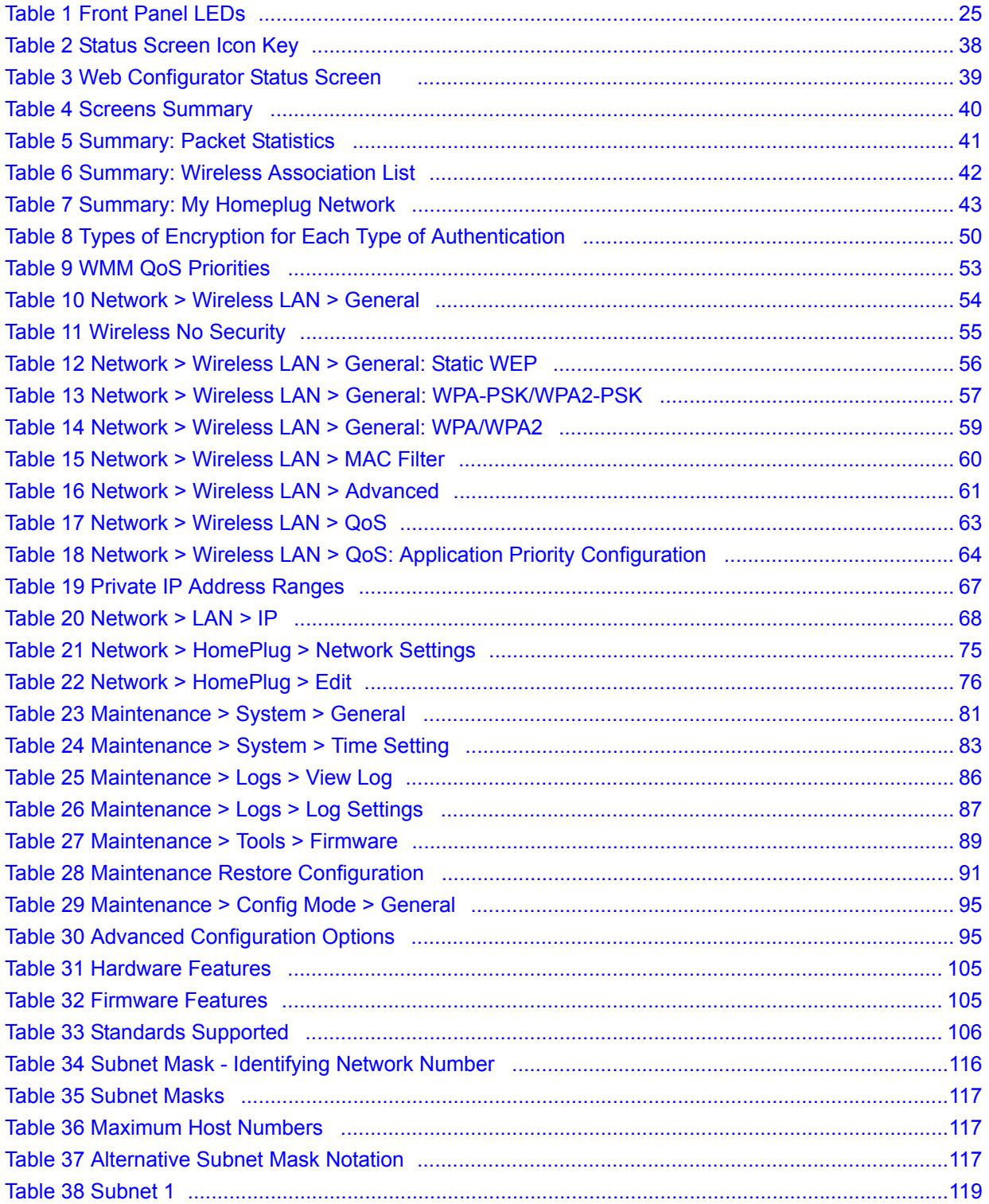

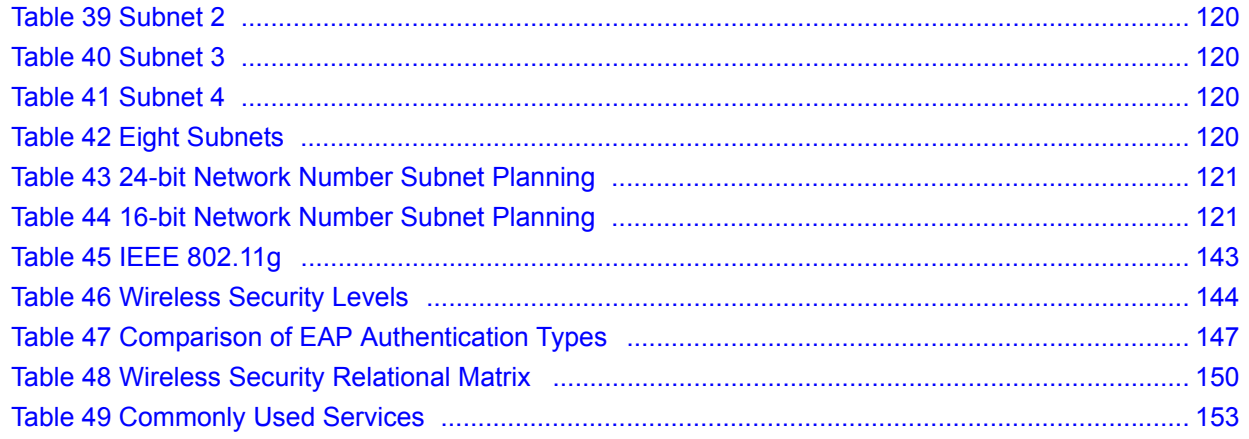

# **PART I Introduction**

<span id="page-20-0"></span>[Getting to Know Your ZyXEL Device \(23\)](#page-22-6) [Wireless Tutorial \(27\)](#page-26-4) [Introducing the Web Configurator \(35\)](#page-34-4)

<span id="page-22-1"></span>**CHAPTER 1** 

## <span id="page-22-6"></span><span id="page-22-0"></span>**Getting to Know Your ZyXEL Device**

This chapter introduces the main features and applications of the ZyXEL Device.

#### <span id="page-22-2"></span>**1.1 Overview**

The ZyXEL Device is the ideal device for connecting a HomePlug AV powerline network (which uses your electrical wiring) to your wireless and wired (Ethernet) LAN.

#### <span id="page-22-3"></span>**1.1.1 Wireless LAN Application**

The ZyXEL Device Wireless LAN feature allows IEEE 802.11b or IEEE 802.11g compatible wireless clients to access the Internet or the local network as well as to communicate with each other. Wireless stations can move freely anywhere in the coverage area and use resources on the wired network. The Super G function allows compatible clients to connect to the ZyXEL Device at up to 108 Mbps. In the following figure, wireless clients **A** and **B** connect to ZyXEL Device **C** wirelessly to access the Internet through broadband modem **D**.

<span id="page-22-5"></span>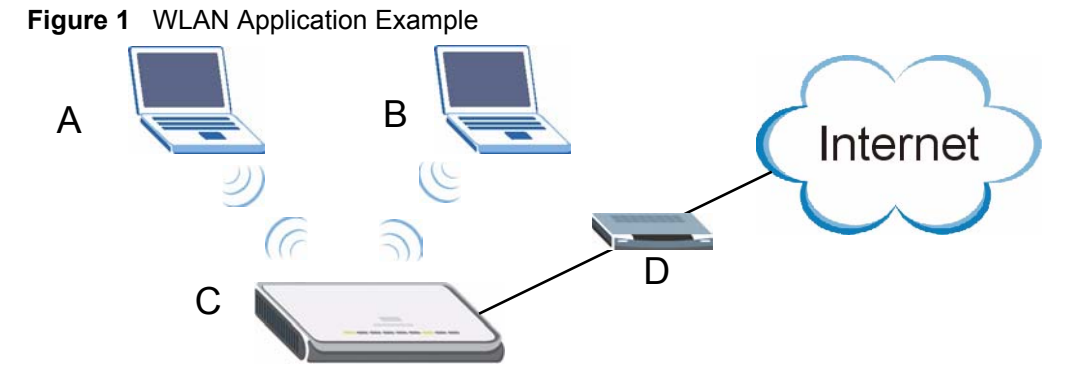

#### <span id="page-22-4"></span>**1.1.2 HomePlug AV**

Connect to other HomePlug AV compatible devices through your home electrical wiring. A HomePlug AV network is capable of up to 200Mbps data transfer without the need for network cables. In the following figure, computers **A** and **B** use HomePlug AV powerline adapters and the building's electrical wiring to connect to the ZyXEL Device **C** and access the Internet through broadband modem **D**.

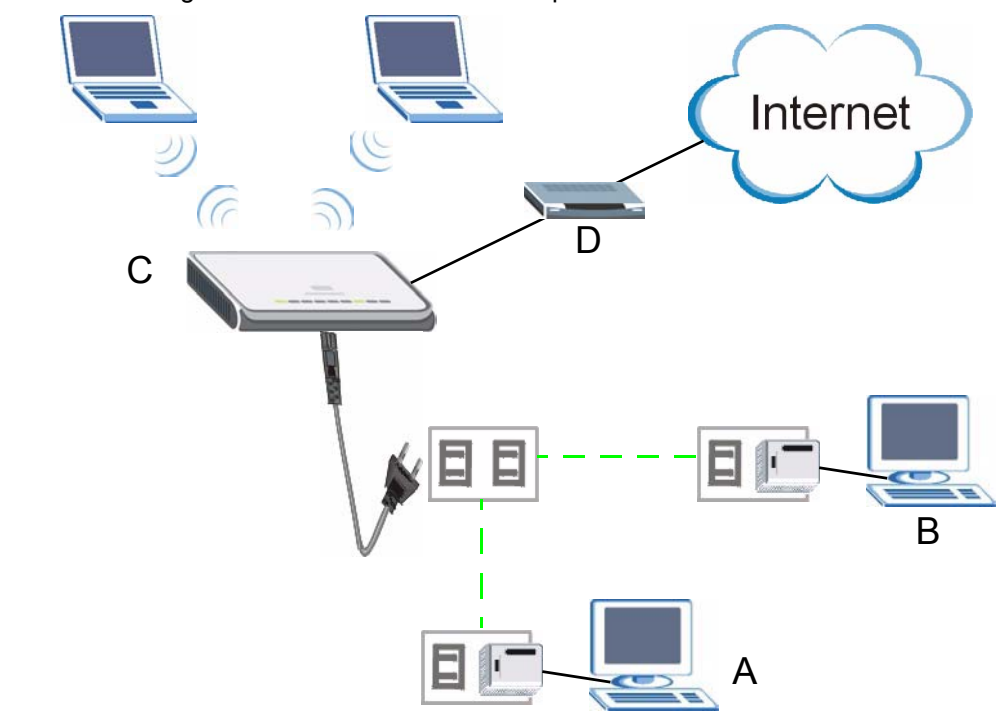

<span id="page-23-2"></span>**Figure 2** HomePlug AV Internet Connection Example

#### <span id="page-23-0"></span>**1.2 Ways to Manage the ZyXEL Device**

Use any of the following methods to manage the ZyXEL Device.

- Web Configurator. This is recommended for everyday management of the ZyXEL Device using a (supported) web browser.
- FTP. Use File Transfer Protocol for firmware upgrades and configuration backup/restore.

#### <span id="page-23-1"></span>**1.3 Good Habits for Managing the ZyXEL Device**

Do the following things regularly to make the ZyXEL Device more secure and to manage the ZyXEL Device more effectively.

- Change the password. Use a password that's not easy to guess and that consists of different types of characters, such as numbers and letters.
- Write down the password and put it in a safe place.
- Back up the configuration (and make sure you know how to restore it). Restoring an earlier working configuration may be useful if the device becomes unstable or even crashes. If you forget your password, you will have to reset the ZyXEL Device to its factory default settings. If you backed up an earlier configuration file, you would not have to totally re-configure the ZyXEL Device. You could simply restore your last configuration.

#### <span id="page-24-0"></span>**1.4 LEDs**

<span id="page-24-1"></span>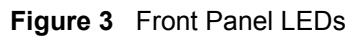

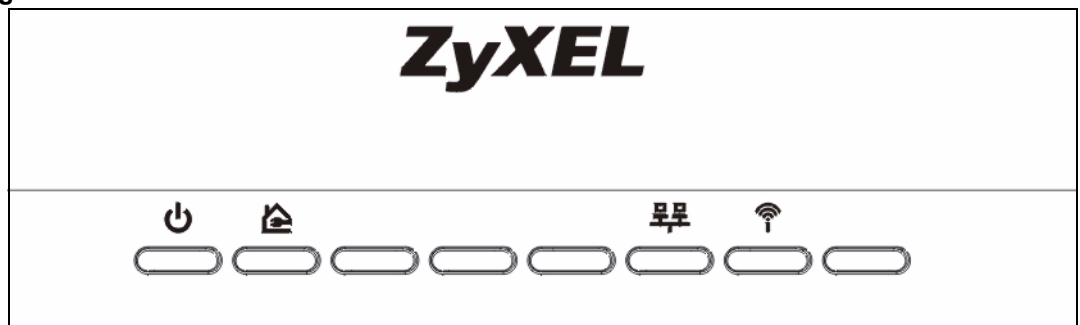

The following table describes the LEDs.

<span id="page-24-2"></span>**Table 1** Front Panel LEDs

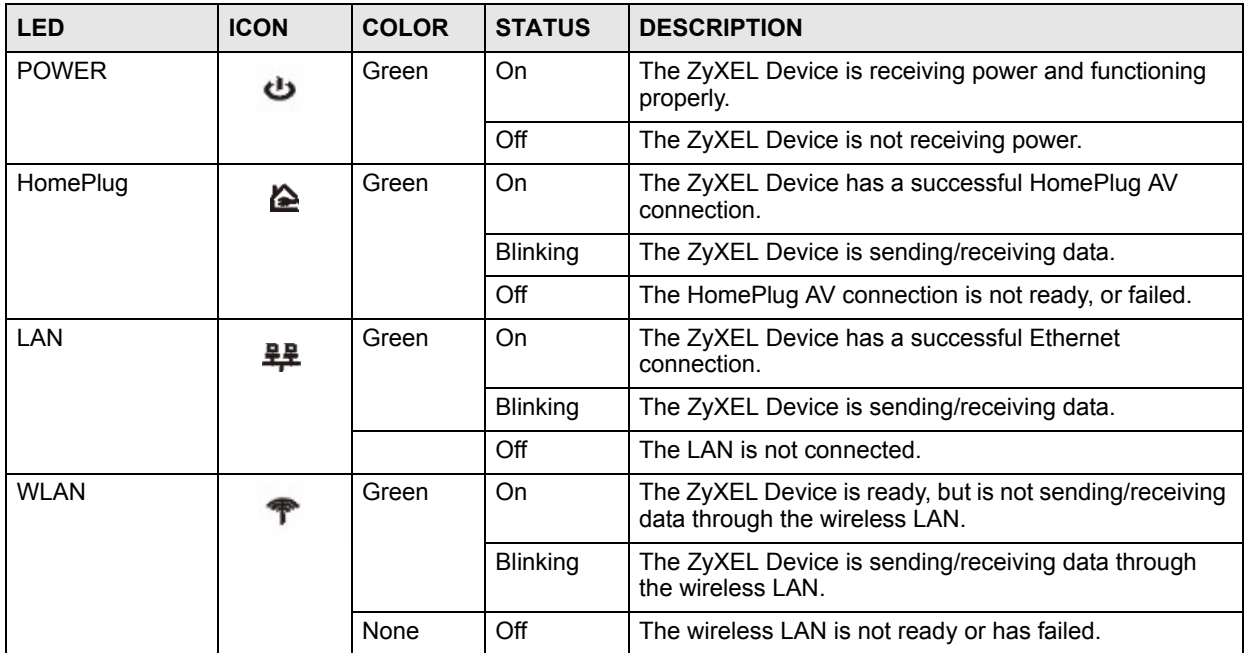

<span id="page-26-1"></span><span id="page-26-0"></span>**CHAPTER 2** 

## <span id="page-26-4"></span>**Wireless Tutorial**

This chapter gives you examples of how to set up the ZyXEL Device and wireless client for wireless communication using the following parameters. The wireless clients can access the Internet through the ZyXEL Device wirelessly. See [Chapter 4 on page 47](#page-46-4) for more on the ZyXEL Device's wireless LAN configuration.

#### <span id="page-26-2"></span>**2.1 Example Parameters**

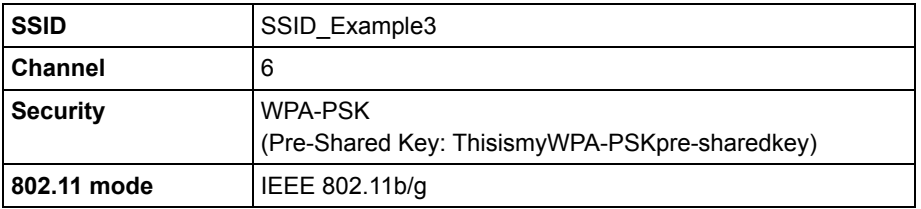

In this chapter, the ZyXEL Device is also referred to as an access point (AP). A computer with a wireless network card or USB/PCI adapter is referred to here as a "wireless client".

This chapter uses the M-302 utility screens as an example for the wireless client. The screens may vary for different models.

#### <span id="page-26-3"></span>**2.2 Configuring the ZyXEL Device**

Follow the steps below to configure the wireless settings on your ZyXEL Device.

**1** Open the **Network > Wireless LAN > General** screen in the web configurator.

<span id="page-27-0"></span>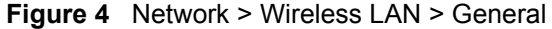

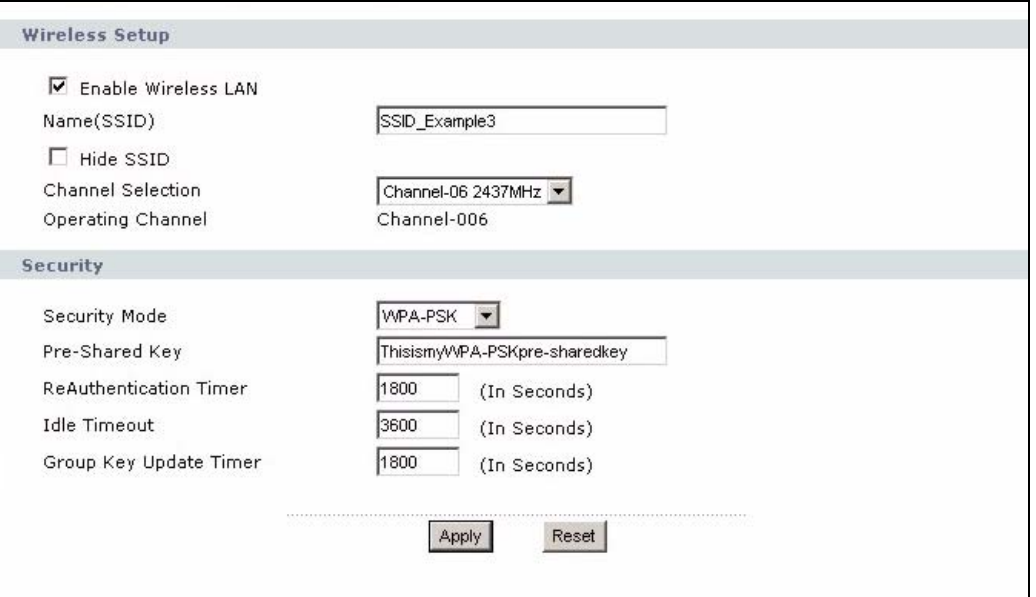

- **2** Make sure the **Enable Wireless LAN** check box is selected.
- **3** Enter **SSID\_Example3** as the SSID and select a channel.
- **4** Set security mode to **WPA-PSK** and enter **ThisismyWPA-PSKpre-sharedkey** in the **Pre-Shared Key** field. Click **Apply**.
- **5** Open the **Status** screen.Verify your wireless and wireless security settings under **Device Information** and check if the WLAN connection is up under **Interface Status**.

<span id="page-27-1"></span>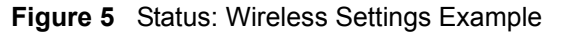

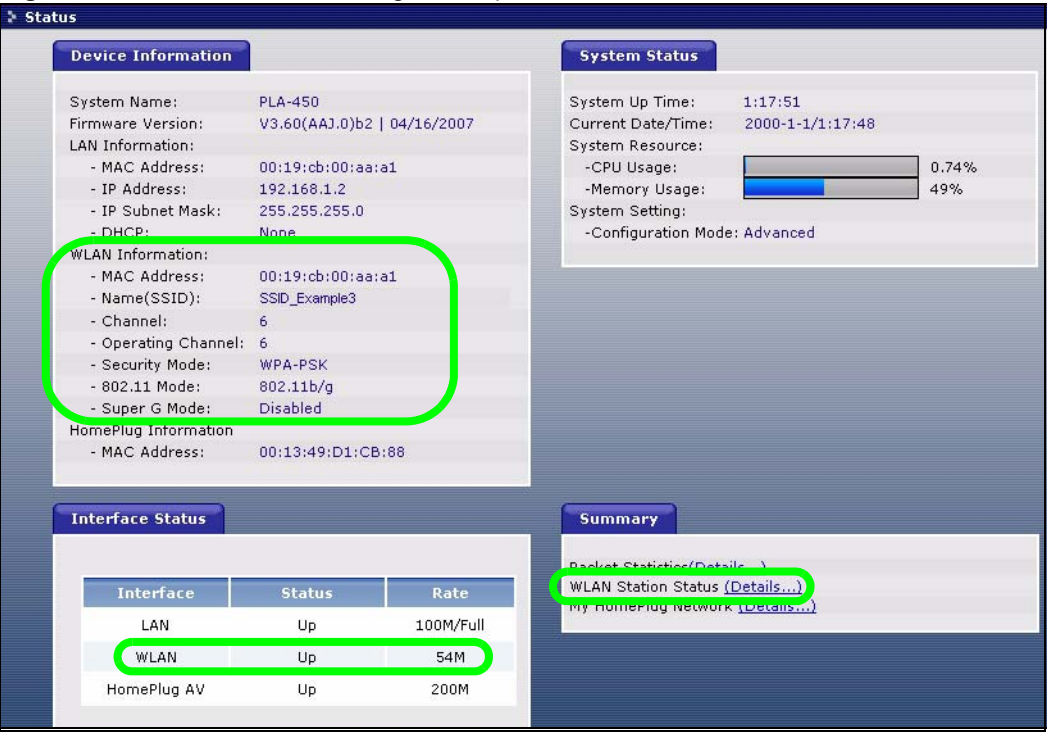

**6** Click the **WLAN Station Status** hyperlink in the AP's **Status** screen. You can see if any wireless client has connected to the AP.

<span id="page-28-2"></span>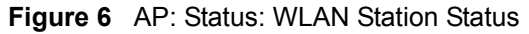

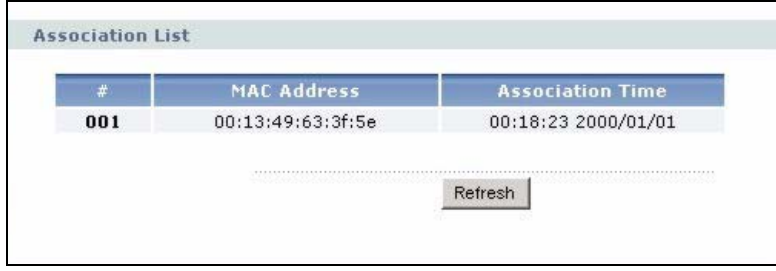

#### <span id="page-28-0"></span>**2.3 Configuring the Wireless Client**

This section describes how to connect the wireless client to a network.

#### <span id="page-28-1"></span>**2.3.1 Connecting to a Wireless LAN**

The following sections show you how to join a wireless network using the ZyXEL utility, as in the following diagram. The wireless client is labelled **C** and the access point (ZyXEL Device) is labelled **AP**. **D** is the broadband modem.

#### <span id="page-28-3"></span>**Figure 7** Connecting to a Wireless LAN

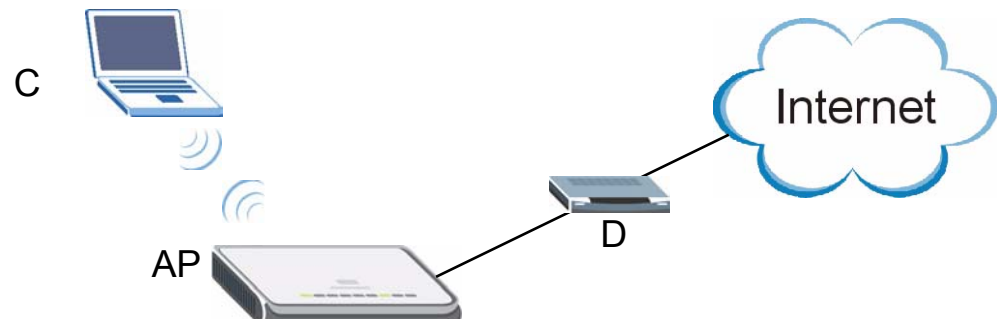

There are three ways to connect the client to an access point.

- Configure nothing and leave the wireless client to automatically scan for and connect to any available network that has no wireless security configured.
- Manually connect to a network.
- Configure a profile to have the wireless client automatically connect to a specific network or peer computer.

This example illustrates how to manually connect your wireless client to an access point (AP) which is configured for WPA-PSK security and connected to the Internet. Before you connect to the access point, you must know its Service Set IDentity (SSID) and WPA-PSK pre-shared key. In this example, the SSID is "SSID\_Example3" and the pre-shared key is "ThisismyWPA-PSKpre-sharedkey".

After you install the ZyXEL utility and then insert the wireless client, follow the steps below to connect to a network using the **Site Survey** screen.

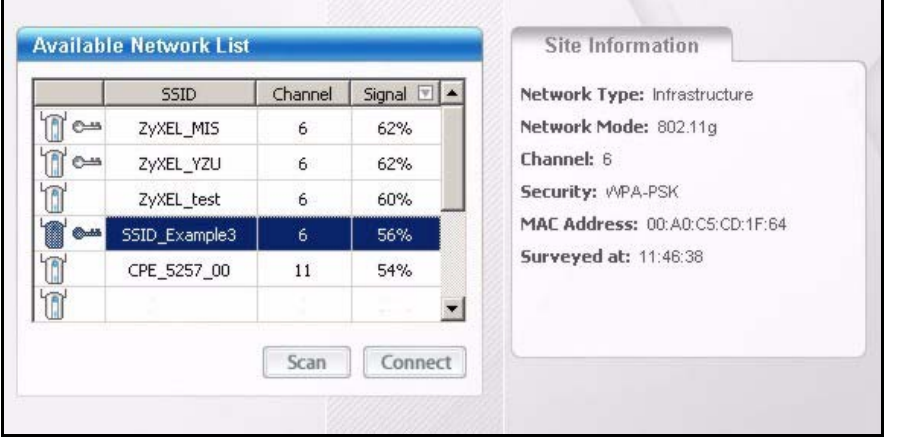

**1** Open the ZyXEL utility and click the **Site Survey** tab to open the screen shown next.

- **2** The wireless client automatically searches for available wireless networks. Click **Scan** if you want to search again. If no entry displays in the **Available Network List**, that means there is no wireless network available within range. Make sure the AP or peer computer is turned on or move the wireless client closer to the AP or peer computer.
- **3** When you try to connect to an AP with security configured, a window will pop up prompting you to specify the security settings. Enter the pre-shared key and leave the encryption type at the default setting.

Use the **Next** button to move on to the next screen. You can use the **Back** button at any time to return to the previous screen, or the **Exit** button to return to the **Site Survey** screen.

<span id="page-29-0"></span>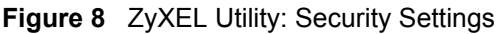

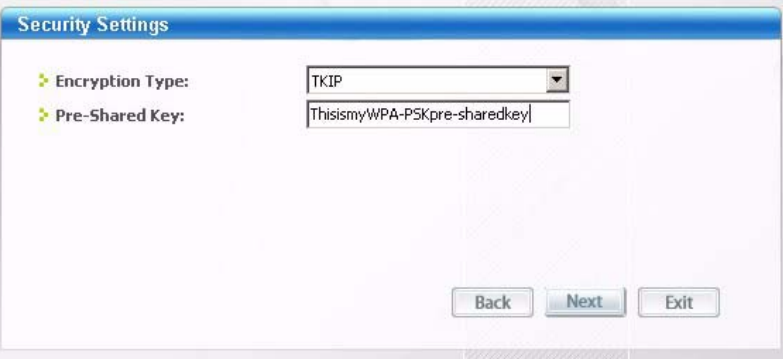

**4** The **Confirm Save** window appears. Check your settings and click **Save** to continue.

<span id="page-30-1"></span>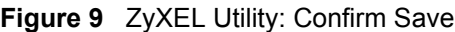

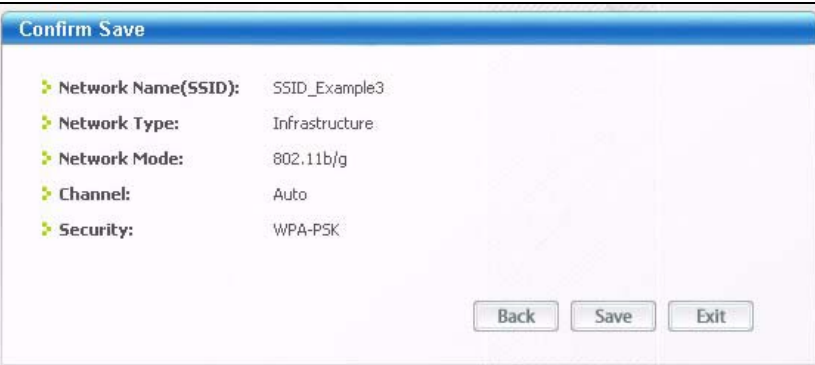

**5** The ZyXEL utility returns to the **Link Info** screen while it connects to the wireless network using your settings. When the wireless link is established, the ZyXEL utility icon in the system tray turns green and the **Link Info** screen displays details of the active connection. Check the network information in the **Link Info** screen to verify that you have successfully connected to the selected network. If the wireless client is not connected to a network, the fields in this screen remain blank.

#### <span id="page-30-2"></span>**Figure 10** ZyXEL Utility: Link Info

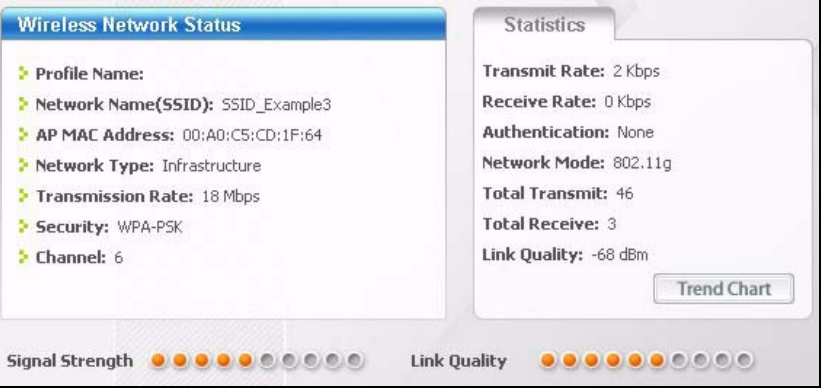

**6** Open your Internet browser and enter http://www.zyxel.com or the URL of any other web site in the address bar. If you are able to access the web site, your wireless connection is successfully configured.

If you cannot access the web site, try changing the encryption type in the **Security Settings** screen, check the Troubleshooting section of this User's Guide or contact your network administrator.

#### <span id="page-30-0"></span>**2.3.2 Creating and Using a Profile**

A profile lets you automatically connect to the same wireless network every time you use the wireless client. You can also configure different profiles for different networks, for example if you connect a notebook computer to wireless networks at home and at work.

This example illustrates how to set up a profile and connect the wireless client to an access point configured for WPA-PSK security. In this example, the SSID is "SSID\_Example3", the profile name is "PN\_Example3" and the pre-shared key is "ThisismyWPA-PSKpresharedkey". You have chosen the profile name "PN\_Example3".

**1** Open the ZyXEL utility and click the **Profile** tab to open the screen shown next. Click **Add** to configure a new profile.

<span id="page-31-0"></span>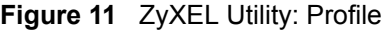

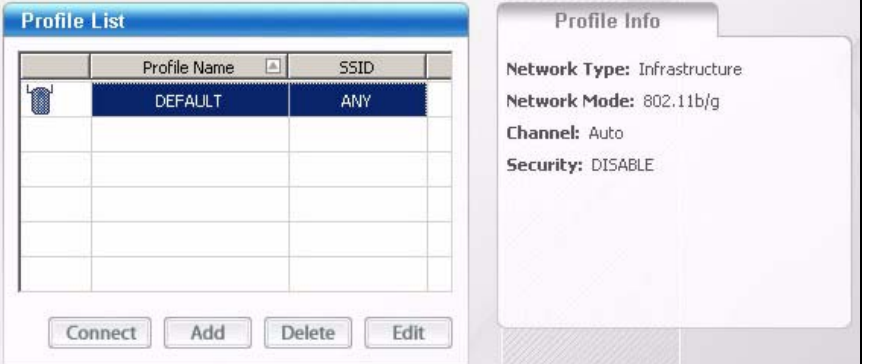

**2** The **Add New Profile** screen appears. The wireless client automatically searches for available wireless networks, which are displayed in the **Scan Info** box. Click on **Scan** if you want to search again. You can also configure your profile for a wireless network that is not in the list.

#### <span id="page-31-1"></span>**Figure 12** ZyXEL Utility: Add New Profile

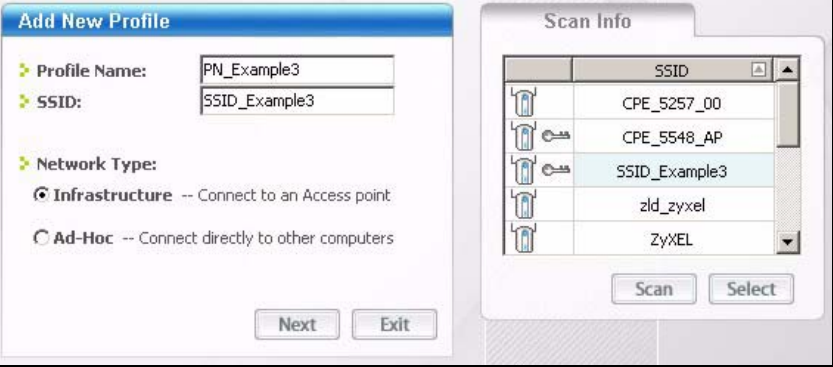

- **3** Give the profile a descriptive name (of up to 32 printable ASCII characters). Select **Infrastructure** and either manually enter or select the AP's SSID in the **Scan Info** table and click **Select**.
- **4** Choose the same encryption method as the AP to which you want to connect (In this example, WPA-PSK).

<span id="page-31-2"></span>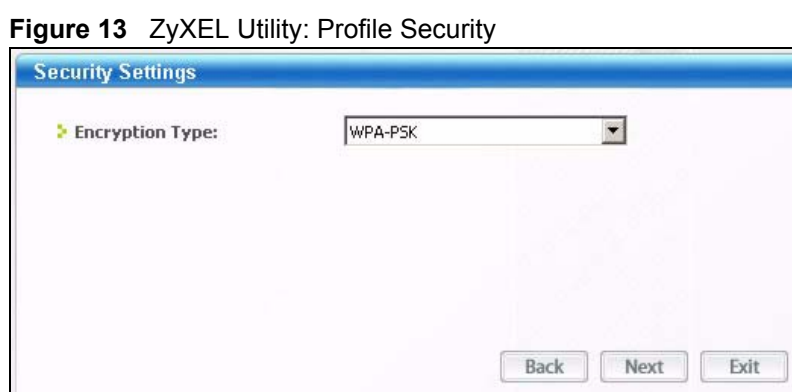

**5** This screen varies depending on the encryption method you selected in the previous screen. Enter the pre-shared key and leave the encryption type at the default setting.

<span id="page-32-0"></span>**Figure 14** ZyXEL Utility: Profile Encryption

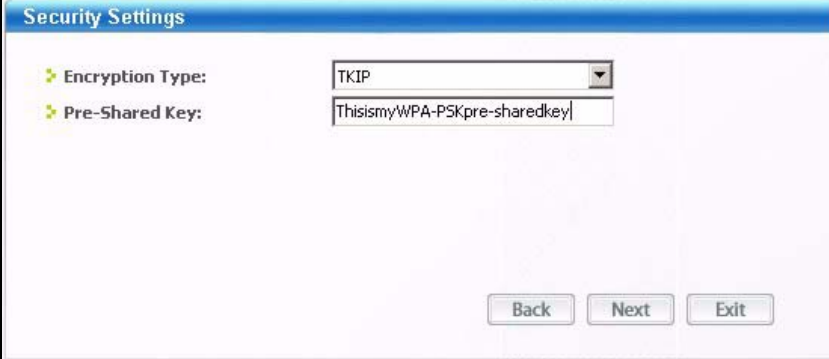

- **6** In the next screen, leave both boxes checked.
- <span id="page-32-1"></span>**Figure 15** Profile: Wireless Protocol Settings.

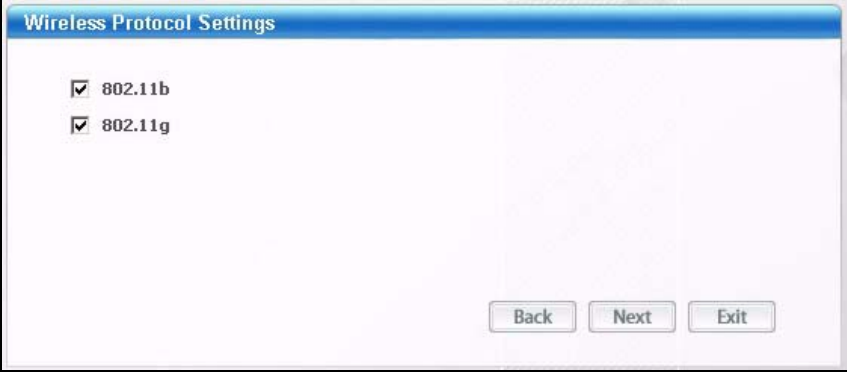

**7** Verify the profile settings in the read-only screen. Click **Save** to save and go to the next screen.

<span id="page-32-2"></span>**Figure 16** Profile: Confirm Save

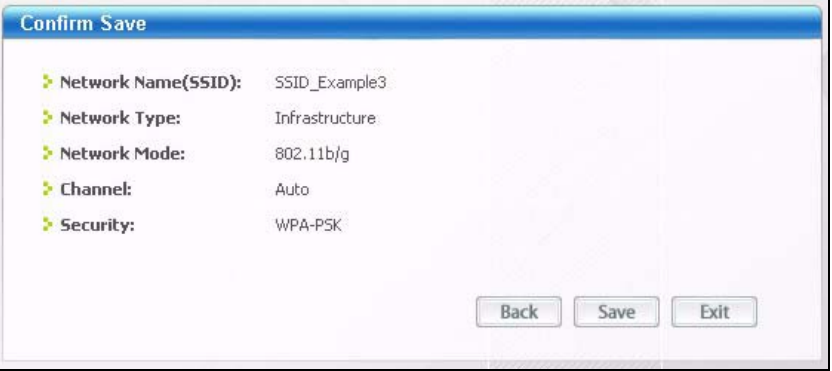

**8** Click **Activate Now** to use the new profile immediately. Otherwise, click the **Activate Later** button.

If you clicked **Activate Later**, you can select the profile from the list in the **Profile** screen and click **Connect** to activate it.

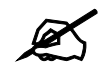

 $\mathcal{L}$  Only one profile can be activated and used at any given time.

#### <span id="page-33-0"></span>**Figure 17** Profile: Activate

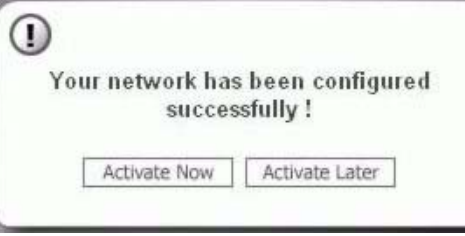

- **9** When you activate the new profile, the ZyXEL utility returns to the **Link Info** screen while it connects to the AP using your settings. When the wireless link is established, the ZyXEL utility icon in the system tray turns green and the **Link Info** screen displays details of the active connection.
- **10** Open your Internet browser, enter http://www.zyxel.com or the URL of any other web site in the address bar and press ENTER. If you are able to access the web site, your new profile is successfully configured.
- **11** If you cannot access the Internet go back to the **Profile** screen, select the profile you are using and click **Edit**. Check the details you entered previously. Also, refer to the Troubleshooting section of this User's Guide or contact your network administrator if necessary.

## <span id="page-34-4"></span><span id="page-34-1"></span>**Introducing the Web Configurator**

<span id="page-34-0"></span>This chapter describes how to access the ZyXEL Device web configurator and provides an overview of its screens.

#### <span id="page-34-2"></span>**3.1 Web Configurator Overview**

The web configurator is an HTML-based management interface that allows easy setup and management of the ZyXEL Device via Internet browser. Use Internet Explorer 6.0 and later or Netscape Navigator 7.0 and later versions. The recommended screen resolution is 1024 by 768 pixels.

In order to use the web configurator you need to allow:

- Web browser pop-up windows from your device. Web pop-up blocking is enabled by default in Windows XP SP (Service Pack) 2.
- JavaScripts (enabled by default).
- Java permissions (enabled by default).

Refer to the Troubleshooting chapter to see how to make sure these functions are allowed in Internet Explorer.

#### <span id="page-34-3"></span>**3.2 Accessing the Web Configurator**

- **1** Make sure your ZyXEL Device hardware is properly connected and prepare your computer or computer network to connect to the ZyXEL Device (refer to the Quick Start Guide).
- **2** Launch your web browser.
- **3** Type "http://192.168.1.2" as the URL.
- **4** Type "1234" (default) as the password and click **Login**. In some versions, the default password appears automatically - if this is the case, click **Login**.
- **5** You should see a screen asking you to change your password (highly recommended) as shown next. Type a new password (and retype it to confirm) and click **Apply** or click **Ignore**.

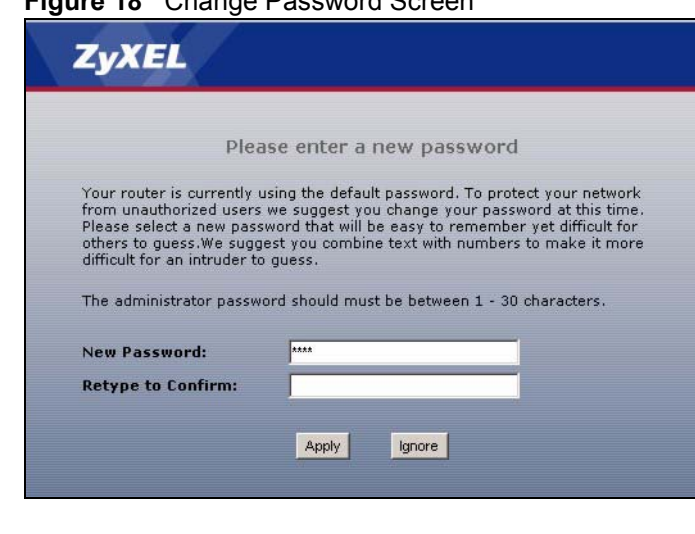

#### <span id="page-35-0"></span>**Figure 18** Change Password Screen

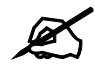

 $\mathcal{L}$  The management session automatically times out when the time period set in the **Administrator Inactivity Timer** field expires (default five minutes). Simply log back into the ZyXEL Device if this happens.

- **6** Select the setup mode you want to use.
	- Click **Go to Basic Setup** if you want to view and configure basic settings. Not all Web Configurator screens are available in this mode.
	- **Click Go to Advanced Setup** to view and configure all the ZyXEL Device's settings.

<span id="page-35-1"></span>**Figure 19** Choose Basic or Advanced Screen

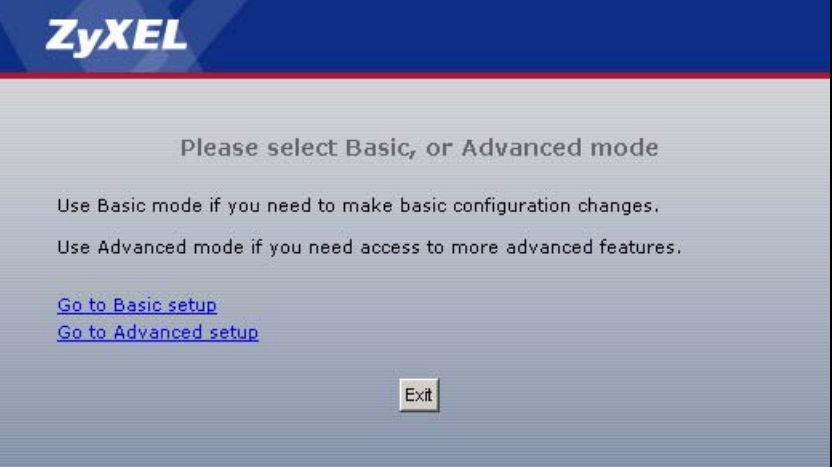
# **3.3 Resetting the ZyXEL Device**

If you forget your password or cannot access the web configurator, you will need to use the **RESET** button at the back of the ZyXEL Device to reload the factory-default configuration file. This means that you will lose all configurations that you had previously saved, and the password will be reset to "1234".

# **3.3.1 Procedure to Use the Reset Button**

- **1** Make sure the **PWR** LED is on.
- **2** Press the **RESET** button for ten seconds or until the **PWR** LED begins to blink and then release it. When the **PWR** LED begins to blink, the defaults have been restored and the ZyXEL Device restarts.

# **3.4 Navigating the Web Configurator**

The following summarizes how to navigate the web configurator from the **Status** screen.

# **3.4.1 The Status Screen**

The following screen displays when you log into the ZyXEL Device.

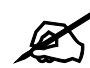

" Not all screens are available when you select **Basic** mode ([Table 30 on page](#page-94-0)  [95](#page-94-0) lists which screens are only available in **Advanced** mode). See the **Configuration Mode** field in the **System Status** box to check whether you are in **Basic** or **Advanced** mode. Use the **Config Mode > General** screen to change between modes.

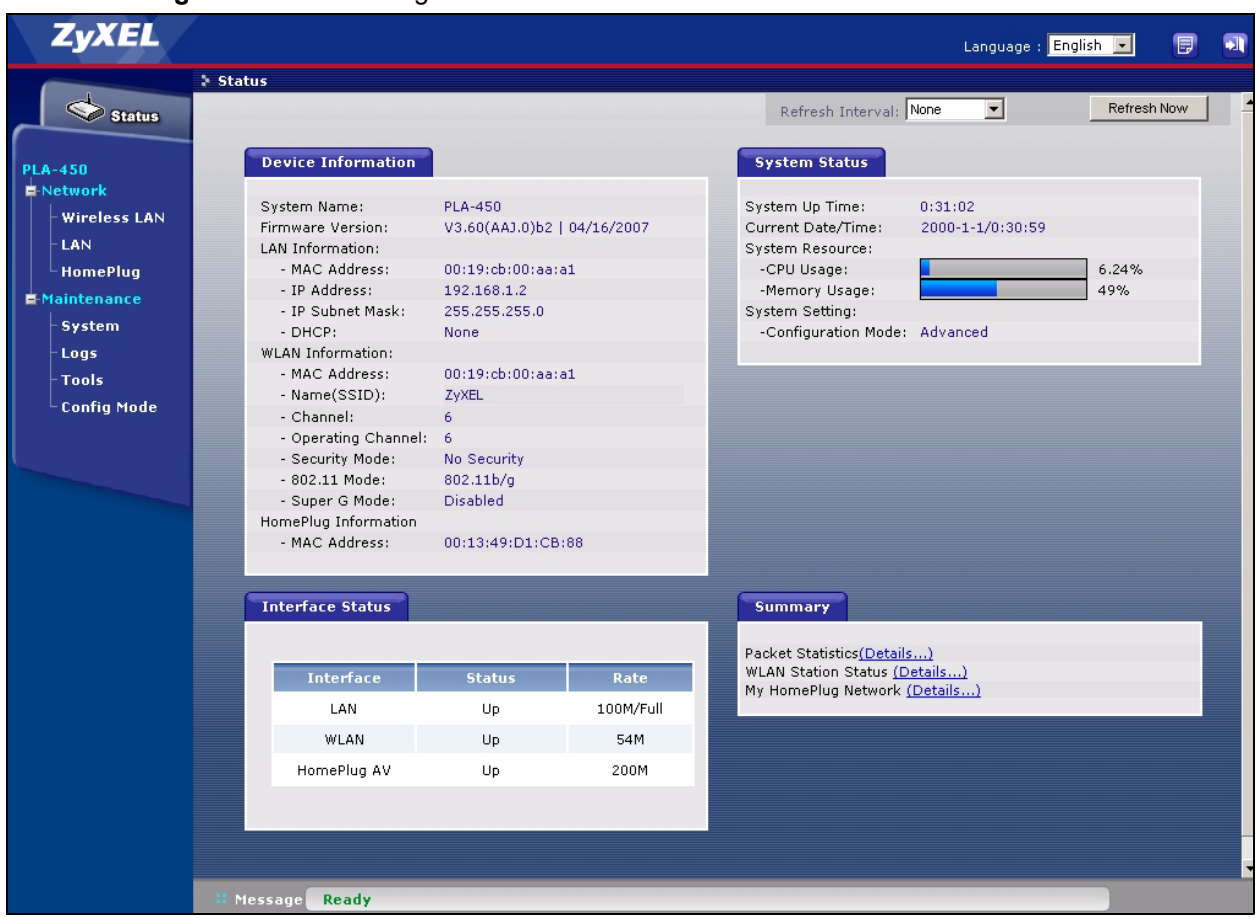

**Figure 20** Web Configurator Status Screen

The following table describes the icons shown in the **Status** screen.

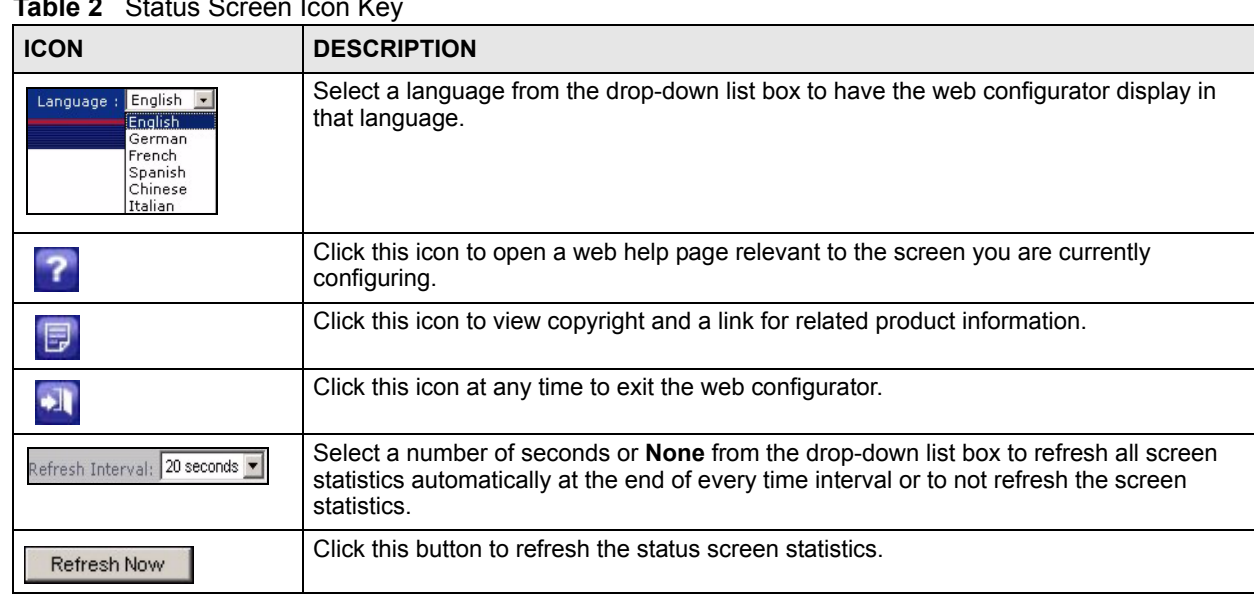

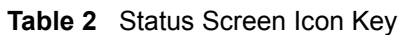

The following table describes the labels shown in the **Status** screen.

**Table 3** Web Configurator Status Screen

| <b>LABEL</b>             | <b>DESCRIPTION</b>                                                                                                    |
|--------------------------|----------------------------------------------------------------------------------------------------|
| Device Information       |                                                                                                    |
| System Name              | This is the System Name you enter in the Maintenance > System ><br>General screen. It is for identification purposes.                                                                                                    |
| <b>Firmware Version</b>  | This is the ZyNOS firmware version and the date created. ZyNOS is<br>ZyXEL's proprietary Network Operating System.                                                                                                    |
| <b>LAN Information</b>   |                                                                                                    |
| - MAC Address            | This shows the LAN Ethernet adapter MAC Address of your device.                                                                                                    |
| - IP Address             | This shows the LAN port's IP address.                                                                                                    |
| - IP Subnet Mask         | This shows the LAN port's subnet mask.                                                                                                    |
| - DHCP                   | This shows the LAN port's DHCP role - Server or None.                                                                                                    |
| <b>WLAN Information</b>  |                                                                                                    |
| - MAC Address            | This shows the wireless adapter MAC Address of your device.                                                                                                    |
| - Name (SSID)            | This shows a descriptive name used to identify the ZyXEL Device in the<br>wireless LAN.                                                                                                    |
| - Channel                | This shows the channel number which you select manually.                                                                                                    |
| - Operating Channel      | This shows the channel number which the ZyXEL Device is currently using<br>over the wireless LAN.                                                                                                    |
| - Security Mode          | This shows the level of wireless security the ZyXEL Device is using.                                                                                                    |
| - 802.11 Mode            | This shows the wireless standard.                                                                                                    |
| - Super G Mode           | This shows whether SuperG is enabled or not.                                                                                                    |
| HomePlug<br>Information  |                                                                                                    |
| - MAC Address            | This shows the MAC Address of your device.                                                                                                    |
| <b>System Status</b>     |                                                                                                    |
| System Uptime            | This is the total time the ZyXEL Device has been on.                                                                                                    |
| <b>Current Date/Time</b> | This field displays your ZyXEL Device's present date and time.                                                                                                    |
| <b>System Resource</b>   |                                                                                                    |
| - CPU Usage              | This displays what percentage of the ZyXEL Device's processing ability is<br>currently used. When this percentage is close to 100%, the ZyXEL Device<br>is running at full load, and the throughput is not going to improve anymore.<br>If you want some applications to have more throughput, you should turn off<br>other applications. |
| - Memory Usage           | This shows what percentage of the heap memory the ZyXEL Device is<br>using. Heap memory refers to the memory that is not used by ZyNOS<br>(ZyXEL Network Operating System) and is thus available for running the<br>ZyXEL Device's processes.                                                                                             |
| <b>System Setting</b>    |                                                                                                    |
| - Configuration Mode     | This shows whether the advanced screens of each feature are turned on<br>(Advanced) or not (Basic).                                                                                                    |
| Interface Status         |                                                                                                    |
| Interface                | This displays the ZyXEL Device port types. The port types are: LAN,<br>HomePlug AV and WLAN.                                                                                                    |

| <b>LABEL</b>                  | <b>DESCRIPTION</b>                                                                                                    |
|-------------------------------|----------------------------------------------------------------------------------------------------|
| <b>Status</b>                 | For the LAN port, this field displays <b>Down</b> (line is down) or <b>Up</b> (line is up or<br>connected).            |
|                               | For the WLAN, it displays Up when the WLAN is enabled or Down when<br>the WLAN is disabled.                            |
|                               | For the HomePlug AV port it displays Up when the power cord is<br>connected.                                           |
| Rate                          | For the LAN port, this displays the port speed and duplex setting or N/A<br>when the line is disconnected.             |
|                               | For the WLAN, it displays the maximum transmission rate when the WLAN<br>is enabled and N/A when the WLAN is disabled. |
|                               | For the HomePlug AV port it displays the maximum transmission rate<br>when the HomePlug AV is enabled.                 |
| Summary                       |                                                                                                    |
| <b>Packet Statistics</b>      | Click <b>Details</b> to view port status and packet specific statistics.                                               |
| <b>WLAN Station Status</b>    | Click <b>Details</b> to view the wireless stations that are currently associated to<br>the ZyXEL Device.               |
| My HomePlug<br><b>Network</b> | Click Details to view information on the stations connected to your Home<br>Plug network.                              |

**Table 3** Web Configurator Status Screen (continued)

# **3.4.2 Navigation Panel**

After you enter the password, use the sub-menus on the navigation panel to configure ZyXEL Device features.

The following table describes the sub-menus.

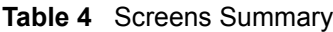

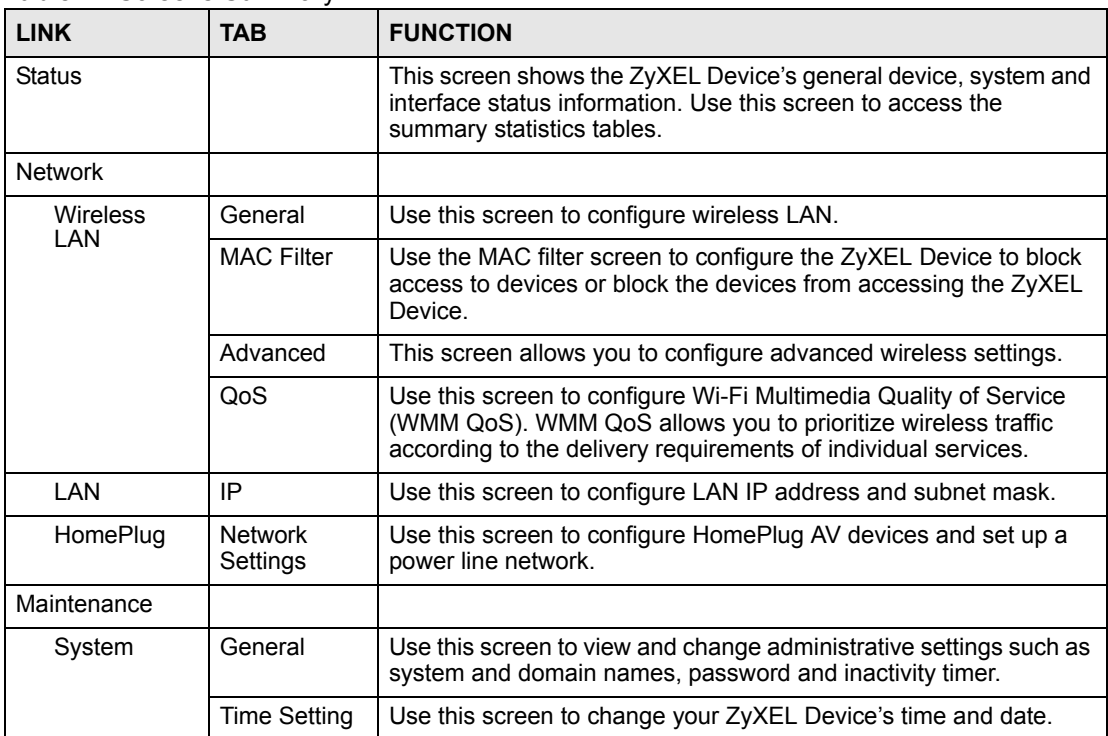

| <b>LINK</b> | TAB           | <b>FUNCTION</b>                                                                                                |
|-------------|---------------|----------------------------------------------------------------------------------------------------|
| Logs        | View Log      | Use this screen to view the logs for the categories that you<br>selected.                                      |
|             | Log Settings  | Use this screen to change your ZyXEL Device's log settings.                                                    |
| Tools       | Firmware      | Use this screen to upload firmware to your ZyXEL Device.                                                       |
|             | Configuration | Use this screen to backup and restore the configuration or reset<br>the factory defaults to your ZyXEL Device. |
|             | Restart       | This screen allows you to reboot the ZyXEL Device without turning<br>the power off.                            |
| Config Mode | General       | This screen allows you to display or hide the advanced screens or<br>features.                                 |

**Table 4** Screens Summary

# **3.4.3 Summary: Packet Statistics**

Click the **Packet Statistics (Details...)** hyperlink in the **Status** screen. Read-only information here includes port status and packet specific statistics. Also provided are "system up time" and "poll interval(s)". The **Poll Interval(s)** field is configurable.

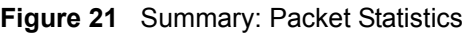

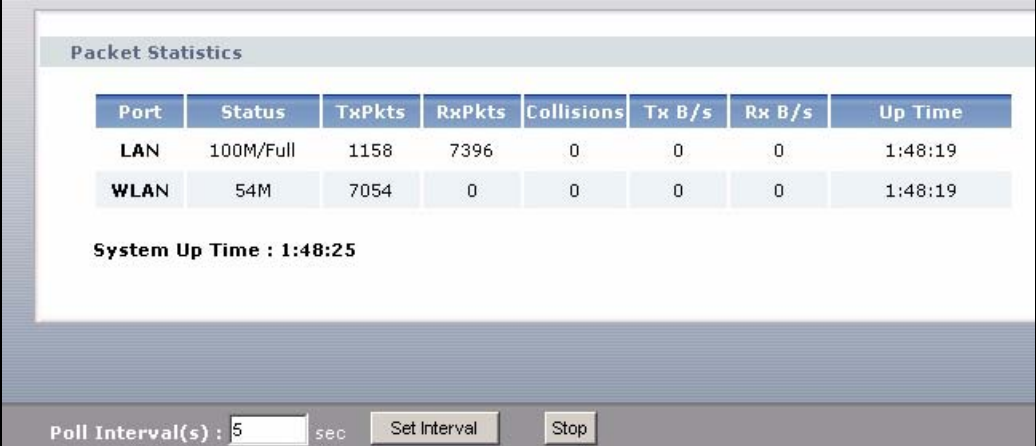

The following table describes the labels in this screen.

**Table 5** Summary: Packet Statistics

| <b>LABEL</b>  | <b>DESCRIPTION</b>                                                                                                    |
|---------------|----------------------------------------------------------------------------------------------------|
| Port          | This is the ZyXEL Device's port type.                                                                                                    |
| <b>Status</b> | For the LAN ports, this displays the port speed and duplex setting or <b>Down</b><br>when the line is disconnected.<br>For the WLAN, it displays the maximum transmission rate when the WLAN is<br>enabled and Down when the WLAN is disabled. |
| <b>TxPkts</b> | This is the number of transmitted packets on this port.                                                                                                    |
| <b>RxPkts</b> | This is the number of received packets on this port.                                                                                                    |
| Collisions    | This is the number of collisions on this port.                                                                                                    |
| TxB/s         | This displays the transmission speed in bytes per second on this port.                                                                                                    |
| RxB/s         | This displays the reception speed in bytes per second on this port.                                                                                                    |

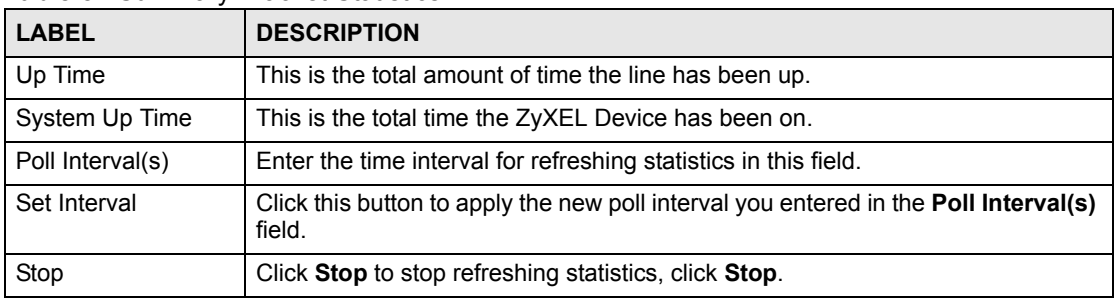

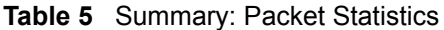

### **3.4.4 Summary: Wireless Station Status**

Click the **WLAN Station Status (Details...)** hyperlink in the **Status** screen. View the wireless stations that are currently associated to the ZyXEL Device in the **Association List** screen.

**Figure 22** Summary: Wireless Association List

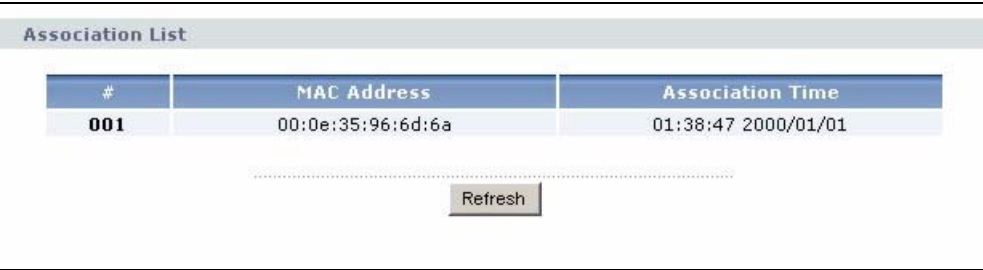

The following table describes the labels in this screen.

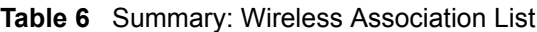

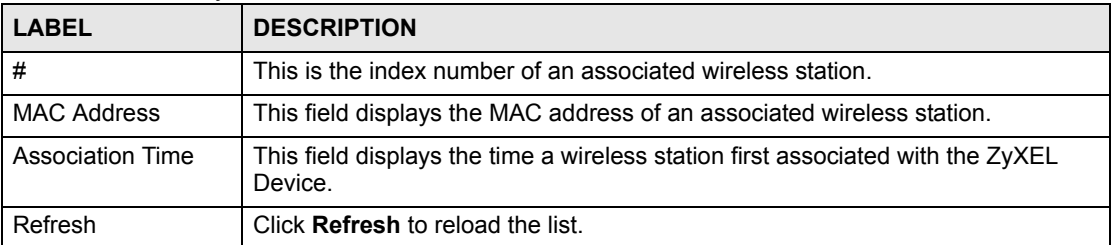

#### **3.4.5 Summary: My HomePlug Network Status**

Click the **My HomePlug Network (Details...)** hyperlink in the **Status** screen. View the powerline stations that are currently associated to the ZyXEL Device in the **My Homeplug Network** screen.

| <b>Site</b> | <b>MAC Address</b> |
|-------------|--------------------|
| Local       | 00:13:49:D1:CB:88  |
| Remote      | 00:13:49:EA:F0:BE  |

**Figure 23** Summary: My Homeplug Network.

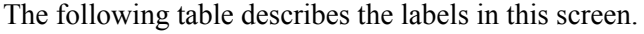

| <b>LABEL</b>       | <b>DESCRIPTION</b>                                                                            |  |
|--------------------|-----------------------------------------------------------------------------------------------|--|
| Site               | This ZyXEL Device is the Local device. All other devices on your network will be<br>Remote.   |  |
| <b>MAC Address</b> | This field displays the MAC address of a HomePlug AV device detected by your<br>ZyXEL Device. |  |
| Refresh            | Click Refresh to reload the list.                                                             |  |

**Table 7** Summary: My Homeplug Network

# **PART II Network**

[Wireless LAN \(47\)](#page-46-0) [LAN \(67\)](#page-66-0) [HomePlug AV \(71\)](#page-70-0) **CHAPTER 4** 

# <span id="page-46-0"></span>**Wireless LAN**

This chapter discusses how to configure the wireless network settings in your ZyXEL Device. See the appendices for more detailed information about wireless networks.

# **4.1 Wireless Network Overview**

The following figure provides an example of a wireless network.

**Figure 24** Example of a Wireless Network

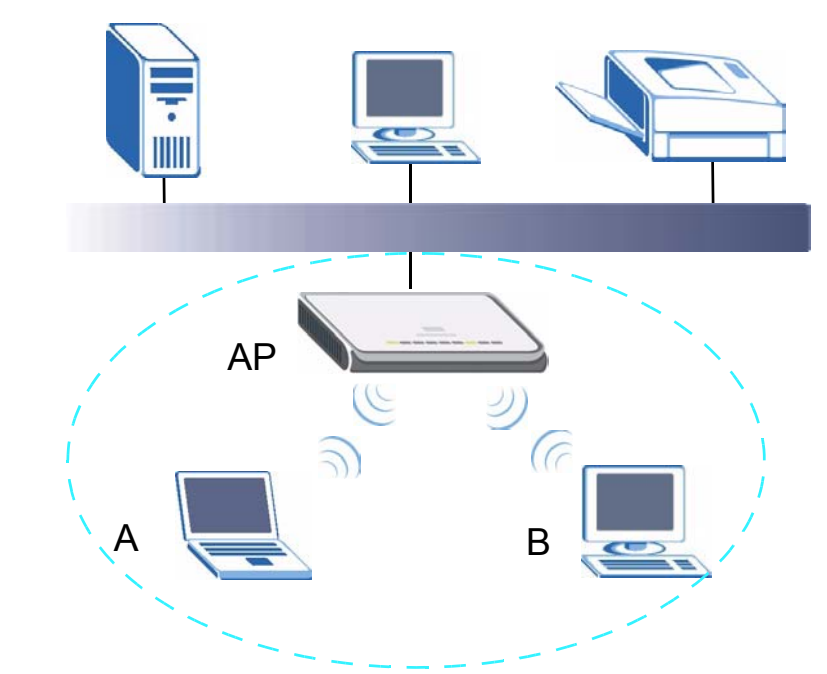

The wireless network is the part in the blue circle. In this wireless network, devices A and B are called wireless clients. The wireless clients use the access point (AP) to interact with other devices (such as the printer) or with the Internet. Your ZyXEL Device is the AP.

Every wireless network must follow these basic guidelines.

- Every wireless client in the same wireless network must use the same SSID. The SSID is the name of the wireless network. It stands for Service Set IDentity.
- If two wireless networks overlap, they should use different channels.

Like radio stations or television channels, each wireless network uses a specific channel, or frequency, to send and receive information.

• Every wireless client in the same wireless network must use security compatible with the AP.

Security stops unauthorized devices from using the wireless network. It can also protect the information that is sent in the wireless network.

## **Requirements**

To add a wireless LAN to your existing network, make sure you have the following:

- **1** an access point (AP) or a router with the wireless feature
- **2** at least one wireless network card/adapter which varies according to your computer.
	- If you have a desktop, use either a wireless USB adapter or a wireless PCI adapter.
	- If you have a laptop, use either a wireless USB adapter or a wireless CardBus card.
- **3** a RADIUS server only if you want to use WPA or WPA2

To have two or more computers communicate with each other wirelessly without an AP or wireless router, make sure you have the following:

- **1** two or more wireless network cards/adapters which vary according to your computers.
	- If you have a desktop, use either a wireless USB adapter or a wireless PCI adapter.
	- If you have a laptop, use either a wireless USB adapter or a wireless CardBus card.

# **Setup Information**

To set up your wireless network using an AP or wireless router, make sure your AP or wireless router and wireless network card(s)/adapter(s) use the same following settings:

- SSID:
- Channel:
- Network type of a wireless network card/adapter: Infrastructure
- wireless standard: IEEE 802.11b, g, or b/g
- Security:
	- ( ) None
	- $($ ) WEP (64 bit or 128 bit key) (ASCII or Hex):
	- $($ ) WPA-PSK (TKIP):
	- ( ) WPA (TKIP)
	- $($ ) WPA2-PSK (AES):
	- $($ ) WPA2 (AES)
- Preamble type (if available): auto, short or long

To set up your wireless network without an AP or wireless router, make sure wireless network cards/adapters use the same following settings:

- Network type: Ad-Hoc
- SSID:
- Channel:
- wireless standard: IEEE 802.11b, g, or b/g

• Security:

```
( ) None
```
 $($ ) WEP (64 bit or 128 bit key) (ASCII or Hex):

# **4.2 Wireless Security Overview**

The following sections introduce different types of wireless security you can set up in the wireless network.

#### **4.2.1 SSID**

Normally, the AP acts like a beacon and regularly broadcasts the SSID in the area. You can hide the SSID instead, in which case the AP does not broadcast the SSID. In addition, you should change the default SSID to something that is difficult to guess.

This type of security is fairly weak, however, because there are ways for unauthorized devices to get the SSID. In addition, unauthorized devices can still see the information that is sent in the wireless network.

## **4.2.2 MAC Address Filter**

Every wireless client has a unique identification number, called a MAC address.<sup>1</sup> A MAC address is usually written using twelve hexadecimal characters<sup>2</sup>; for example,  $00A0C5000002$ or 00:A0:C5:00:00:02. To get the MAC address for each wireless client, see the appropriate User's Guide or other documentation.

You can use the MAC address filter to tell the AP which wireless clients are allowed or not allowed to use the wireless network. If a wireless client is allowed to use the wireless network, it still has to have the correct settings (SSID, channel, and security). If a wireless client is not allowed to use the wireless network, it does not matter if it has the correct settings.

This type of security does not protect the information that is sent in the wireless network. Furthermore, there are ways for unauthorized devices to get the MAC address of an authorized wireless client. Then, they can use that MAC address to use the wireless network.

#### <span id="page-48-0"></span>**4.2.3 User Authentication**

You can make every user log in to the wireless network before they can use it. This is called user authentication. However, every wireless client in the wireless network has to support the authentication method to do this.

For wireless networks, there are two typical places to store the user names and passwords for each user.

- In the AP: this feature is called a local user database or a local database.
- In a RADIUS server: this is a server used in businesses more than in homes.

<sup>1.</sup> Some wireless devices, such as scanners, can detect wireless networks but cannot use wireless networks. These kinds of wireless devices might not have MAC addresses.

<sup>2.</sup> Hexadecimal characters are 0, 1, 2, 3, 4, 5, 6, 7, 8, 9, A, B, C, D, E, and F.

If your AP does not provide a local user database and if you do not have a RADIUS server, you cannot set up user names and passwords for your users.

Unauthorized devices can still see the information that is sent in the wireless network, even if they cannot use the wireless network. Furthermore, there are ways for unauthorized wireless users to get a valid user name and password. Then, they can use that user name and password to use the wireless network.

Local user databases also have an additional limitation that is explained in the next section.

#### **4.2.4 Encryption**

Wireless networks can use encryption to protect the information that is sent in the wireless network. Encryption is like a secret code. If you do not know the secret code, you cannot understand the message.

The types of encryption you can choose depend on the type of user authentication. (See [Section 4.2.3 on page 49](#page-48-0) for information about this.)

|           | <b>NO AUTHENTICATION</b> | <b>RADIUS SERVER</b> |
|-----------|--------------------------|----------------------|
| Weakest   | No Security              | <b>WPA</b>           |
|           | Static WEP               |                      |
|           | <b>WPA-PSK</b>           |                      |
| Strongest | WPA2-PSK                 | WPA <sub>2</sub>     |

**Table 8** Types of Encryption for Each Type of Authentication

For example, if the wireless network has a RADIUS server, you can choose **WPA** or **WPA2**. If users do not log in to the wireless network, you can choose no encryption, **Static WEP**, **WPA-PSK**, or **WPA2-PSK**.

Usually, you should set up the strongest encryption that every wireless client in the wireless network supports. For example, suppose the AP does not have a local user database, and you do not have a RADIUS server. Therefore, there is no user authentication. Suppose the wireless network has two wireless clients. Device A only supports WEP, and device B supports WEP and WPA. Therefore, you should set up **Static WEP** in the wireless network.

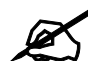

It is recommended that wireless networks use **WPA-PSK**, **WPA**, or stronger encryption. WEP encryption is better than none at all, but it is still possible for unauthorized devices to figure out the original information pretty quickly.

It is not possible to use **WPA-PSK**, **WPA** or stronger encryption with a local user database. In this case, it is better to set up stronger encryption with no authentication than to set up weaker encryption with the local user database.

When you select **WPA2** or **WPA2-PSK** in your ZyXEL Device, you can also select an option (**WPA Compatible**) to support WPA as well. In this case, if some wireless clients support WPA and some support WPA2, you should set up **WPA2-PSK** or **WPA2** (depending on the type of wireless network login) and select the **WPA Compatible** option in the ZyXEL Device. Many types of encryption use a key to protect the information in the wireless network. The longer the key, the stronger the encryption. Every wireless client in the wireless network must have the same key.

# **4.3 Roaming**

A wireless station is a device with an IEEE 802.11a/b/g compliant wireless interface. An access point (AP) acts as a bridge between the wireless and wired networks. An AP creates its own wireless coverage area. A wireless station can associate with a particular access point only if it is within the access point's coverage area.

In a network environment with multiple access points, wireless stations are able to switch from one access point to another as they move between the coverage areas. This is known as roaming. As the wireless station moves from place to place, it is responsible for choosing the most appropriate access point depending on the signal strength, network utilization or other factors.

The roaming feature on the access points allows the access points to relay information about the wireless stations to each other. When a wireless station moves from a coverage area to another, it scans and uses the channel of a new access point, which then informs the other access points on the LAN about the change. An example is shown in [Figure 25 on page 52.](#page-51-0)

With roaming, a wireless LAN mobile user enjoys a continuous connection to the wired network through an access point while moving around the wireless LAN.

Enable roaming to exchange the latest bridge information of all wireless stations between APs when a wireless station moves between coverage areas. Wireless stations can still associate with other APs even if you disable roaming. Enabling roaming ensures correct traffic forwarding (bridge tables are updated) and maximum AP efficiency. The AP deletes records of wireless stations that associate with other APs (Non-ZyXEL APs may not be able to perform this).

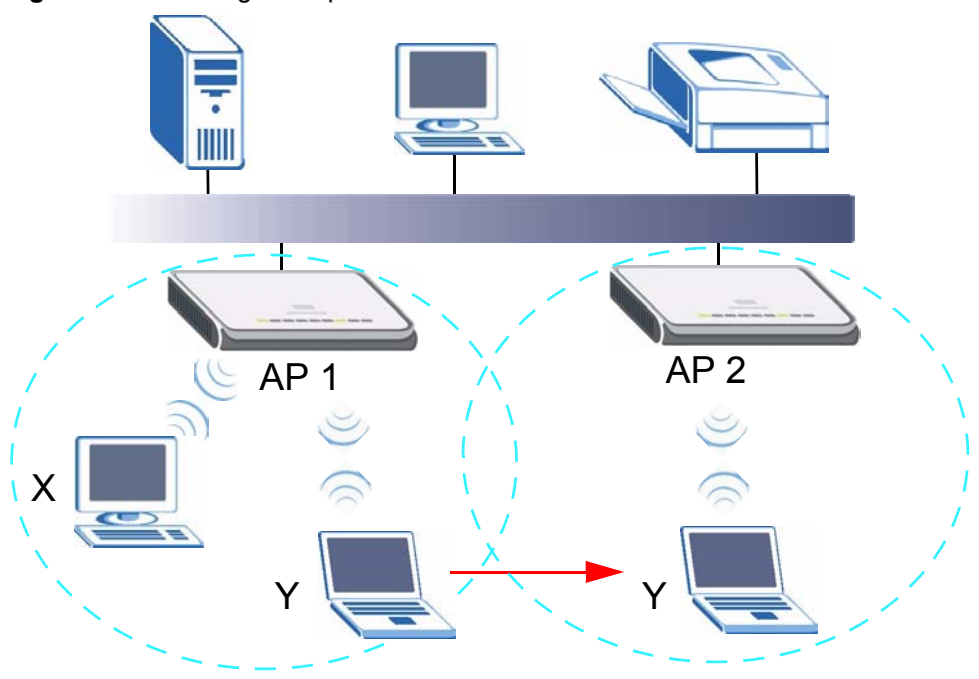

<span id="page-51-0"></span>**Figure 25** Roaming Example

The steps below describe the roaming process.

- **1** Wireless station **Y** moves from the coverage area of access point **AP 1** to that of access point **AP 2**.
- **2** Wireless station **Y** scans and detects the signal of access point **AP 2**.
- **3** Wireless station **Y** sends an association request to access point **AP 2**.
- **4** Access point **AP 2** acknowledges the presence of wireless station **Y** and relays this information to access point **AP 1** through the wired LAN.
- **5** Access point **AP 1** updates the new position of wireless station **Y**.

#### **4.3.1 Requirements for Roaming**

The following requirements must be met in order for wireless stations to roam between the coverage areas.

- **1** All the access points must be on the same subnet and configured with the same ESSID.
- **2** The adjacent access points should use different radio channels when their coverage areas overlap.
- **3** All access points must use the same port number to relay roaming information.
- **4** The access points must be connected to the Ethernet and be able to get IP addresses from a DHCP server if using dynamic IP address assignment.

# **4.4 Quality of Service**

This section discusses the Quality of Service (QoS) features available on the ZyXEL Device.

#### <span id="page-52-0"></span>**4.4.1 WMM QoS**

WMM (Wi-Fi MultiMedia) QoS (Quality of Service) ensures quality of service in wireless networks. It controls WLAN transmission priority on packets to be transmitted over the wireless network.

WMM QoS prioritizes wireless traffic according to delivery requirements. WMM QoS is a part of the IEEE 802.11e QoS enhancement to certified Wi-Fi wireless networks.

On APs without WMM QoS, all traffic streams are given the same access priority to the wireless network. If the introduction of another traffic stream creates a data transmission demand that exceeds the current network capacity, then the new traffic stream reduces the throughput of the other traffic streams.

The ZyXEL Device uses WMM QoS to prioritize traffic streams according to the IEEE 802.1q tag or DSCP information in each packet's header. The ZyXEL Device automatically determines the priority to use for an individual traffic stream. This prevents reductions in data transmission for applications that are sensitive to latency (delay) and jitter (variations in delay).

#### **4.4.1.1 WMM QoS Priorities**

The following table describes the WMM QoS priority levels that the ZyXEL Device uses.

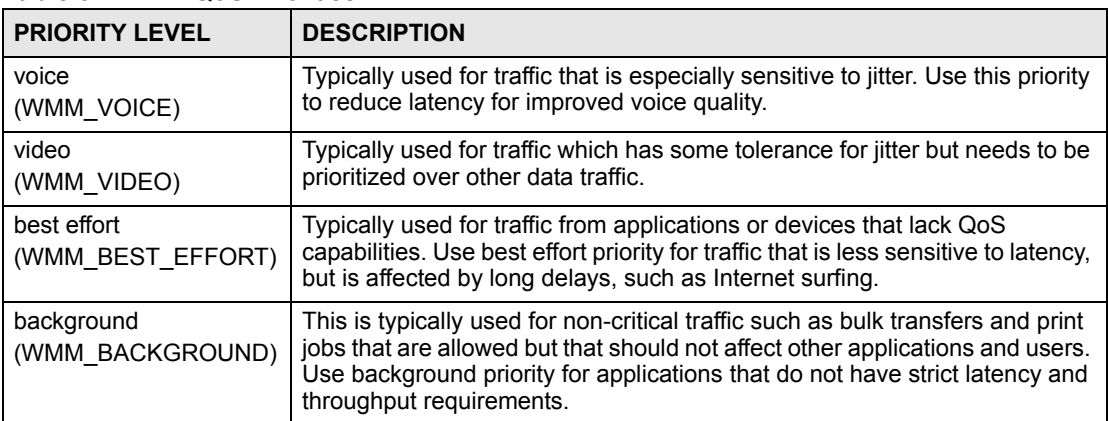

**Table 9** WMM QoS Priorities

# **4.5 General Wireless LAN Screen**

If you are configuring the ZyXEL Device from a computer connected to the wireless LAN and you change the ZyXEL Device's SSID, channel or security settings, you will lose your wireless connection when you press **Apply** to confirm. You must then change the wireless settings of your computer to match the ZyXEL Device's new settings.

Click **Network** > **Wireless LAN** to open the **General** screen.

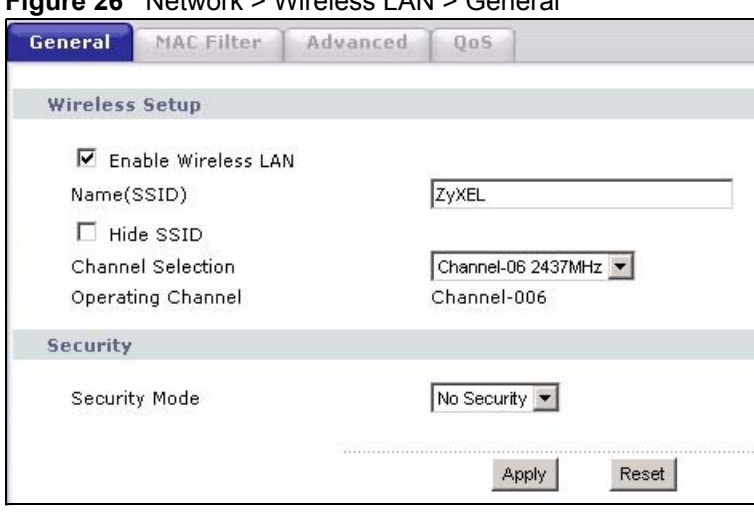

**Figure 26** Network > Wireless LAN > General

The following table describes the general wireless LAN labels in this screen.

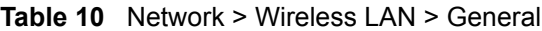

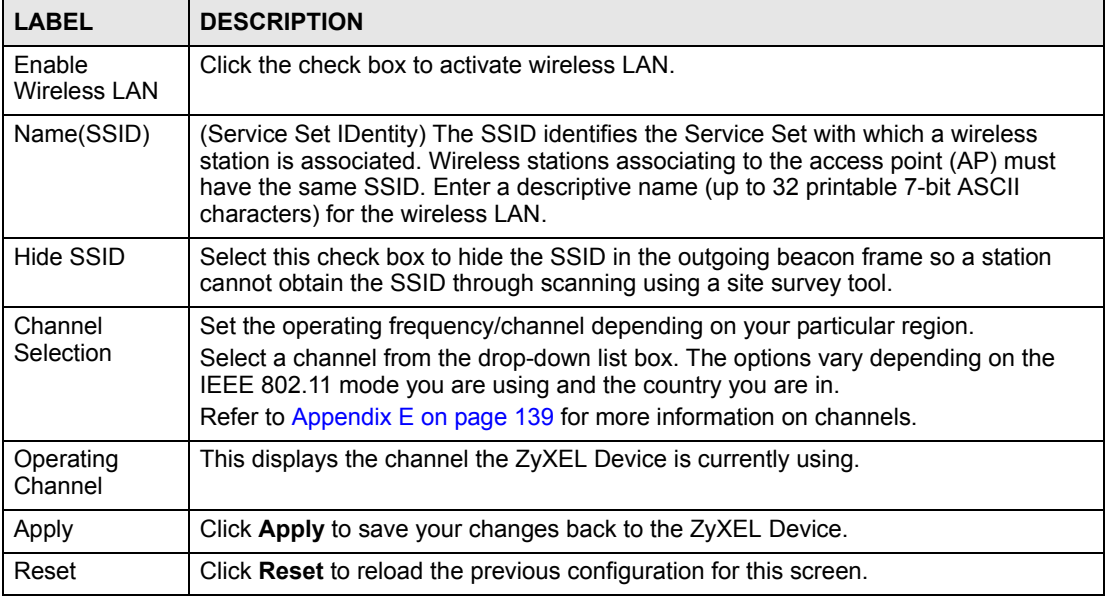

See the rest of this chapter for information on the other labels in this screen.

# **4.5.1 No Security**

Select **No Security** to allow wireless stations to communicate with the access points without any data encryption.

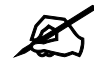

 $\overline{\mathscr{L}}$  If you do not enable any wireless security on your ZyXEL Device, your network is accessible to any wireless networking device that is within range.

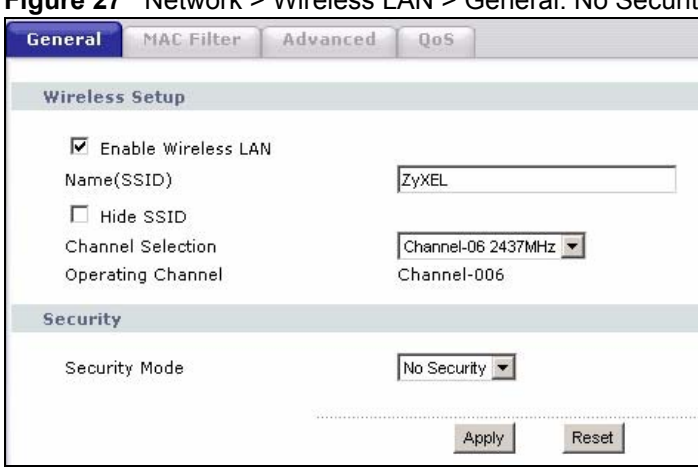

**Figure 27** Network > Wireless LAN > General: No Security

The following table describes the labels in this screen.

**Table 11** Wireless No Security

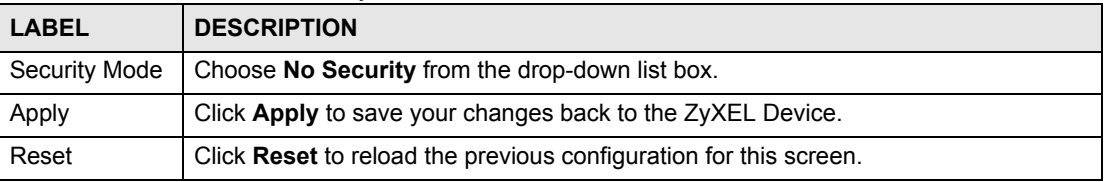

#### **4.5.2 WEP Encryption**

WEP encryption scrambles the data transmitted between the wireless stations and the access points to keep network communications private. It encrypts unicast and multicast communications in a network. Both the wireless stations and the access points must use the same WEP key.

Your ZyXEL Device allows you to configure up to four 64-bit or 128-bit WEP keys but only one key can be enabled at any one time.

In order to configure and enable WEP encryption; click **Network** > **Wireless LAN** to display the **General** screen. Select **Static WEP** from the **Security Mode** list.

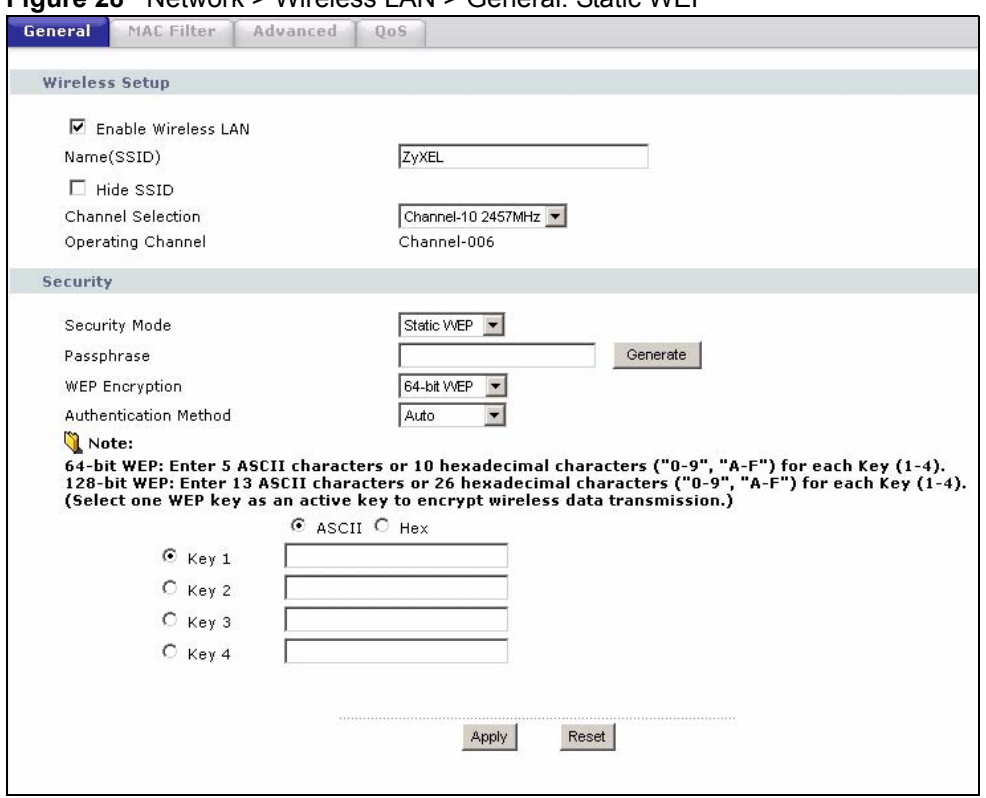

**Figure 28** Network > Wireless LAN > General: Static WEP

The following table describes the wireless LAN security labels in this screen.

**Table 12** Network > Wireless LAN > General: Static WEP

| <b>LABEL</b>             | <b>DESCRIPTION</b>                                                                                                    |
|--------------------------|----------------------------------------------------------------------------------------------------|
| Passphrase               | Enter a passphrase (password phrase) of up to 32 printable characters and click<br>Generate. The ZyXEL Device automatically generates four different WEP keys and<br>displays them in the Key fields below.                                                                                                    |
| <b>WFP</b><br>Encryption | Select 64-bit WEP or 128-bit WEP to enable data encryption.                                                                                                    |
| Authentication<br>Method | This field is activated when you select <b>64-bit WEP</b> or <b>128-bit WEP</b> in the <b>WEP</b><br><b>Encryption field.</b><br>Select Auto, Open System or Shared Key from the drop-down list box.                                                                                                    |
| <b>ASCII</b>             | Select this option in order to enter ASCII characters as WEP key.                                                                                                    |
| Hex                      | Select this option in order to enter hexadecimal characters as a WEP key.<br>The preceding "0x", that identifies a hexadecimal key, is entered automatically.                                                                                                    |
| Key 1 to Key 4           | The WEP keys are used to encrypt data. Both the ZyXEL Device and the wireless<br>stations must use the same WEP key for data transmission.<br>If you chose 64-bit WEP, then enter any 5 ASCII characters or 10 hexadecimal<br>characters ("0-9", "A-F").<br>If you chose 128-bit WEP, then enter 13 ASCII characters or 26 hexadecimal<br>characters ("0-9", "A-F").<br>You must configure at least one key, only one key can be activated at any one time.<br>The default key is key 1. |
| Apply                    | Click Apply to save your changes back to the ZyXEL Device.                                                                                                    |
| Reset                    | Click Reset to reload the previous configuration for this screen.                                                                                                    |

# **4.5.3 WPA-PSK/WPA2-PSK**

Click **Network** > **Wireless LAN** to display the **General** screen. Select **WPA-PSK** or **WPA2- PSK** from the **Security Mode** list.

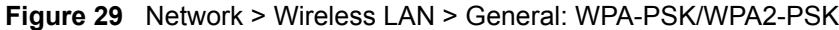

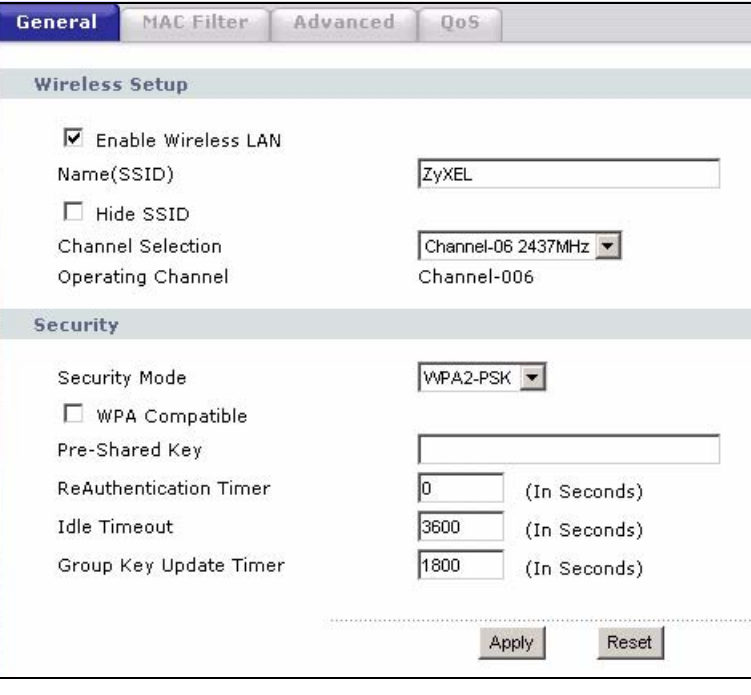

The following table describes the labels in this screen.

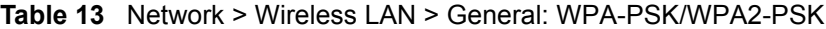

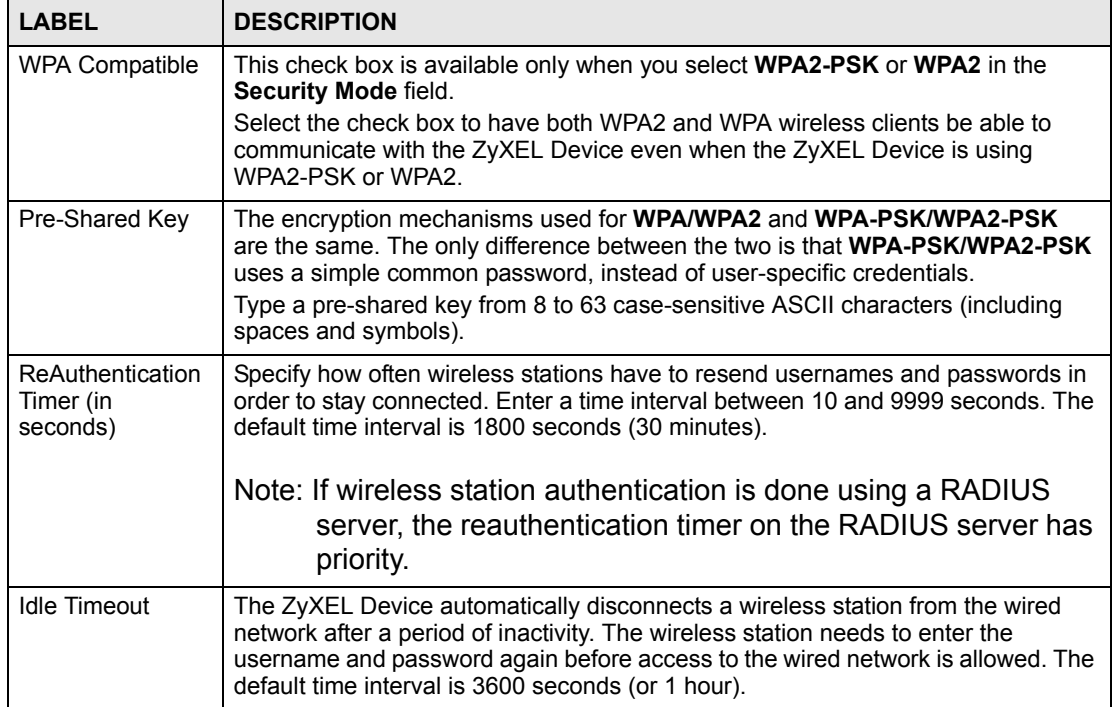

| <b>LABEL</b>                     | <b>DESCRIPTION</b>                                                                                                    |
|----------------------------------|----------------------------------------------------------------------------------------------------|
| Group Key<br><b>Update Timer</b> | The Group Key Update Timer is the rate at which the AP (if using WPA-PSK)<br>WPA2-PSK key management) or RADIUS server (if using WPA/WPA2 key<br>management) sends a new group key out to all clients. The re-keying process is<br>the WPA/WPA2 equivalent of automatically changing the WEP key for an AP and<br>all stations in a WLAN on a periodic basis. Setting of the Group Key Update<br>Timer is also supported in WPA-PSK/WPA2-PSK mode. The default is 1800<br>seconds (30 minutes). |
| Apply                            | Click Apply to save your changes back to the ZyXEL Device.                                                                                                    |
| Reset                            | Click Reset to reload the previous configuration for this screen.                                                                                                    |

**Table 13** Network > Wireless LAN > General: WPA-PSK/WPA2-PSK

#### **4.5.4 WPA/WPA2**

Click **Network** > **Wireless LAN** to display the **General** screen. Select **WPA** or **WPA2** from the **Security Mode** list.

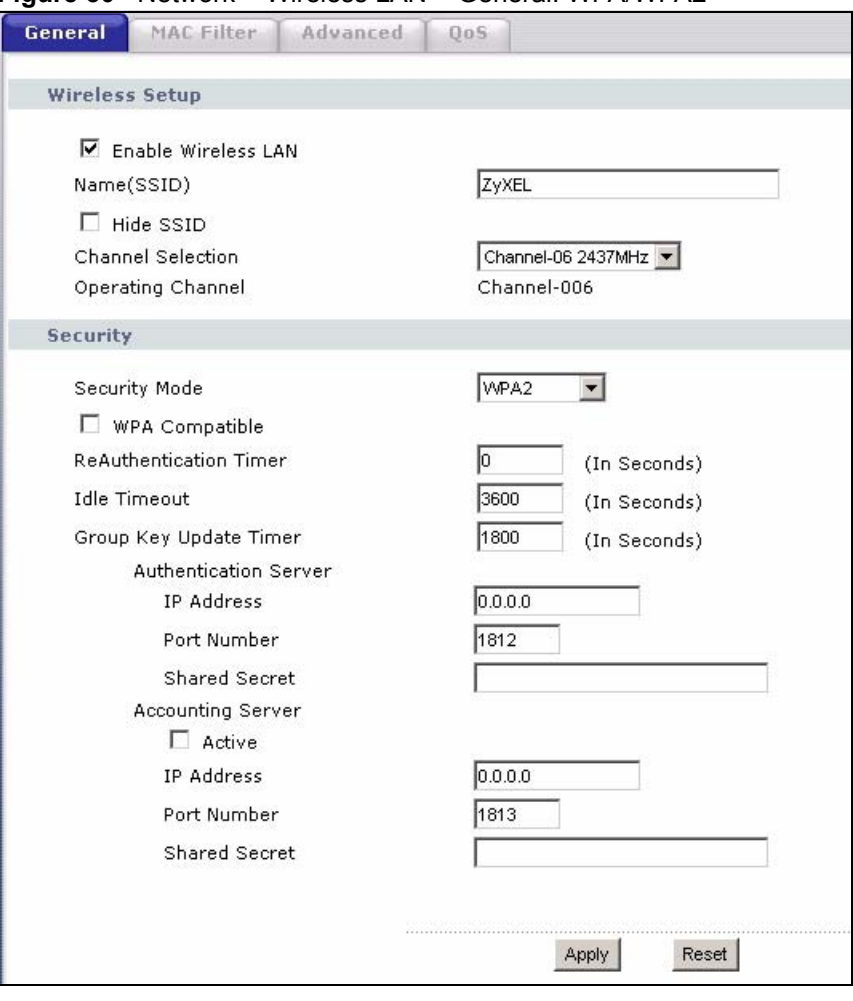

**Figure 30** Network > Wireless LAN > General: WPA/WPA2

The following table describes the labels in this screen.

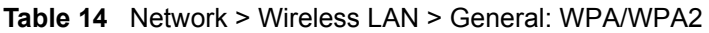

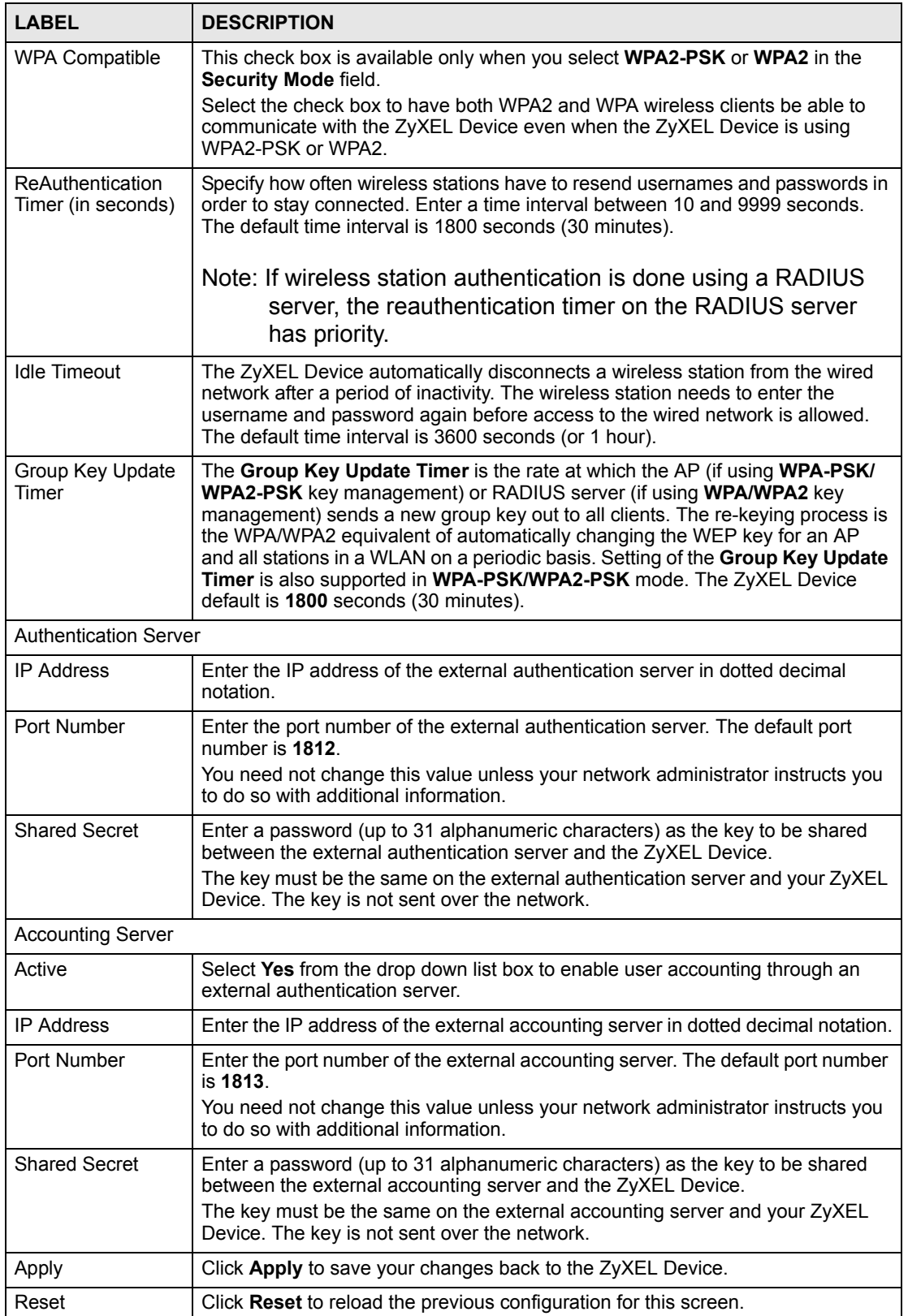

# **4.6 MAC Filter**

The MAC filter screen allows you to configure the ZyXEL Device to give exclusive access to up to 32 devices (Allow) or exclude up to 32 devices from accessing the ZyXEL Device (Deny). Every Ethernet device has a unique MAC (Media Access Control) address. The MAC address is assigned at the factory and consists of six pairs of hexadecimal characters, for example, 00:A0:C5:00:00:02. You need to know the MAC address of the devices to configure this screen.

To change your ZyXEL Device's MAC filter settings, click **Network** > **Wireless LAN** > **MAC Filter**. The screen appears as shown.

| п<br>Active              |                     |     |                    |
|--------------------------|---------------------|-----|--------------------|
| Filter Action            | C Allow<br>$C$ Deny |     |                    |
| Set                      | <b>MAC Address</b>  | Set | <b>MAC Address</b> |
| $\mathbf{1}$             | 00:00:00:00:00:00   | 17  | 00:00:00:00:00:00  |
| $\mathbf{z}$             | 00:00:00:00:00:00   | 18  | 00:00:00:00:00:00  |
| 3                        | 00:00:00:00:00:00   | 19  | 00:00:00:00:00:00  |
| $\overline{\bf 4}$       | 00:00:00:00:00:00   | 20  | 00:00:00:00:00:00  |
| 5                        | 00:00:00:00:00:00   | 21  | 00:00:00:00:00:00  |
| 6                        | 00:00:00:00:00:00   | 22  | 00:00:00:00:00:00  |
| $\overline{\phantom{a}}$ | 00:00:00:00:00:00   | 23  | 00:00:00:00:00:00  |
| 8                        | 00:00:00:00:00:00   | 24  | 00:00:00:00:00:00  |
| 9                        | 00:00:00:00:00:00   | 25  | 00:00:00:00:00:00  |
| 10                       | 00:00:00:00:00:00   | 26  | 00:00:00:00:00:00  |
| 11                       | 00:00:00:00:00:00   | 27  | 00:00:00:00:00:00  |
| 12                       | 00:00:00:00:00:00   | 28  | 00:00:00:00:00:00  |
| 13                       | 00:00:00:00:00:00   | 29  | 00:00:00:00:00:00  |
| 14                       | 00:00:00:00:00:00   | 30  | 00:00:00:00:00:00  |
| 15                       | 00:00:00:00:00:00   | 31  | 00:00:00:00:00:00  |
| 16                       | 00:00:00:00:00:00   | 32  | 00:00:00:00:00:00  |

**Figure 31** Network > Wireless LAN > MAC Filter

The following table describes the labels in this menu.

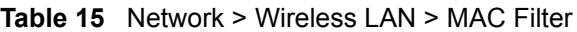

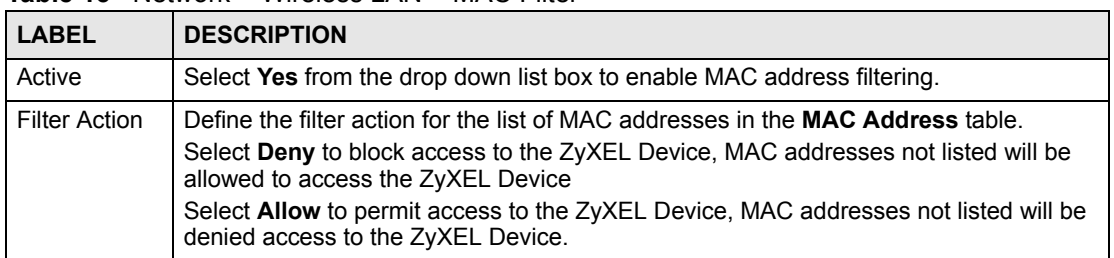

| <b>LABEL</b>          | <b>DESCRIPTION</b>                                                                                                    |
|-----------------------|----------------------------------------------------------------------------------------------------|
| Set                   | This is the index number of the MAC address.                                                                                                    |
| <b>MAC</b><br>Address | Enter the MAC addresses of the wireless station that are allowed or denied access to<br>the ZyXEL Device in these address fields. Enter the MAC addresses in a valid MAC<br>address format, that is, six hexadecimal character pairs, for example,<br>12:34:56:78:9a:bc. |
| Apply                 | Click Apply to save your changes back to the ZyXEL Device.                                                                                                    |
| Reset                 | Click Reset to reload the previous configuration for this screen.                                                                                                    |

**Table 15** Network > Wireless LAN > MAC Filter

# **4.7 Wireless LAN Advanced Screen**

Click **Network** > **Wireless LAN** > **Advanced**. The screen appears as shown.

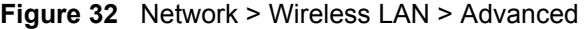

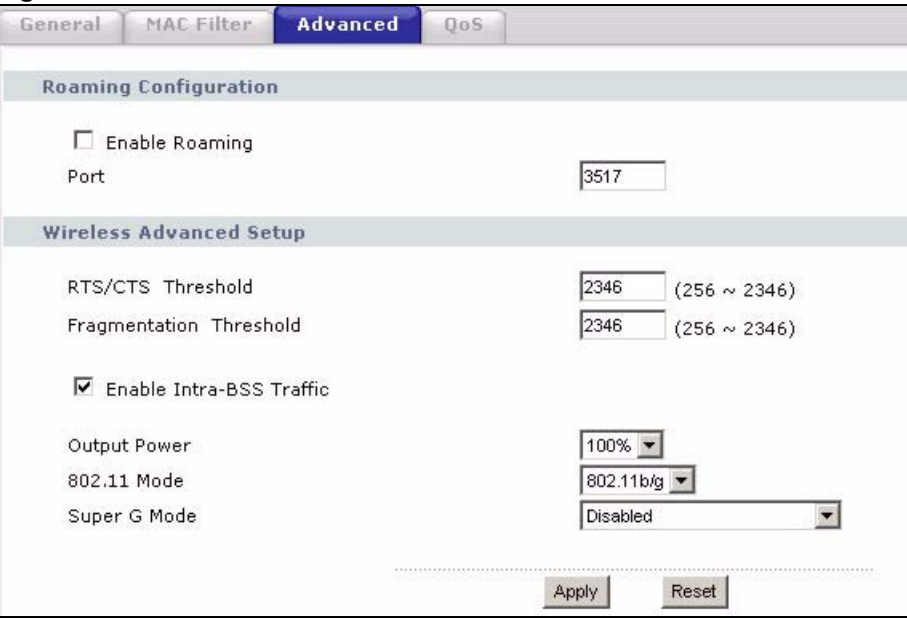

The following table describes the labels in this screen.

**Table 16** Network > Wireless LAN > Advanced

| <b>LABEL</b>            | <b>DESCRIPTION</b>                                                                                                    |  |
|-------------------------|----------------------------------------------------------------------------------------------------|--|
| Roaming Configuration   |                                                                                                    |  |
| Enable<br>Roaming       | Select this option if your network environment has multiple APs and you want your<br>wireless device to be able to access the network as you move between wireless<br>networks.                                                           |  |
| Wireless Advanced Setup |                                                                                                    |  |
| RTS/CTS<br>Threshold    | Data with its frame size larger than this value will perform the RTS (Request To<br>Send)/CTS (Clear To Send) handshake.                                                                                                    |  |
|                         | If the RTS/CTS value is greater than the <b>Fragmentation Threshold</b> value, then the<br>RTS/CTS handshake will never occur as data frames will be fragmented before they<br>reach RTS/CTS size.<br>Enter a value between 256 and 2346. |  |

| <b>LABEL</b>                        | <b>DESCRIPTION</b>                                                                                                    |
|-------------------------------------|----------------------------------------------------------------------------------------------------|
| Fragmentation<br>Threshold          | It is the maximum data fragment size that can be sent. Enter a value between 256<br>and 2346.                                                                                                    |
| Enable Intra-<br><b>BSS Traffic</b> | A Basic Service Set (BSS) exists when all communications between wireless clients<br>or between a wireless client and a wired network client go through one access point<br>(AP).                                                                                                    |
|                                     | Intra-BSS traffic is traffic between wireless clients in the BSS. When Intra-BSS is<br>enabled, wireless client A and B can access the wired network and communicate<br>with each other. When Intra-BSS is disabled, wireless client A and B can still access<br>the wired network but cannot communicate with each other.                                                                                            |
| <b>Output Power</b>                 | Set the output power of the ZyXEL Device in this field. If there is a high density of<br>APs within an area, decrease the output power of the ZyXEL Device to reduce<br>interference with other APs.                                                                                                    |
| 802.11 Mode                         | Select 802.11b to allow only IEEE 802.11b compliant WLAN devices to associate<br>with the ZyXEL Device.                                                                                                    |
|                                     | Select 802.11g to allow only IEEE 802.11g compliant WLAN devices to associate<br>with the ZyXEL Device.                                                                                                    |
|                                     | Select 802.11b/g to allow either IEEE802.11b or IEEE802.11g compliant WLAN<br>devices to associate with the ZyXEL Device. The transmission rate of your ZyXEL<br>Device might be reduced.                                                                                                    |
| Super G Mode                        | Use this field to enable or disable the Super G function. Super G mode is available<br>only if you select 802.11g or 802.11b/g in the 802.11 Mode field.                                                                                                    |
|                                     | Super G provides higher data transmission rates than 802.11g.                                                                                                    |
|                                     | Select Disabled if your wireless clients do not support Super G.                                                                                                    |
|                                     | Select Super G with Dynamic Turbo if some or all of your wireless clients support<br>Super G with Dynamic Turbo. Dynamic Turbo uses two channels bonded together to<br>achieve higher transmission rates than 802.11g or Super G without Dynamic Turbo.<br>Dynamic turbo is on only when all wireless devices on the network support it. The<br>wireless channel is automatically fixed at 6 if you select this mode. |
|                                     | Select Super G without Turbo if the wireless clients on your network support Super<br>G but do not support Dynamic Turbo.                                                                                                    |
| Apply                               | Click Apply to save your changes back to the ZyXEL Device.                                                                                                    |
| Reset                               | Click Reset to reload the previous configuration for this screen.                                                                                                    |

**Table 16** Network > Wireless LAN > Advanced

# **4.8 Quality of Service (QoS) Screen**

The QoS screen allows you to automatically give a service (such as e-mail, VoIP or FTP) a priority level.

Click **Network** > **Wireless LAN** > **QoS**. The following screen appears.

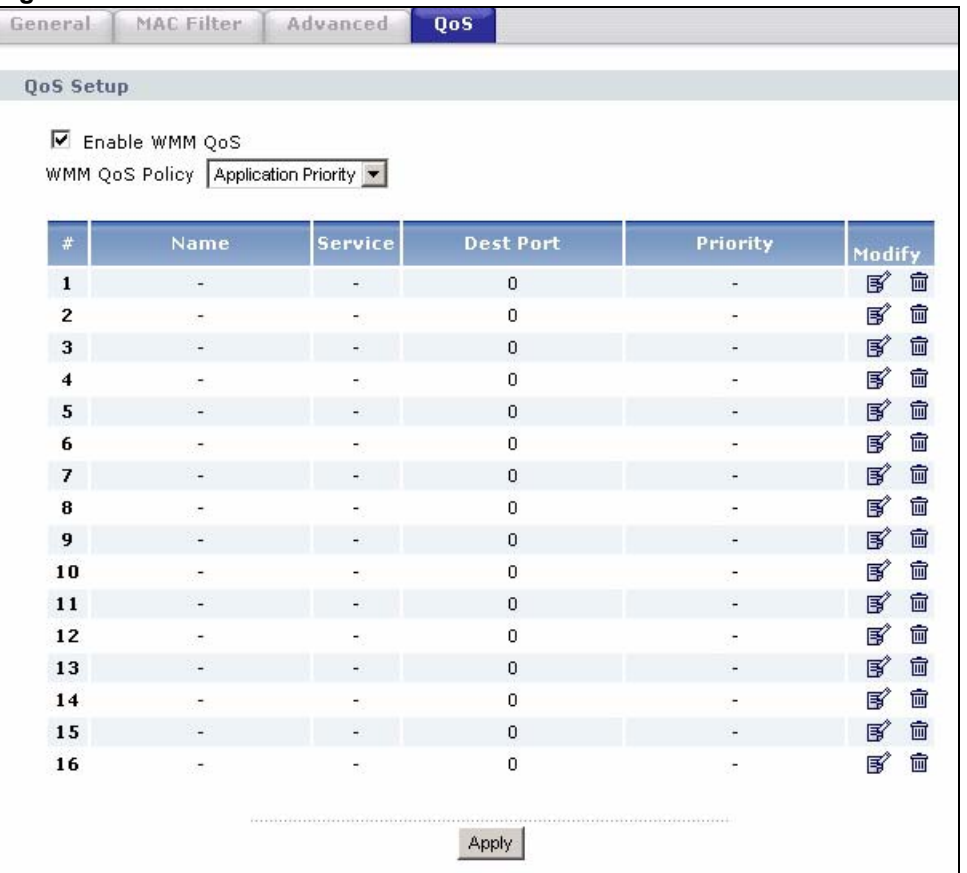

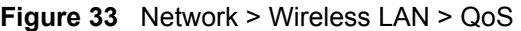

The following table describes the labels in this screen.

**Table 17** Network > Wireless LAN > QoS

| I ARFI         | <b>DESCRIPTION</b>                                                                                                    |  |  |
|----------------|----------------------------------------------------------------------------------------------------|--|--|
| Enable WMM QoS | Use WMM QoS (Wifi MultiMedia Quality of Service) to give different<br>types of traffic different priorities. The ZyXEL Device assigns<br>priority to packets based on the 802.1q or DSCP information in their<br>headers. If a packet has no WMM information in its header, it is<br>assigned the default priority. See Section 4.4.1 on page 53 for more<br>information.                                                                     |  |  |
| WMM QoS Policy | Select Default to have the ZyXEL Device automatically give voice<br>and video traffic priority so their services operate more smoothly.<br>The ZyXEL Device gives a service a priority level according to the<br>ToS value in the IP header of packets it sends.<br>Select Application Priority from the drop-down list box to display a<br>table of application names, services, ports and priorities to which<br>you want to apply WMM QoS. |  |  |
|                | The table appears only if you select <b>Application Priority</b> in WMM<br>QoS Policy.                                                                                                    |  |  |
| #              | This is the number of an individual application entry.                                                                                                    |  |  |
| Name           | This field displays a description given to an application entry.                                                                                                    |  |  |
| Service        | This field displays either FTP, WWW, E-mail or a User Defined<br>service to which you want to apply WMM QoS.                                                                                                    |  |  |
| Dest Port      | This field displays the destination port number to which the<br>application sends traffic.                                                                                                    |  |  |

| <b>LABEL</b> | <b>DESCRIPTION</b>                                                                                                    |  |  |  |
|--------------|----------------------------------------------------------------------------------------------------|--|--|--|
| Priority     | This field displays the priority of the application.                                                                                                    |  |  |  |
| Modify       | Click the Edit icon to open the Application Priority Configuration<br>screen. Modify an existing application entry or create a application<br>entry in the Application Priority Configuration screen.<br>Click the Remove icon to delete an application entry. |  |  |  |
| Apply        | Click Apply to save your changes to the ZyXEL Device.                                                                                                    |  |  |  |

**Table 17** Network > Wireless LAN > QoS (continued)

# **4.8.1 Application Priority Configuration**

Use this screen to edit a WMM QoS application entry. Click the edit icon under **Modify**. The following screen displays.

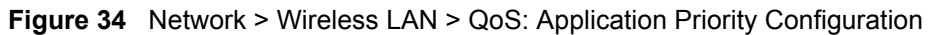

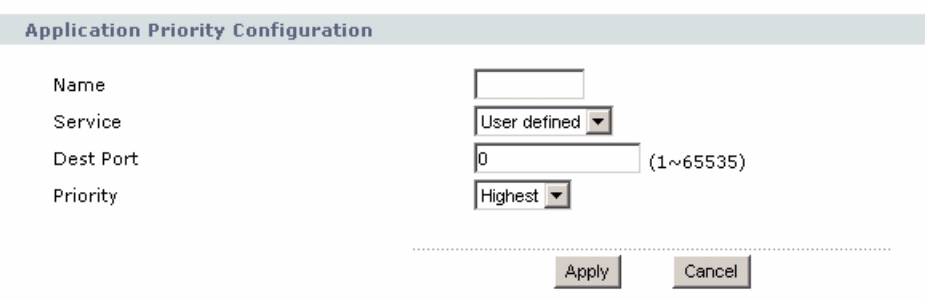

See [Appendix F on page 153](#page-152-0) for a list of commonly-used services and destination ports. The following table describes the fields in this screen.

#### **Table 18** Network > Wireless LAN > QoS: Application Priority Configuration

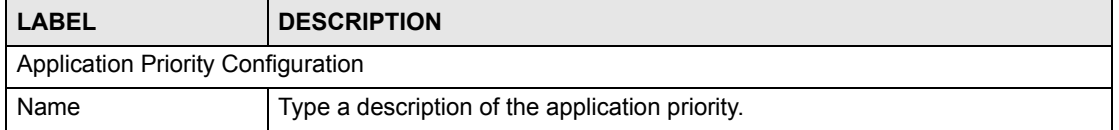

| <b>LABEL</b> | <b>DESCRIPTION</b>                                                                                                    |
|--------------|----------------------------------------------------------------------------------------------------|
| Service      | The following is a description of the applications you can prioritize with WMM<br>QoS. Select a service from the drop-down list box.<br>E-Mail<br>Electronic mail consists of messages sent through a computer network to<br>specific groups or individuals. Here are some default ports for e-mail:<br>POP3 - port 110<br>IMAP - port 143<br>SMTP - port 25<br>HTTP - port 80<br><b>FTP</b><br>File Transfer Protocol enables fast transfer of files, including large files that it<br>may not be possible to send via e-mail. FTP uses port number 21.<br><b>WWW</b><br>The World Wide Web is an Internet system to distribute graphical, hyper-<br>linked information, based on Hyper Text Transfer Protocol (HTTP) - a client/<br>server protocol for the World Wide Web. The Web is not synonymous with the<br>Internet; rather, it is just one service on the Internet. Other services on the<br>Internet include Internet Relay Chat and Newsgroups. The Web is accessed<br>through use of a browser.<br><b>User-Defined</b><br>User-defined services are user specific services configured using known ports<br>and applications. |
| Dest Port    | This displays the port the selected service uses. Type a port number in the<br>field provided if you want to use a different port to the default port.                                                                                                    |
| Priority     | Select a priority from the drop-down list box.<br>Highest - Typically used for voice.<br>High - Typically used for video.<br>Mid - Typically used for applications that do not fit into another priority. For<br>example, Internet surfing.<br>Low - Typically used for non-critical "background" applications, such as large<br>file transfers and print jobs that should not affect other applications.                                                                                                    |
| Apply        | Click Apply to save your changes back to the ZyXEL Device.                                                                                                    |
| Cancel       | Click <b>Cancel</b> to return to the previous screen.                                                                                                    |

**Table 18** Network > Wireless LAN > QoS: Application Priority Configuration (continued)

# **CHAPTER 5**

<span id="page-66-0"></span>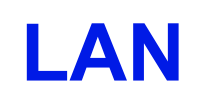

This chapter describes how to configure LAN settings.

# **5.1 LAN Overview**

A Local Area Network (LAN) is a shared communication system to which many computers are attached. A LAN is a computer network limited to the immediate area, usually the same building or floor of a building. Use the LAN screen to configure the ZyXEL Device's IP address to be on your network.

# **5.1.1 Factory LAN Defaults**

The LAN parameters of the ZyXEL Device are preset in the factory with the following values:

- IP address of 192.168.1.2
- subnet mask of 255.255.255.0 (24 bits)

#### **5.1.2 IP Address**

Every computer on your network must have a unique IP address. The Internet Assigned Numbers Authority (IANA) has reserved the following three blocks of IP addresses specifically for private networks.

**Table 19** Private IP Address Ranges

| 10.0.0.0    | 10 255 255 255  |
|-------------|-----------------|
| 172.16.0.0  | 172.31.255.255  |
| 192.168.0.0 | 192.168.255.255 |

The ZyXEL Device's IP address can be assigned manually (a static or 'fixed' IP address) or by a DHCP server on your network.

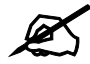

Regardless of your particular situation, do not create an arbitrary IP address; always follow the guidelines above. For more information on address assignment, please refer to RFC 1597, Address Allocation for Private Internets and RFC 1466, Guidelines for Management of IP Address Space.

#### **5.1.3 IP Address and Subnet Mask**

Similar to the way houses on a street share a common street name, so too do computers on a LAN share one common network number.

Where you obtain your network number depends on your particular situation. If the ISP or your network administrator assigns you a block of registered IP addresses, follow their instructions in selecting the IP addresses and the subnet mask.

If the ISP did not explicitly give you an IP network number, then most likely you have a single user account and the ISP will assign you a dynamic IP address when the connection is established. The Internet Assigned Number Authority (IANA) reserved this block of addresses specifically for private use; please do not use any other number unless you are told otherwise. Let's say you select 192.168.1.0 as the network number; which covers 254 individual addresses, from 192.168.1.1 to 192.168.1.254 (zero and 255 are reserved). In other words, the first three numbers specify the network number while the last number identifies an individual computer on that network.

Once you have decided on the network number, pick an IP address that is easy to remember, for instance, 192.168.1.1, for your ZyXEL Device, but make sure that no other device on your network is using that IP address.

The subnet mask specifies the network number portion of an IP address. Your ZyXEL Device will compute the subnet mask automatically based on the IP address that you entered. You don't need to change the subnet mask computed by the ZyXEL Device unless you are instructed to do otherwise.

# **5.2 LAN IP Screen**

Use this screen to change your ZyXEL Device's IP address. Click **Network** > **LAN**.

**Figure 35** Network > LAN > IP

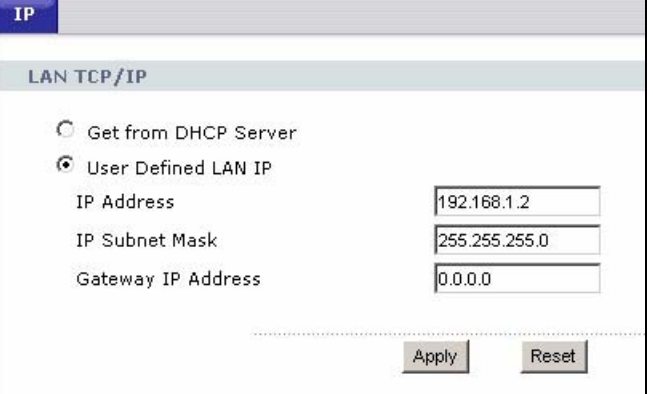

The following table describes the labels in this screen.

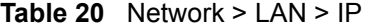

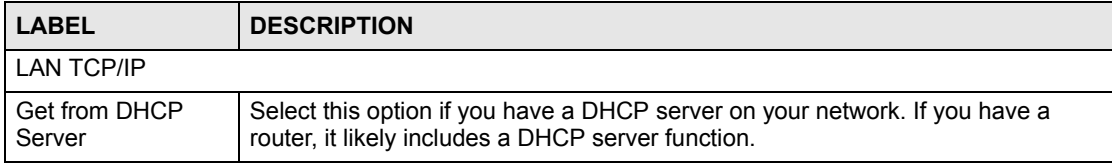

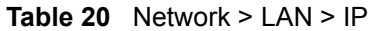

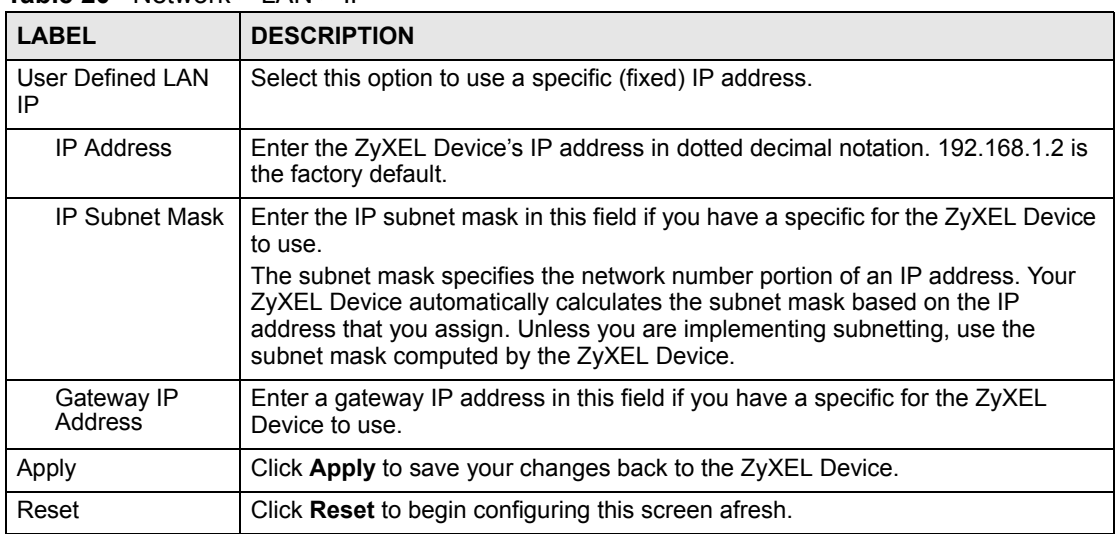

**CHAPTER 6** 

# <span id="page-70-0"></span>**HomePlug AV**

This chapter introduces the main applications and management of the powerline feature.

# **6.1 Overview**

The ZyXEL Device is a HomePlug AV compliant powerline Ethernet adapter. The ZyXEL Device and other HomePlug AV powerline adapters in your network communicate with each other by sending and receiving information over your home's electrical wiring.

The ZyXEL Device plugs into an ordinary outlet to create a new network which can extend to any other electrical outlet in any room of a house.

The following section shows you a typical application. Computers **A** and **B** use HomePlug AV powerline adapters and the building's electrical wiring to connect to the ZyXEL Device **C** and access the Internet through broadband modem **D**.

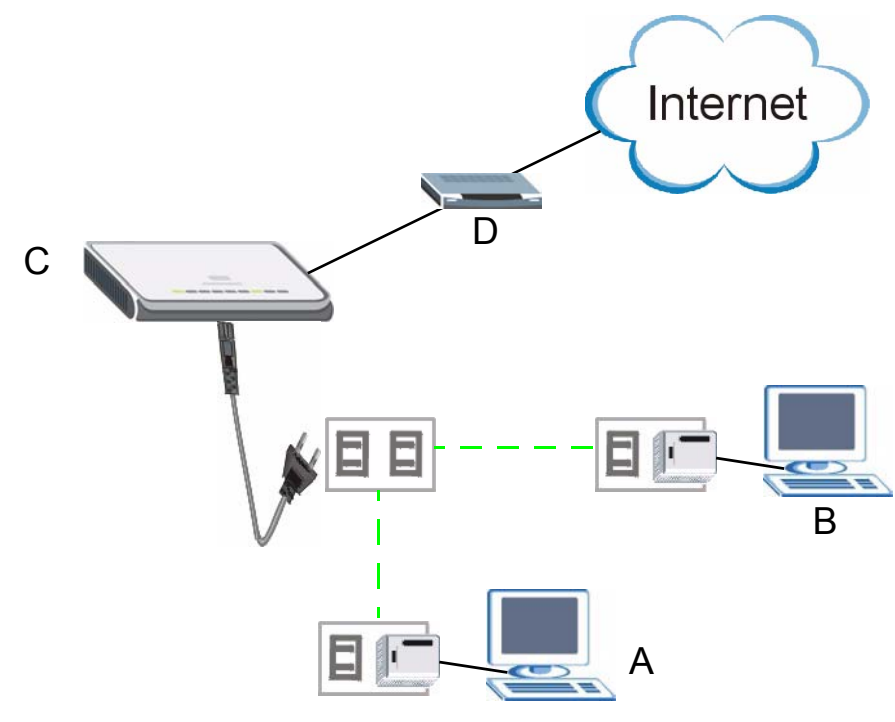

**Figure 36** Expand Your Network

To set up your powerline network do the following.

**1** Connect your ZyXEL Device to the Internet.

**2** Then plug your ZyXEL Device into a power outlet.

The ZyXEL Device is ready for connection on a powerline network.

**3** Connect another HomePlug AV compatible adapter to a computer and then plug it in on the same home or office wiring.

After configuring the settings on all adapters (see [Section 6.3 on page 74](#page-73-0)) your computer can now connect to the powerline network and to the Internet. Your powerline network can be further expanded by plugging additional powerline adapters into other outlets in your home and connecting other computers or network devices (for example, a printer) to them.

In this User's Guide the electrical wiring network may be referred to as the "powerline network".

# **6.2 Privacy and Powerline Adapters**

When the ZyXEL Device communicates with each other HomePlug AV compliant powerline adapters, they use encryption to scramble the information that is sent in the powerline network. Encryption is like a secret code. If you do not know the secret code, you cannot understand the message. The HomePlug AV standard uses 128-bit AES (Advanced Encryption Standard) to safely transmit data between powerline adapters.

For the ZyXEL Device and powerline adapters to communicate with each other they all need to use the same Network Membership Key (NMK). Otherwise, they cannot unscramble the encrypted data sent in the powerline network.

The NMK is derived from the network name (password) you assign to the ZyXEL Device and powerline adapters. By default all HomePlug powerline adapters are configured with the network password **HomePlugAV**. This allows all HomePlug powerline adapters and the ZyXEL Device to communicate with each other without any software configuration. This also means that if you don't change the network password, any HomePlug AV powerline adapter connected to your powerline circuit can see your network data.

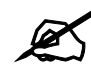

Change the network password on your powerline adapters to ensure secure data transmission on your powerline network.

# **6.2.1 Setting Up a Private Powerline Network**

To prevent others compromising your network security, you can create a private network. Create a private network by changing the network password only on the powerline adapters you want to communicate in your network. Only the powerline adapters with the same network password can communicate in your network.

The following figure shows a scenario **A** - where all the powerline adapters have the same network password (**1**) and scenario **B** - where some adapters use password **1** and some use password **2**.
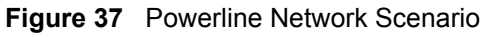

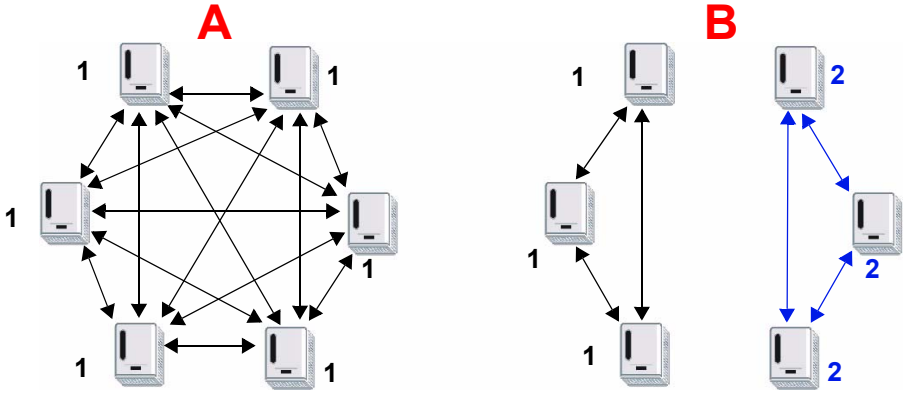

In both cases the powerline adapters reside on the same electrical circuit. In scenario **A** all the powerline adapters can communicate with each other. In scenario **B** only the adapters with the same password can receive and unscramble communication between each other.

### **6.2.2 Setting Up Multiple Powerline Networks.**

Multiple powerline networks can coexist on a single powerline circuit. You might want to implement multiple powerline networks in a small office environment where you have two separate Ethernet networks.

Connect one powerline adapter to a router or switch on the first Ethernet network and assign a network password (for example, "Password1") to this powerline adapter. Add additional powerline adapters to your network by plugging them into your powerline outlets and assigning them the same network password, "Password1". This completes the configuration of your first powerline network.

Connect another powerline adapter to a router or switch on the second Ethernet network and assign a different network password (for example "Password2") to this powerline adapter. Again, add additional powerline adapters and assign them the same second network password, "Password2".

You now have two private networks on your powerline circuit. Information is not shared between the two networks as only powerline adapters with the same password can communicate with each other. The following figure shows two private powerline networks on the same electrical circuit.

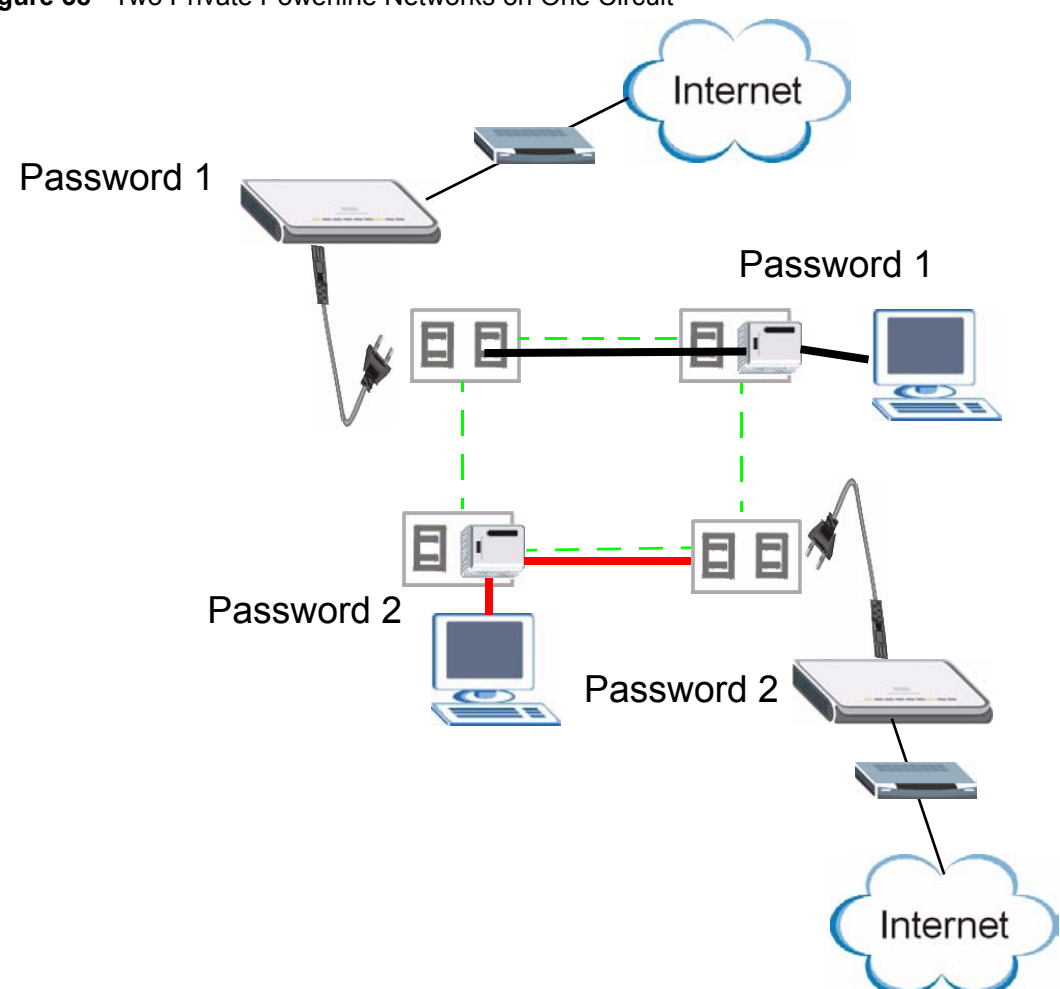

**Figure 38** Two Private Powerline Networks on One Circuit

## **6.3 Configuring Your HomePlug AV Devices**

Click on **Network > HomePlug** to see the screen below. Use this screen to set up a HomePlug AV network and to check the status of HomePlug AV devices on your electrical circuit.

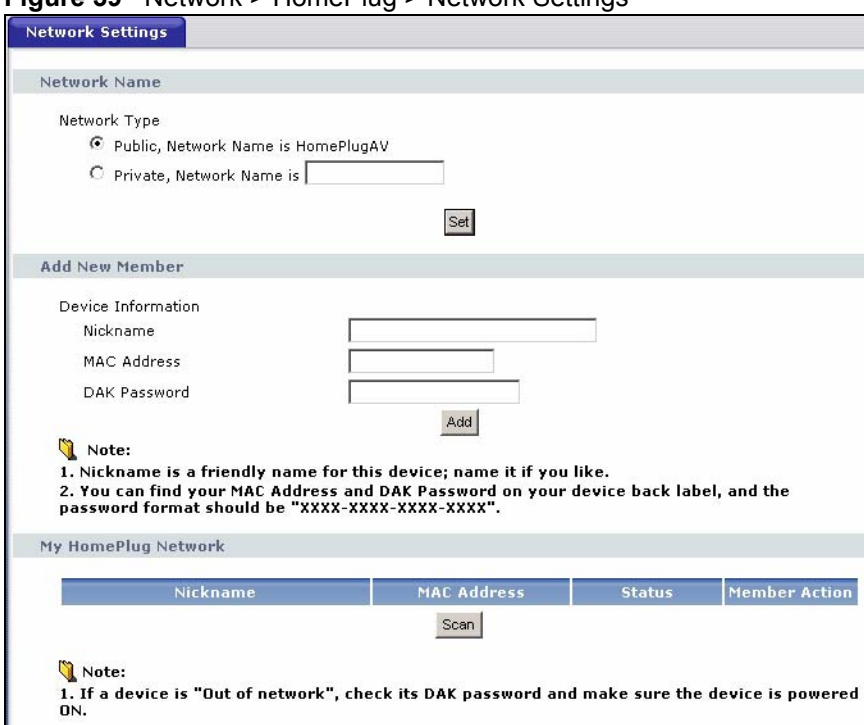

**Figure 39** Network > HomePlug > Network Settings

The following table describes the labels in the screen.

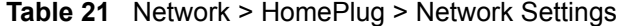

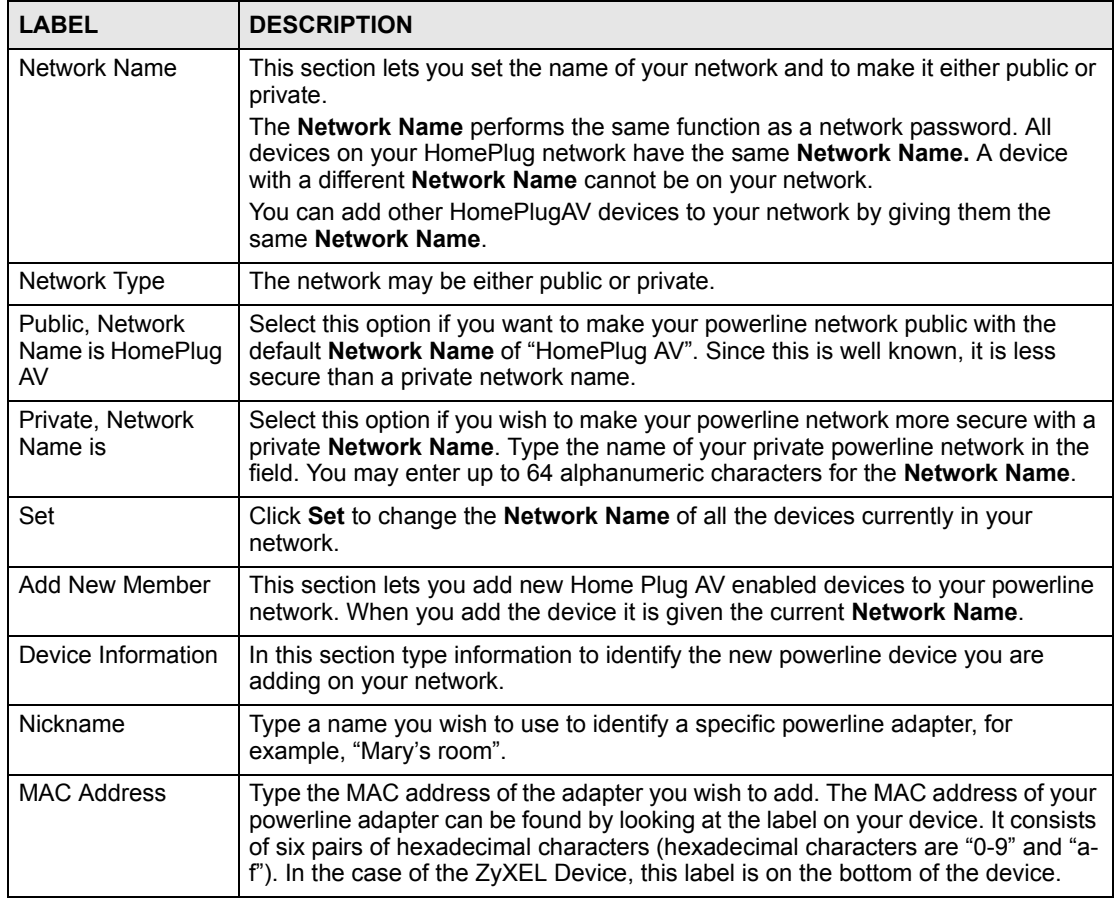

| I ARFI                        | <b>DESCRIPTION</b>                                                                                                    |
|-------------------------------|----------------------------------------------------------------------------------------------------|
| DAK Password                  | The DAK Password (DAK stands for Device Access Key), is used to verify that<br>you are authorized to perform changes on a device. You can find the DAK<br>printed on a sticker on the bottom of a HomePlug enabled device.                                                                                                    |
| My Homeplug<br><b>Network</b> | This section provides information on the HomePlug AV devices in your network<br>(or that were previously connected on it but are currently disconnected).                                                                                                    |
| Nickname                      | This is the nickname you gave to the HomePlug AV device.                                                                                                    |
| <b>MAC Address</b>            | This is the MAC address of the HomePlug AV device.                                                                                                    |
| Status                        | This field shows the status of the device.<br><b>Active:</b> the device is connected to your network.<br><b>Out of Network:</b> the device has been added to the network but it is not ready.<br>Check whether it is turned on and connected.<br><b>Not member:</b> the device is not on the network. The ZyXEL Device is aware of it,<br>but cannot manage the device. If you click Set, the device's Network Name will<br>not change. You can add it to the network by clicking on Edit or entering its<br>details in the Add New member section. |
| <b>Member Action</b>          | This field shows the Add. Edit and Delete icons. Click Add to add a device to<br>the network. Click <b>Edit</b> to edit a device's details such as the device's <b>Nickname</b> .<br>Click Delete to remove the device from the network.<br>If you want to set up a second network, remove the devices from My HomePlug<br><b>Network</b> that you want to keep in your first network before you set the new<br><b>Network Name for the second network.</b>                                                                                         |
| Scan                          | Click Scan to detect devices on the same electrical circuit as the ZyXEL Device.                                                                                                    |

**Table 21** Network > HomePlug > Network Settings

Click **Network > HomePlug > Edit** to see the screen below. Use this screen to add a new HomePlug AV device to the network. You can also edit a device's details.

#### **Figure 40** Network > HomePlug > Edit

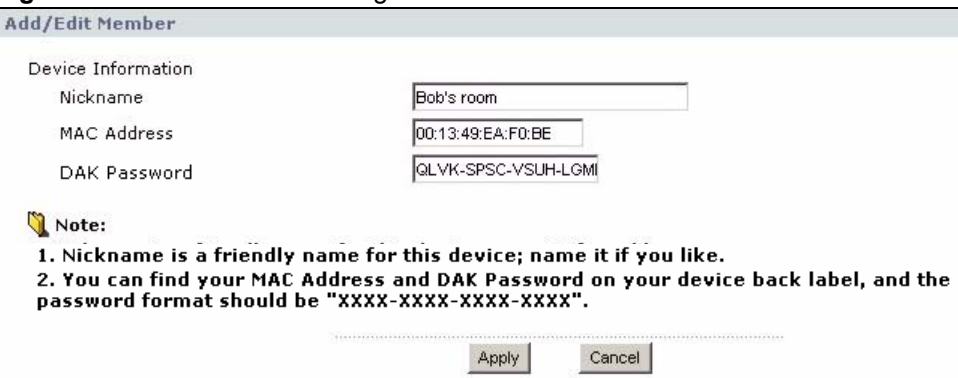

The following table describes the labels in the screen.

### **Table 22** Network > HomePlug > Edit

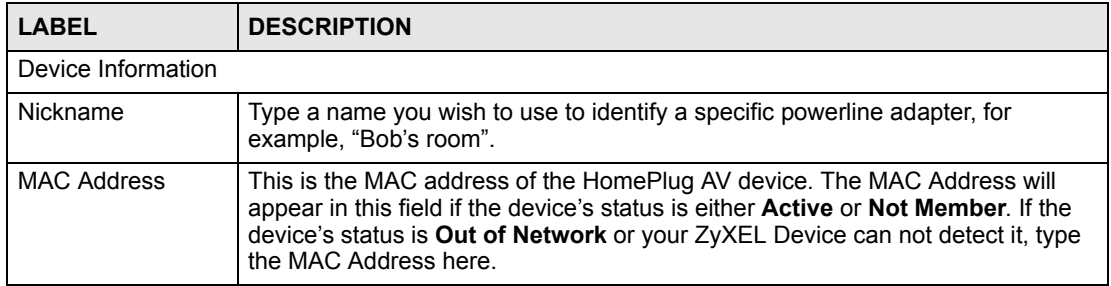

| <b>LABEL</b> | <b>DESCRIPTION</b>                                                                                                    |  |
|--------------|----------------------------------------------------------------------------------------------------|--|
| DAK Password | The DAK Password (DAK stands for Device Access Key), is used to verify that<br>you are authorized to perform changes on a device. You can find the DAK<br>printed on a sticker on the bottom of a HomePlug enabled device. |  |
| Apply        | Click this button to apply add the device to the network or to apply your changes.                                                                                                    |  |
| Cancel       | Click this button to return to the previous screen.                                                                                                    |  |

**Table 22** Network > HomePlug > Edit

# **PART III Maintenance and Troubleshooting**

[System \(81\)](#page-80-0) [Logs \(85\)](#page-84-0) [Tools \(89\)](#page-88-0) [Configuration Mode \(95\)](#page-94-0) [Troubleshooting \(97\)](#page-96-0)

# <span id="page-80-0"></span>**System**

**CHAPTER 7** 

This chapter provides information on the **System** screens.

# **7.1 System General Screen**

Click **Maintenance** > **System**. The following screen displays.

**Figure 41** Maintenance > System > General

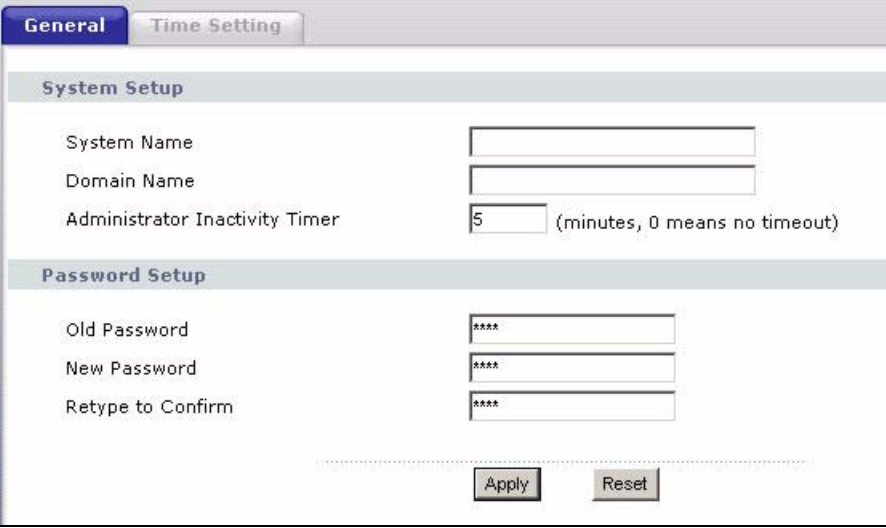

The following table describes the labels in this screen.

**Table 23** Maintenance > System > General

| <b>LABEL</b>                             | <b>DESCRIPTION</b>                                                                                                    |
|------------------------------------------|----------------------------------------------------------------------------------------------------|
| <b>System Name</b>                       | The system name is a unique name to identify the ZyXEL Device in an Ethernet<br>network.<br>This name can be up to 30 alphanumeric characters long. Spaces are not<br>allowed, but dashes "-" and underscores " " are accepted.                                                                                                    |
| Domain Name                              | Enter the domain name (if you know it) here. If you leave this field blank, your<br>DHCP server may assign a domain name.<br>The domain name entered by you is given priority over a DHCP-assigned<br>domain name.                                                                                                    |
| Administrator<br><b>Inactivity Timer</b> | Type how many minutes a management session can be left idle before the<br>session times out. The default is 5 minutes. After it times out you have to log in<br>with your password again. Very long idle timeouts may have security risks. A<br>value of "0" means a management session never times out, no matter how long it<br>has been left idle (not recommended). |

| <b>LABEL</b>      | <b>DESCRIPTION</b>                                                                                                    |
|-------------------|----------------------------------------------------------------------------------------------------|
| Password Setup    | Change your ZyXEL Device's password (recommended) using the fields as<br>shown.                                                                            |
| Old Password      | Type the default password or the existing password you use to access the<br>system in this field.                                                          |
| New Password      | Type your new system password (up to 30 characters). Note that as you type a<br>password, the screen displays an asterisk (*) for each character you type. |
| Retype to Confirm | Type the new password again in this field.                                                                                                    |
| Apply             | Click Apply to save your changes back to the ZyXEL Device.                                                                                                 |
| Reset             | Click Reset to begin configuring this screen afresh.                                                                                                    |

**Table 23** Maintenance > System > General

# **7.2 Time Setting Screen**

To change your ZyXEL Device's time and date, click **Maintenance** > **System** > **Time**  Setting. The screen appears as shown. Use this screen to configure the ZyXEL Device's time based on your local time zone.

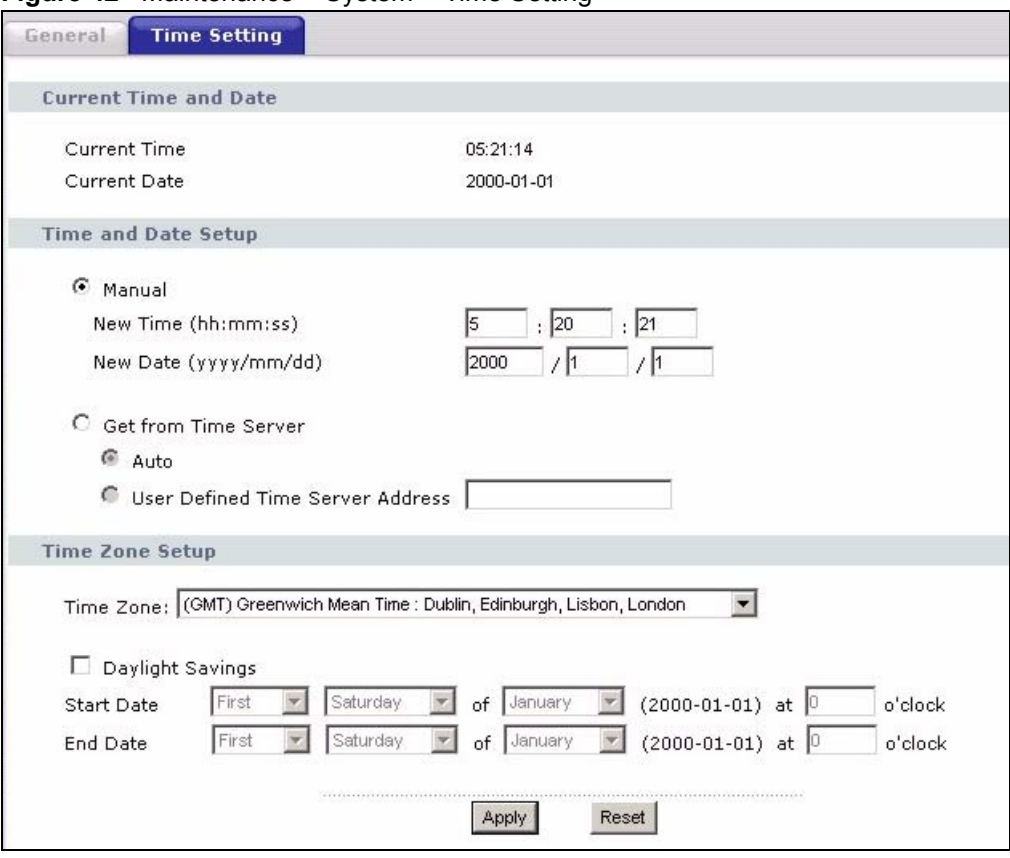

**Figure 42** Maintenance > System > Time Setting

The following table describes the labels in this screen.

**Table 24** Maintenance > System > Time Setting

| <b>LABEL</b>                               | <b>DESCRIPTION</b>                                                                                                    |
|--------------------------------------------|----------------------------------------------------------------------------------------------------|
| Current Time and<br>Date                   |                                                                                                    |
| <b>Current Time</b>                        | This field displays the time of your ZyXEL Device.<br>Each time you reload this page, the ZyXEL Device synchronizes the time with<br>the time server.                                                                                                    |
| <b>Current Date</b>                        | This field displays the date of your ZyXEL Device.<br>Each time you reload this page, the ZyXEL Device synchronizes the date with<br>the time server.                                                                                                    |
| Time and Date<br>Setup                     |                                                                                                    |
| Manual                                     | Select this radio button to enter the time and date manually. If you configure a<br>new time and date, Time Zone and Daylight Saving at the same time, the new<br>time and date you entered has priority and the Time Zone and Daylight Saving<br>settings do not affect it.<br>When you enter the time settings manually, the ZyXEL Device uses the new<br>setting once you click Apply.<br>Note: If you enter time settings manually, they revert to their<br>defaults when power is lost. |
| New Time<br>(hh:mm:ss)                     | This field displays the last updated time from the time server or the last time<br>configured manually.<br>When you set Time and Date Setup to Manual, enter the new time in this field<br>and then click Apply.                                                                                                    |
| New Date<br>(yyyy/mm/dd)                   | This field displays the last updated date from the time server or the last date<br>configured manually.<br>When you set Time and Date Setup to Manual, enter the new date in this field<br>and then click Apply.                                                                                                    |
| Get from Time<br>Server                    | Select this radio button to have the ZyXEL Device get the time and date from<br>the time server you specified below.                                                                                                    |
| Auto                                       | Select Auto to have the ZyXEL Device automatically search for an available<br>time server and synchronize the date and time with the time server after you<br>click Apply.                                                                                                    |
| <b>User Defined Time</b><br>Server Address | Select User Defined Time Server Address and enter the IP address or URL<br>(up to 20 extended ASCII characters in length) of your time server. Check with<br>your ISP/network administrator if you are unsure of this information.                                                                                                    |
| Time Zone Setup                            |                                                                                                    |
| Time Zone                                  | Choose the time zone of your location. This will set the time difference between<br>your time zone and Greenwich Mean Time (GMT).                                                                                                    |
| Daylight Savings                           | Daylight Saving Time is a period from late spring to early fall when many<br>countries set their clocks ahead of normal local time by one hour to give more<br>daytime light in the evening.<br>Select this option if you use Daylight Saving Time.                                                                                                    |

| <b>LABEL</b>      | <b>DESCRIPTION</b>                                                                                                    |
|-------------------|----------------------------------------------------------------------------------------------------|
| <b>Start Date</b> | Configure the day and time when Daylight Saving Time starts if you selected<br>Daylight Savings. The o'clock field uses the 24 hour format. Here are a<br>couple of examples:<br>Daylight Saving Time starts in most parts of the United States on the second<br>Sunday of March. Each time zone in the United States starts using Daylight<br>Saving Time at 2 A.M. local time. So in the United States you would select<br>Second, Sunday, March and 2:00.<br>Daylight Saving Time starts in the European Union on the last Sunday of March.<br>All of the time zones in the European Union start using Daylight Saving Time at<br>the same moment (1 A.M. GMT or UTC). So in the European Union you would<br>select Last, Sunday, March. The time you type in the o'clock field depends on<br>your time zone. In Germany for instance, you would type 2 because Germany's<br>time zone is one hour ahead of GMT or UTC (GMT+1). |
| End Date          | Configure the day and time when Daylight Saving Time ends if you selected<br>Daylight Savings. The o'clock field uses the 24 hour format. Here are a<br>couple of examples:<br>Daylight Saving Time ends in the United States on the first Sunday of<br>November. Each time zone in the United States stops using Daylight Saving<br>Time at 2 A.M. local time. So in the United States you would select First,<br>Sunday, November and 2:00.<br>Daylight Saving Time ends in the European Union on the last Sunday of<br>October. All of the time zones in the European Union stop using Daylight Saving<br>Time at the same moment (1 A.M. GMT or UTC). So in the European Union you<br>would select Last, Sunday, October. The time you type in the o'clock field<br>depends on your time zone. In Germany for instance, you would type 2 because<br>Germany's time zone is one hour ahead of GMT or UTC (GMT+1).               |
| Apply             | Click Apply to save your changes back to the ZyXEL Device.                                                                                                    |
| Reset             | Click Reset to begin configuring this screen afresh.                                                                                                    |

**Table 24** Maintenance > System > Time Setting

# <span id="page-84-0"></span>**Logs**

This chapter contains information about configuring general log settings and viewing the ZyXEL Device's logs. Refer to the appendices for example log message explanations.

### **8.1 View Log**

The web configurator allows you to look at all of the ZyXEL Device's logs in one location.

Click **Maintenance** > **Logs** to open the **View Log** screen.

Use the **View Log** screen to see the logs for the categories that you selected in the **Log Settings** screen (see [Section 8.2 on page 86\)](#page-85-0). Options include logs about system maintenance, system errors, access control, allowed or blocked web sites, blocked web features (such as ActiveX controls, Java and cookies), attacks (such as DoS) and IPSec.

Log entries in red indicate system error logs. The log wraps around and deletes the old entries after it fills. Click a column heading to sort the entries. A triangle indicates ascending or descending sort order.

|                 |                        | $\frac{1}{2}$ is indirected to $\frac{1}{2}$ to $\frac{1}{2}$ is the $\frac{1}{2}$ in $\frac{1}{2}$ is the $\frac{1}{2}$ in $\frac{1}{2}$ is the $\frac{1}{2}$ in $\frac{1}{2}$ is the $\frac{1}{2}$ is the $\frac{1}{2}$ is the $\frac{1}{2}$ is the $\frac{1}{2}$ is the $\frac{1}{$ |              |                    |             |
|-----------------|------------------------|----------------------------------------------------------------------------------------------------|--------------|--------------------|-------------|
| <b>View Log</b> | Log Settings           |                                                                                                    |              |                    |             |
|                 |                        |                                                                                                    |              |                    |             |
| Logs            |                        |                                                                                                    |              |                    |             |
|                 | Display: All Logs      | Email Log Now<br>Refresh<br>$\blacktriangledown$                                                                                                    | Clear Log    |                    |             |
|                 | Time $\nabla$          | Message                                                                                                    | Source       | <b>Destination</b> | <b>Note</b> |
|                 | 01/01/2000<br>02:57:08 | Successful WEB login                                                                                                    | 192.168.1.33 |                    | User:admin  |
| $\overline{a}$  | 01/01/2000<br>01:42:26 | Successful WEB login                                                                                                    | 192.168.1.33 |                    | User:admin  |
| $\overline{3}$  | 01/01/2000<br>00:28:27 | Successful WEB login                                                                                                    | 192.168.1.33 |                    | User:admin  |
| $\overline{4}$  | 01/01/2000<br>00:14:41 | Successful WEB login                                                                                                    | 192.168.1.33 |                    | User:admin  |

**Figure 43** Maintenance > Logs > View Log

The following table describes the labels in this screen.

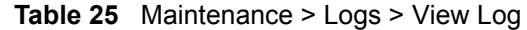

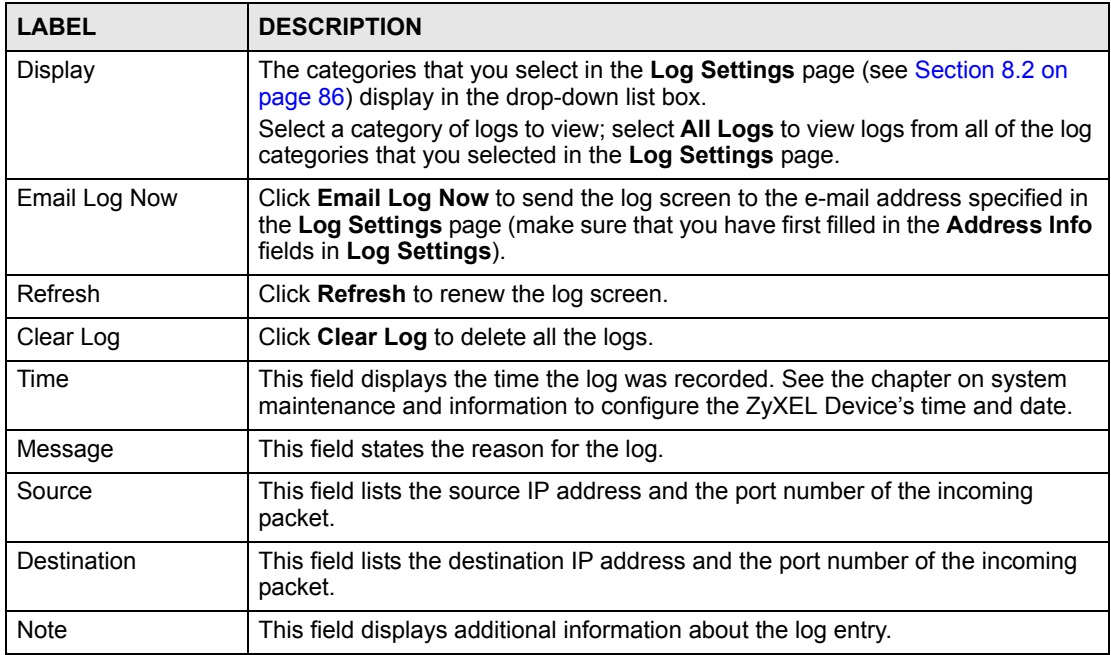

### <span id="page-85-0"></span>**8.2 Log Settings**

You can configure the ZyXEL Device's general log settings in one location.

Click **Maintenance** > **Logs** > **Log Settings** to open the **Log Settings** screen.

Use the **Log Settings** screen to configure to where the ZyXEL Device is to send logs; the schedule for when the ZyXEL Device is to send the logs and which logs and/or immediate alerts the ZyXEL Device to send.

An alert is a type of log that warrants more serious attention. They include system errors, attacks (access control) and attempted access to blocked web sites or web sites with restricted web features such as cookies, active X and so on. Some categories such as **System Errors** consist of both logs and alerts. You may differentiate them by their color in the **View Log**  screen. Alerts display in red and logs display in black.

Alerts are e-mailed as soon as they happen. Logs may be e-mailed as soon as the log is full (see **Log Schedule**). Selecting many alert and/or log categories (especially **Access Control**) may result in many e-mails being sent.

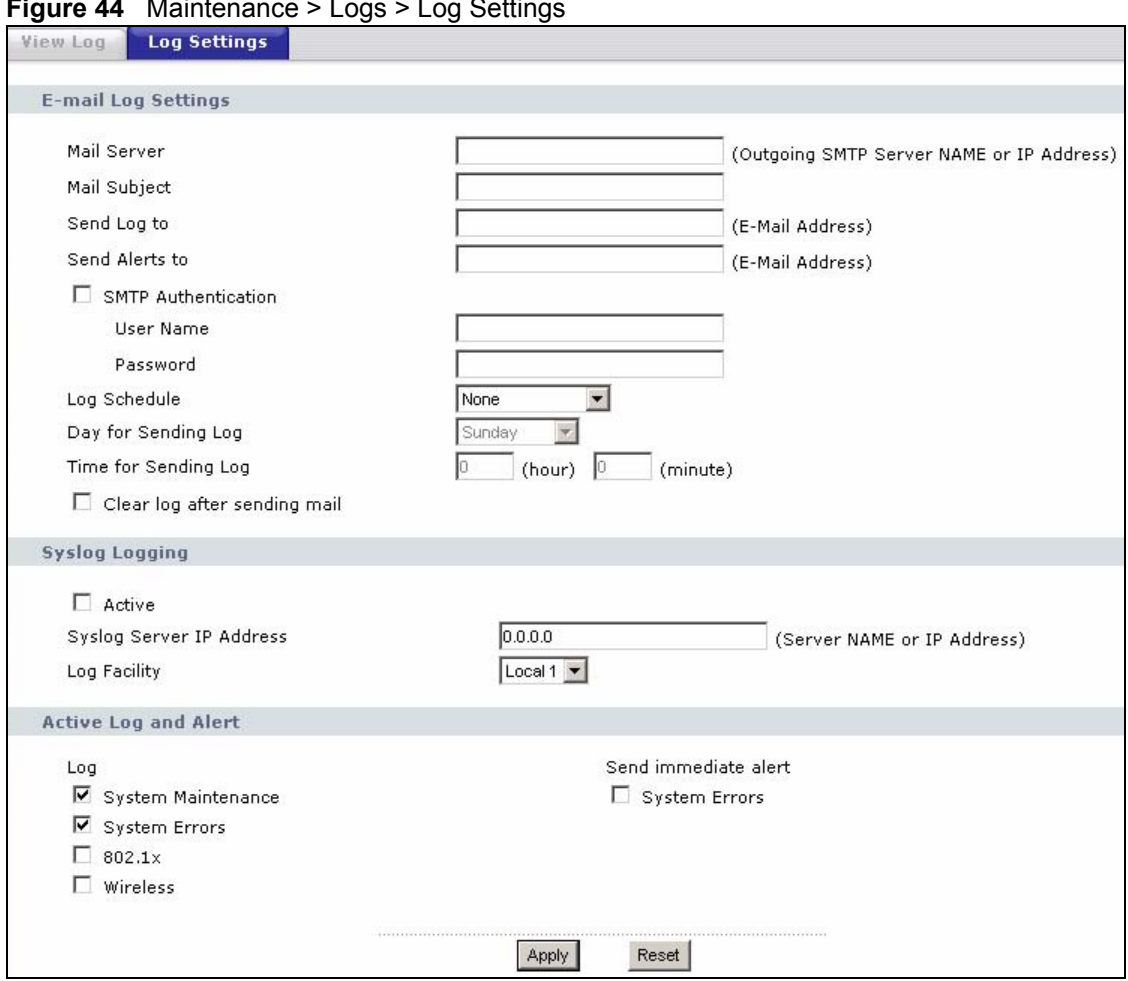

#### **Figure 44** Maintenance > Logs > Log Settings

The following table describes the labels in this screen.

### **Table 26** Maintenance > Logs > Log Settings

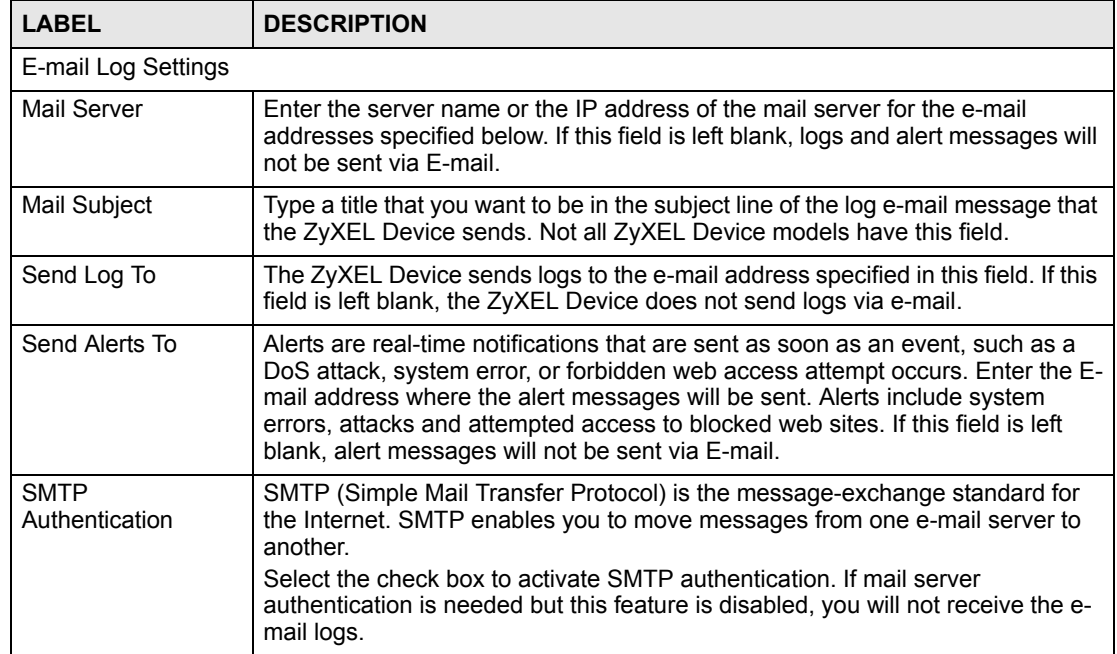

| <b>LABEL</b>                    | <b>DESCRIPTION</b>                                                                                                    |
|---------------------------------|----------------------------------------------------------------------------------------------------|
| User Name                       | Enter the user name (up to 31 characters) (usually the user name of a mail<br>account).                                                                                                    |
| Password                        | Enter the password associated with the user name above.                                                                                                    |
| Log Schedule                    | This drop-down menu is used to configure the frequency of log messages being<br>sent as E-mail:<br>Daily<br>$\bullet$<br>Weekly<br>$\bullet$<br>Hourly<br>$\bullet$<br>When Log is Full<br>None.<br>If you select Weekly or Daily, specify a time of day when the E-mail should be<br>sent. If you select Weekly, then also specify which day of the week the E-mail<br>should be sent. If you select When Log is Full, an alert is sent when the log fills<br>up. If you select None, no log messages are sent. |
| Day for Sending Log             | Use the drop down list box to select which day of the week to send the logs.                                                                                                    |
| Time for Sending<br>Log         | Enter the time of the day in 24-hour format (for example 23:00 equals 11:00 pm)<br>to send the logs.                                                                                                    |
| Clear log after<br>sending mail | Select the checkbox to delete all the logs after the ZyXEL Device sends an E-<br>mail of the logs.                                                                                                    |
| Syslog Logging                  | The ZyXEL Device sends a log to an external syslog server.                                                                                                    |
| Active                          | Click Active to enable syslog logging.                                                                                                    |
| Syslog Server IP<br>Address     | Enter the server name or IP address of the syslog server that will log the<br>selected categories of logs.                                                                                                    |
| Log Facility                    | Select a location from the drop down list box. The log facility allows you to log<br>the messages to different files in the syslog server. Refer to the syslog server<br>manual for more information.                                                                                                    |
| Active Log and Alert            |                                                                                                    |
| Log                             | Select the categories of logs that you want to record.                                                                                                    |
| Send Immediate<br>Alert         | Select log categories for which you want the ZyXEL Device to send E-mail<br>alerts immediately.                                                                                                    |
| Apply                           | Click Apply to save your changes.                                                                                                    |
| Reset                           | Click Reset to begin configuring this screen afresh.                                                                                                    |

**Table 26** Maintenance > Logs > Log Settings

# **CHAPTER 9**

# <span id="page-88-0"></span>**Tools**

This chapter shows you how to upload a new firmware, upload or save backup configuration files and restart the ZyXEL Device.

### **9.1 Firmware Upload Screen**

Find firmware at www.zyxel.com in a file that (usually) uses the system model name with a "\*.bin" extension, e.g., "ZyXEL Device.bin". The upload process uses HTTP (Hypertext Transfer Protocol) and may take up to two minutes. After a successful upload, the system will reboot. See the Firmware and Configuration File Maintenance chapter for upgrading firmware using FTP/TFTP commands.

Click **Maintenance > Tools**. Follow the instructions in this screen to upload firmware to your ZyXEL Device.

#### **Figure 45** Maintenance > Tools > Firmware

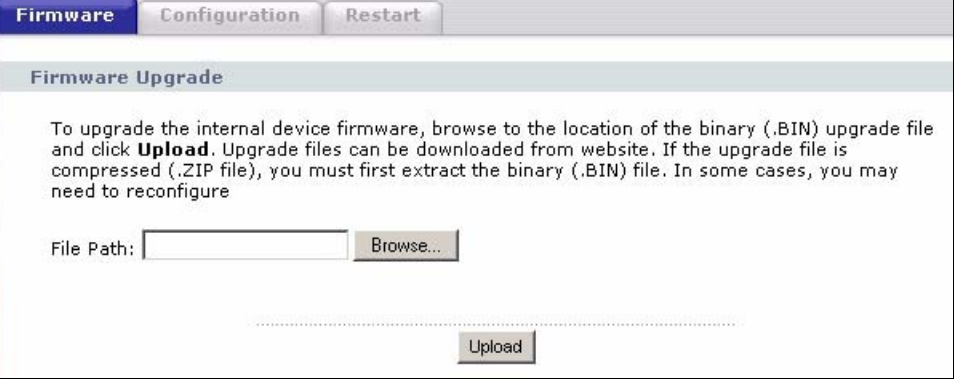

The following table describes the labels in this screen.

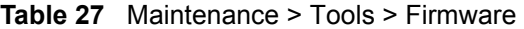

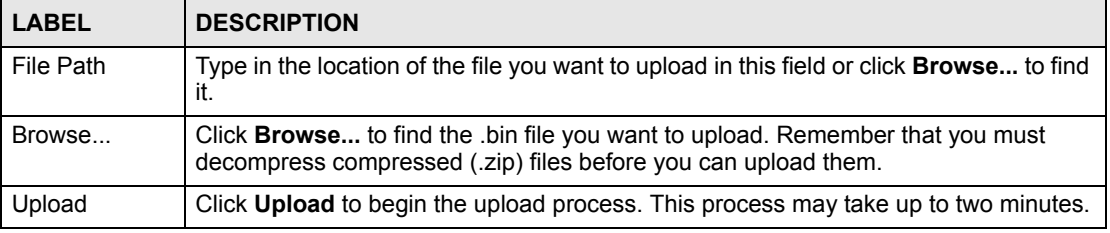

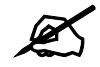

Do not turn off the ZyXEL Device while firmware upload is in progress!

After you see the **Firmware Upload In Process** screen, wait five minutes before logging into the ZyXEL Device again.

**Figure 46** Upload Warning

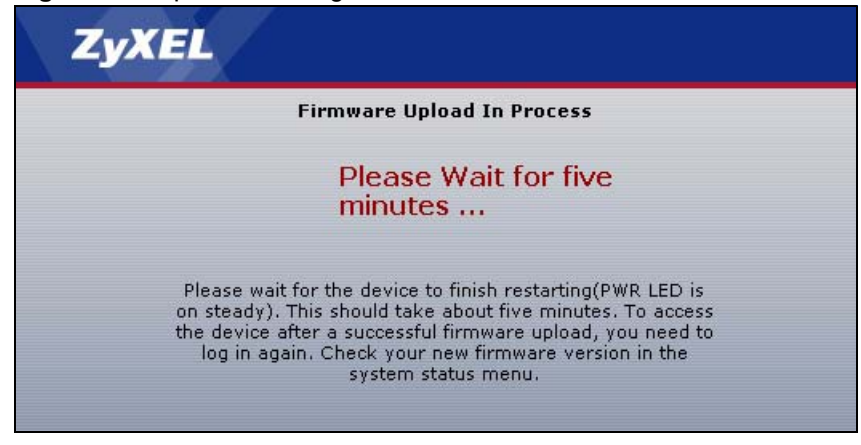

The ZyXEL Device automatically restarts in this time causing a temporary network disconnect. In some operating systems, you may see the following icon on your desktop.

#### **Figure 47** Network Temporarily Disconnected

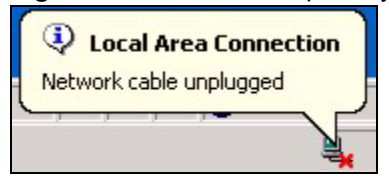

After two minutes, log in again and check your new firmware version in the **Status** screen.

If the upload was not successful, the following screen will appear. Click **Return** to go back to the **Firmware** screen.

**Figure 48** Upload Error Message

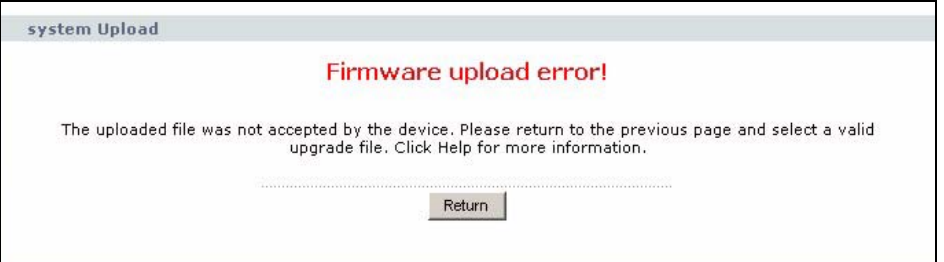

# **9.2 Configuration Screen**

See the Firmware and Configuration File Maintenance chapter for transferring configuration files using FTP/TFTP commands.

Click **Maintenance > Tools** > **Configuration**. Information related to factory defaults, backup configuration, and restoring configuration appears as shown next.

**Figure 49** Maintenance > Tools > Configuration

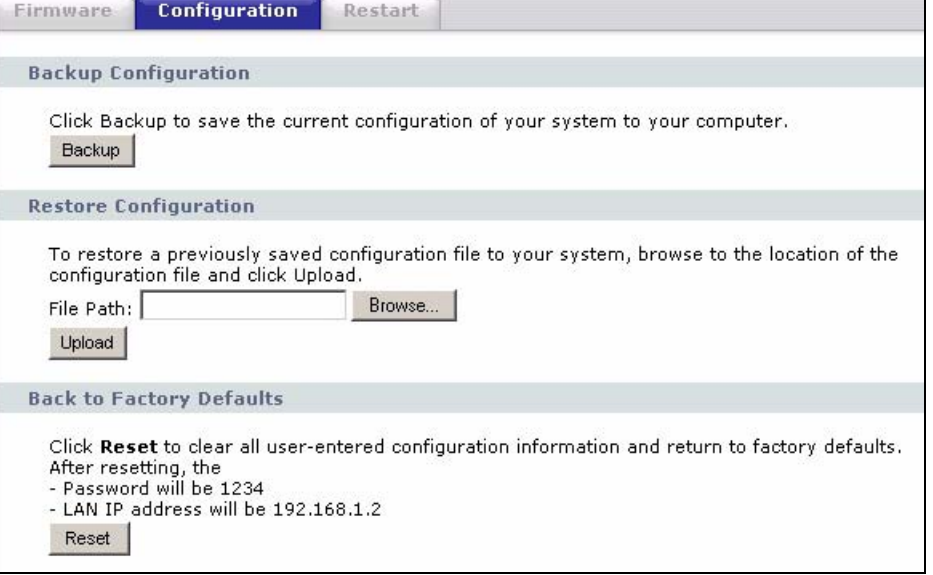

### **9.2.1 Backup Configuration**

Backup configuration allows you to back up (save) the ZyXEL Device's current configuration to a file on your computer. Once your ZyXEL Device is configured and functioning properly, it is highly recommended that you back up your configuration file before making configuration changes. The backup configuration file will be useful in case you need to return to your previous settings.

Click **Backup** to save the ZyXEL Device's current configuration to your computer.

### **9.2.2 Restore Configuration**

Restore configuration allows you to upload a new or previously saved configuration file from your computer to your ZyXEL Device.

| <b>LABEL</b> | <b>DESCRIPTION</b>                                                                                                    |
|--------------|----------------------------------------------------------------------------------------------------|
| File Path    | Type in the location of the file you want to upload in this field or click <b>Browse</b> to find<br>п.                                            |
| Browse       | Click <b>Browse</b> to find the file you want to upload. Remember that you must<br>decompress compressed (.ZIP) files before you can upload them. |
| Upload       | Click Upload to begin the upload process.                                                                                                    |

**Table 28** Maintenance Restore Configuration

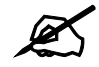

Do not turn off the ZyXEL Device while configuration file upload is in progress

After you see a "configuration upload successful" screen, you must then wait one minute before logging into the ZyXEL Device again.

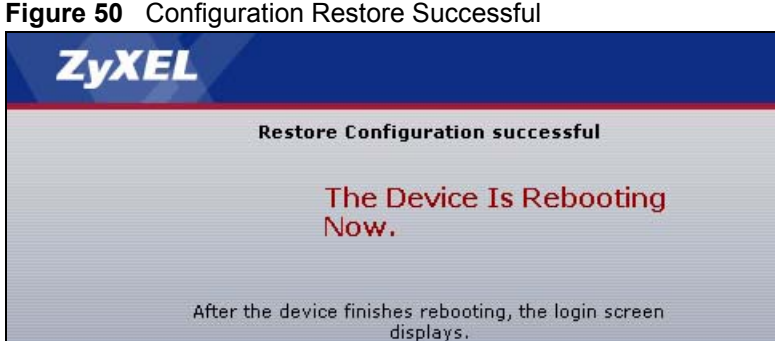

The ZyXEL Device automatically restarts in this time causing a temporary network disconnect. In some operating systems, you may see the following icon on your desktop.

#### **Figure 51** Temporarily Disconnected

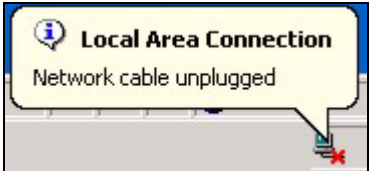

If you uploaded the default configuration file you may need to change the IP address of your computer to be in the same subnet as that of the default ZyXEL Device IP address (192.168.1.2). See your Quick Start Guide for details on how to set up your computer's IP address.

If the upload was not successful, the following screen will appear. Click **Return** to go back to the **Configuration** screen.

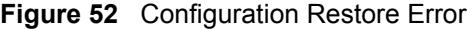

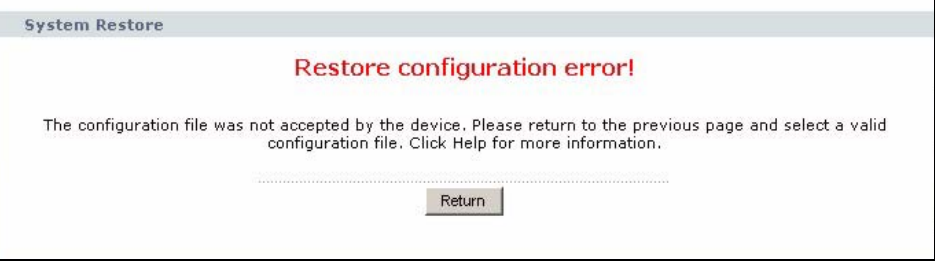

### **9.2.3 Back to Factory Defaults**

Pressing the **Reset** button in this section clears all user-entered configuration information and returns the ZyXEL Device to its factory defaults.

You can also press the **RESET** button on the rear panel to reset the factory defaults of your ZyXEL Device. Refer to the chapter about introducing the web configurator for more information on the **RESET** button.

### **9.3 Restart Screen**

System restart allows you to reboot the ZyXEL Device without turning the power off.

Click **Maintenance > Tools** > **Restart**. Click **Restart** to have the ZyXEL Device reboot. This does not affect the ZyXEL Device's configuration.

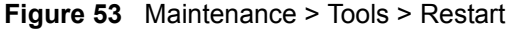

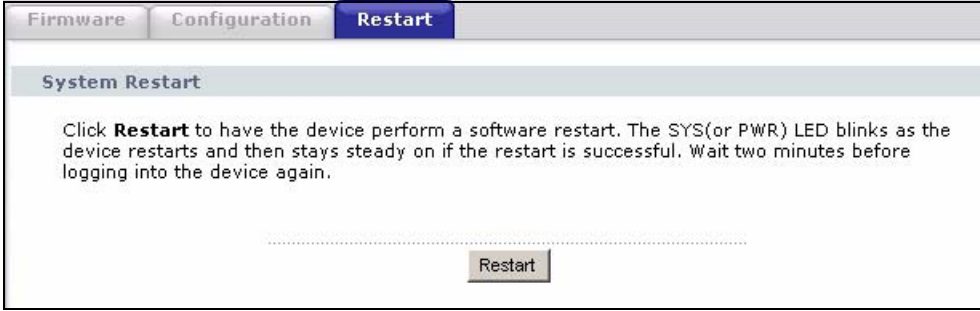

**CHAPTER 10** 

# <span id="page-94-0"></span>**Configuration Mode**

Click **Maintenance > Config Mode** to open the following screen. This screen allows you to hide or display the advanced screens of some features or the advanced features, such as MAC filter. **Basic** is selected by default and you cannot see the advanced screens or features. If you want to view and configure all screens including the advanced ones, select **Advanced** and click **Apply**.

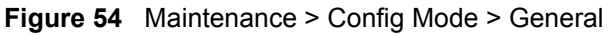

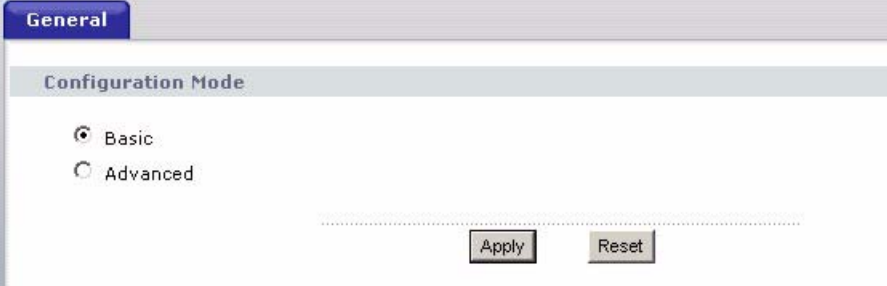

The following table describes the labels in the screen.

**Table 29** Maintenance > Config Mode > General

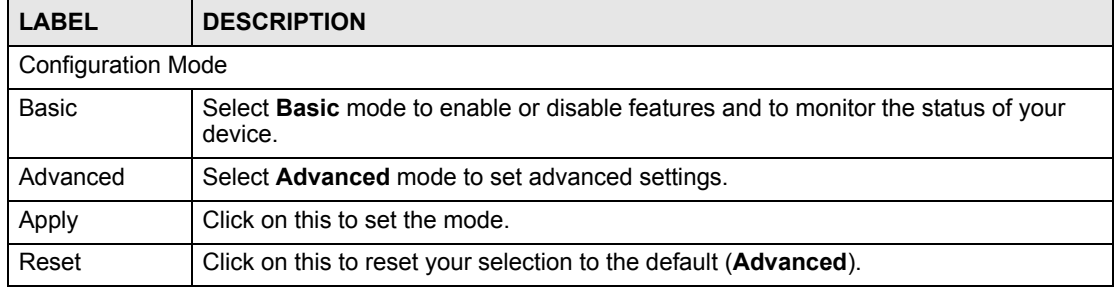

The following table lists the screens that you can view and configure only when you select **Advanced**.

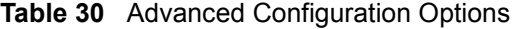

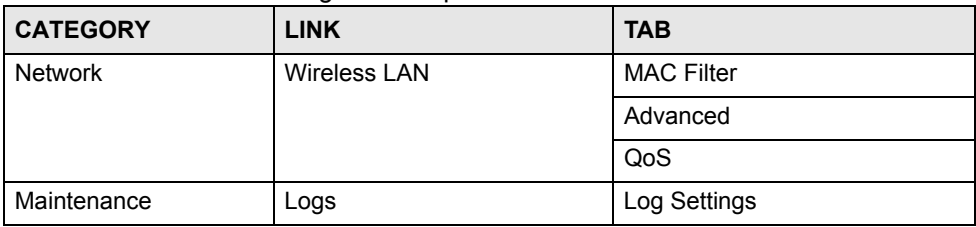

**CHAPTER 11** 

# <span id="page-96-0"></span>**Troubleshooting**

This chapter offers some suggestions to solve problems you might encounter. The potential problems are divided into the following categories.

- [Power, Hardware Connections, and LEDs](#page-96-1)
- [ZyXEL Device Access and Login](#page-97-0)
- [Internet Access](#page-98-0)
- [Resetting the ZyXEL Device to Its Factory Defaults](#page-99-0)
- [Wireless Troubleshooting](#page-100-0)
- [HomePlug AV Troubleshooting](#page-100-1)
- [Advanced Features](#page-101-0)

### <span id="page-96-1"></span>**11.1 Power, Hardware Connections, and LEDs**

The ZyXEL Device does not turn on. None of the LEDs turn on.

- **1** Make sure you are using the power adaptor or cord included with the ZyXEL Device.
- **2** Make sure the power adaptor or cord is connected to the ZyXEL Device and plugged in to an appropriate power source. Make sure the power source is turned on.
- **3** Disconnect and re-connect the power adaptor or cord to the ZyXEL Device.
- **4** If the problem continues, contact the vendor.

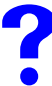

One of the LEDs does not behave as expected.

- **1** Make sure you understand the normal behavior of the LED. See [Section 1.4 on page 25](#page-24-0).
- **2** Check the hardware connections. See the Quick Start Guide.
- **3** Inspect your cables for damage. Contact the vendor to replace any damaged cables.
- **4** Disconnect and re-connect the power adaptor to the ZyXEL Device.
- **5** If the problem continues, contact the vendor.

# <span id="page-97-0"></span>**11.2 ZyXEL Device Access and Login**

<span id="page-97-1"></span>I forgot the IP address for the ZyXEL Device.

- **1** The default IP address is **192.168.1.2**.
- **2** If you changed the IP address and have forgotten it, you might get the IP address of the ZyXEL Device by looking up the IP address of the default gateway for your computer. To do this in most Windows computers, click **Start > Run**, enter **cmd**, and then enter **ipconfig**. The IP address of the **Default Gateway** might be the IP address of the ZyXEL Device (it depends on the network), so enter this IP address in your Internet browser.
- **3** If this does not work, you have to reset the device to its factory defaults. See [Section](#page-99-0)  [11.4 on page 100](#page-99-0).

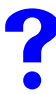

### I forgot the password.

- **1** The default password is **1234**.
- **2** If this does not work, you have to reset the device to its factory defaults. See [Section](#page-99-0)  [11.4 on page 100](#page-99-0).

<span id="page-97-2"></span>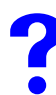

I cannot see or access the **Login** screen in the web configurator.

- **1** Make sure you are using the correct IP address.
	- The default IP address is 192.168.1.2.
	- If you changed the IP address ([Section 5.2 on page 68](#page-67-0)), use the new IP address.
	- If you changed the IP address and have forgotten it, see the troubleshooting suggestions for [I forgot the IP address for the ZyXEL Device.](#page-97-1)
- **2** Check the hardware connections, and make sure the LEDs are behaving as expected. See the Quick Start Guide.
- **3** Make sure your Internet browser does not block pop-up windows and has JavaScripts and Java enabled. See [Appendix B on page 109](#page-108-0).
- **4** Make sure your computer is in the same subnet as the ZyXEL Device. (If you know that there are routers between your computer and the ZyXEL Device, skip this step.)
	- If there is a DHCP server on your network, make sure your computer is using a dynamic IP address. See [Section 5.2 on page 68.](#page-67-0) Your ZyXEL Device is a DHCP server by default.
	- If there is no DHCP server on your network, make sure your computer's IP address is in the same subnet as the ZyXEL Device. See [Section 5.2 on page 68](#page-67-0).
- **5** Reset the device to its factory defaults, and try to access the ZyXEL Device with the default IP address. See [Section 5.2 on page 68](#page-67-0).

**6** If the problem continues, contact the network administrator or vendor, or try one of the advanced suggestions.

### **Advanced Suggestions**

• If your computer is connected through the Internet or is connected wirelessly, use a computer that is connected to the **LAN** port.

I can see the Login screen, but I cannot log in to the ZyXEL Device.

- **1** Make sure you have entered the password correctly. The default password is **1234**. This field is case-sensitive, so make sure [Caps Lock] is not on.
- **2** You cannot log in to the web configurator while someone is using Telnet to access the ZyXEL Device. Log out of the ZyXEL Device in the other session, or ask the person who is logged in to log out.
- **3** Disconnect and re-connect the power adaptor or cord to the ZyXEL Device.
- **4** If this does not work, you have to reset the device to its factory defaults. See [Section](#page-99-0)  [11.4 on page 100](#page-99-0).

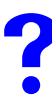

I cannot Telnet to the ZyXEL Device.

See the troubleshooting suggestions for [I cannot see or access the Login screen in the web](#page-97-2)  [configurator.](#page-97-2) Ignore the suggestions about your browser.

I cannot use FTP to upload / download the configuration file. / I cannot use FTP to upload new firmware.

See the troubleshooting suggestions for [I cannot see or access the Login screen in the web](#page-97-2)  [configurator.](#page-97-2) Ignore the suggestions about your browser.

### <span id="page-98-0"></span>**11.3 Internet Access**

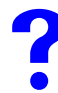

I cannot access the Internet.

**1** Check the hardware connections, and make sure the LEDs are behaving as expected. See the Quick Start Guide.

- **2** If you are trying to access the Internet wirelessly, make sure the wireless settings in the wireless client are the same as the settings in the ZyXEL Device.
- **3** Disconnect all the cables from your device, and follow the directions in the Quick Start Guide again.
- **4** If the problem continues, contact your ISP.

I cannot access the Internet anymore. I had access to the Internet (with the ZyXEL Device), but my Internet connection is not available anymore.

- **1** Check the hardware connections, and make sure the LEDs are behaving as expected. See the Quick Start Guide and [Section 1.4 on page 25.](#page-24-0)
- **2** Reboot the ZyXEL Device.
- **3** If the problem continues, contact your ISP.

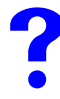

The Internet connection is slow or intermittent.

- **1** There might be a lot of traffic on the network. Look at the LEDs, and check [Section 1.4](#page-24-0)  [on page 25.](#page-24-0) If the ZyXEL Device is sending or receiving a lot of information, try closing some programs that use the Internet, especially peer-to-peer applications.
- **2** Check the signal strength. If the signal strength is low, try moving the ZyXEL Device closer to the AP if possible, and look around to see if there are any devices that might be interfering with the wireless network (for example, microwaves, other wireless networks, and so on).
- **3** Reboot the ZyXEL Device.
- **4** If the problem continues, contact the network administrator or vendor, or try one of the advanced suggestions.

#### **Advanced Suggestions**

• Check the settings for QoS. If it is disabled, you might consider activating it. If it is enabled, you might consider raising or lowering the priority for some applications.

### <span id="page-99-0"></span>**11.4 Resetting the ZyXEL Device to Its Factory Defaults**

If you reset the ZyXEL Device, you lose all of the changes you have made. The ZyXEL Device re-loads its default settings, and the password resets to **1234**. You have to make all of your changes again.

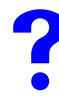

You will lose all of your changes when you push the **RESET** button.

To reset the ZyXEL Device,

- **1** Make sure the **PWR LED** is on and not blinking.
- **2** Press and hold the **RESET** button for five to ten seconds. Release the **RESET** button when the **PWR** LED begins to blink. The default settings have been restored.

If the ZyXEL Device restarts automatically, wait for the ZyXEL Device to finish restarting, and log in to the web configurator. The password is "1234".

If the ZyXEL Device does not restart automatically, disconnect and reconnect the ZyXEL Device's power. Then, follow the directions above again.

### <span id="page-100-0"></span>**11.5 Wireless Troubleshooting**

I cannot access the ZyXEL Device or ping any computer from the WLAN.

- **1** Make sure the wireless LAN is enabled on the ZyXEL Device
- **2** Make sure the wireless adapter on the wireless station is working properly.
- **3** Make sure the wireless adapter installed on your computer is IEEE 802.11 compatible and supports the same wireless standard as the ZyXEL Device.
- **4** Make sure your computer (with a wireless adapter installed) is within the transmission range of the ZyXEL Device.
- **5** Check that both the ZyXEL Device and your wireless station are using the same wireless and wireless security settings.
- See the chapter on Wireless LAN in the User's Guide for more information.

### <span id="page-100-1"></span>**11.6 HomePlug AV Troubleshooting**

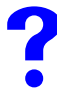

I cannot start my power line device.

Check your power supply is working. Power line adapters operate from the power supplied by your home wiring and cannot operate without a working power supply. Remove the power line adapter from the outlet. Then connect an electrical device that you know works into the same power outlet. This checks the status of the power outlet.

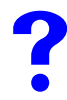

**I cannot access my power line network.** 

**1** Make sure that the network password is the same on all the power line adapters in your network.

- **2** Check the DAK and MAC address for all power line adapters are typed correctly.
- **3** Make sure that all your power line adapters are HomePlug AV. Check the package it came in or ask your vendor. This ZyXEL Device can not detect earlier versions of HomePlug power line adapters such as HomePlug 1.0 or 1.0.1. (Although they can coexist on the same electrical wiring without interfering with each other.)
- **4** Make sure that the devices on your network are all on the same electrical wiring. Connect another power line adapter into an outlet close to your ZyXEL Device's power outlet. They are probably now on the same electrical wiring. Check the **Link** LED. If it now lights up your power line adapter was probably previously on separate electrical wiring. Ask an electrician for more information on the electrical wiring in your building.
- **5** Check you do not have a power meter between power line adapters. Power line signals cannot pass this.

### The signal on my power line network may be weak for the following **reasons.**

- **1** Your power line adapters may be connected to electrical surge protectors. Connect them to standard power outlets.
- **2** Your power line adapters may be located close to large appliances such as refrigerators or air-conditioners that cause interference with the power line signal. Move the adapters further away from such appliances to reduce interference.
- **3** Your power line adapters may be placed close to electrical devices such as electrical insect-killers which produce radio waves. These may interfere with the power line signals. Move the adapters further away from such electrical devices.
- **4** Your wiring may be old and/or low quality or with a long wiring path.

### <span id="page-101-0"></span>**11.7 Advanced Features**

### I can log in, but I cannot see some of the screens or fields in the Web Configurator.

You may be accessing the Web Configurator in Basic mode. Some screens and fields are available only in Advanced mode. Use the **Maintenance > Config** Mode screen to select Advanced mode.

# **PART IV Appendices and Index**

[Product Specifications and Wall-Mounting Instructions \(105\)](#page-104-0) [Pop-up Windows, JavaScripts and Java Permissions \(109\)](#page-108-1) [IP Addresses and Subnetting \(115\)](#page-114-0) [Setting up Your Computer's IP Address \(123\)](#page-122-0) [Wireless LANs \(139\)](#page-138-0) [Common Services \(153\)](#page-152-0) [Legal Information \(157\)](#page-156-0) [Customer Support \(161\)](#page-160-0) [Index \(167\)](#page-166-0)

# 

**APPENDIX A** 

# <span id="page-104-0"></span>**Product Specifications and Wall-Mounting Instructions**

The following tables summarize the ZyXEL Device's hardware and firmware features.

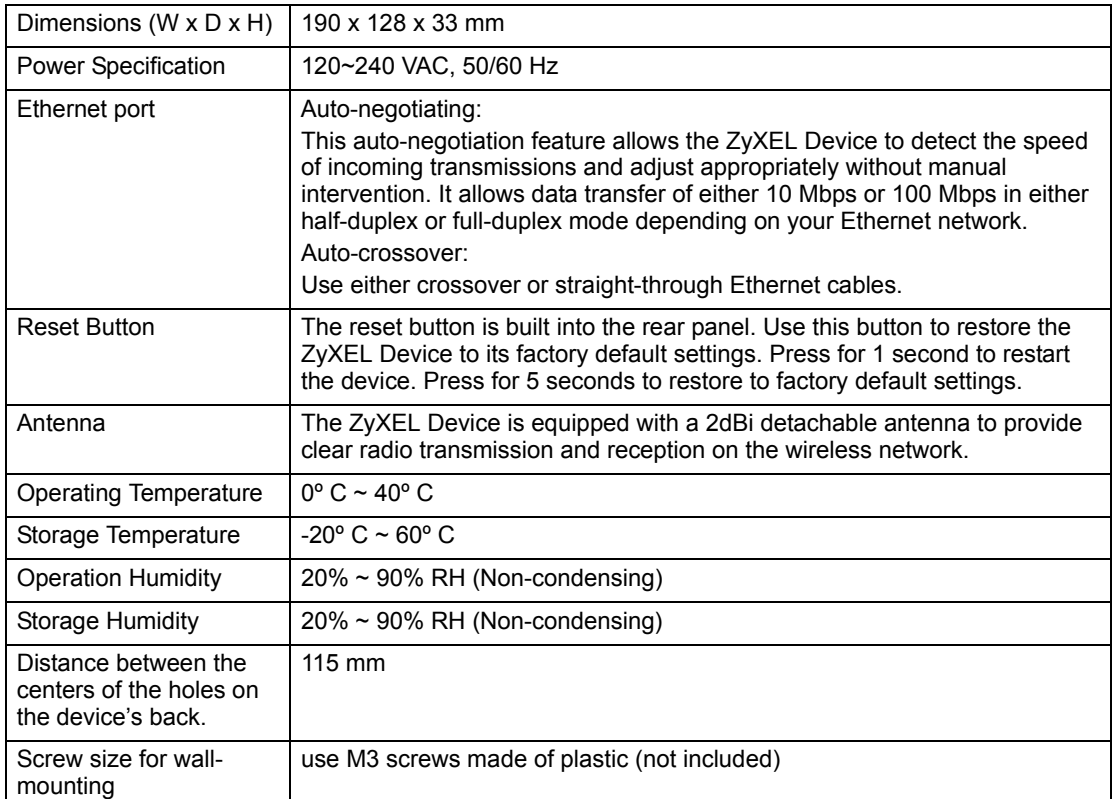

### <span id="page-104-1"></span>**Table 31** Hardware Features

#### **Table 32** Firmware Features

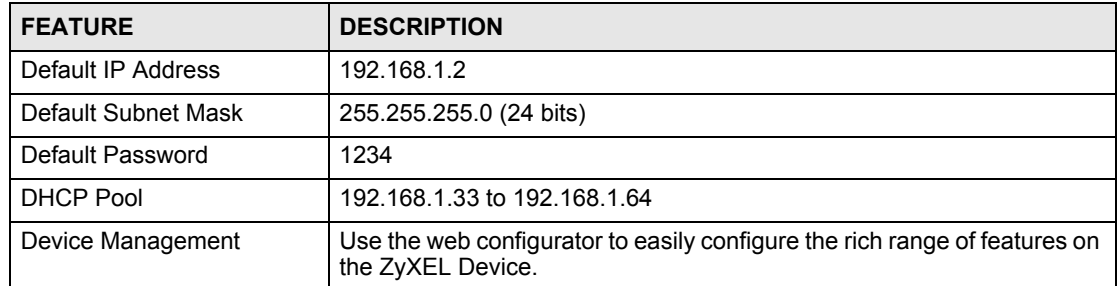

| <b>FEATURE</b>                                     | <b>DESCRIPTION</b>                                                                                                    |
|----------------------------------------------------|----------------------------------------------------------------------------------------------------|
| <b>Wireless Functionality</b>                      | Allows IEEE 802.11b and/or IEEE 802.11g wireless clients to connect to<br>the ZyXEL Device wirelessly. IEEE 802.11g clients can connect using<br>the super G function. Enable wireless security (WEP, WPA(2), WPA(2)-<br>PSK) and/or MAC filtering to protect your wireless network.                                                                                                    |
|                                                    | Note: The ZyXEL Device may be prone to RF (Radio<br>Frequency) interference from other 2.4 GHz devices<br>such as microwave ovens, wireless phones,<br>Bluetooth enabled devices, and other wireless LANs.                                                                                                    |
| WPA(2)-PSK                                         | WPA-PSK and WPA2-PSK allow you to implement the WPA and WPA2<br>encryption standards without using a RADIUS server. Instead, WPA(2)-<br>PSK uses Pre-Shared Keys (PSKs) to authenticate devices on the<br>wireless network. WPA-PSK and WPA2-PSK provide superior security<br>to WEP.                                                                                                    |
| <b>Powerline Functionality</b><br>Firmware Upgrade | The HomePlug AV standard specifies how network devices<br>communicate using standard electrical wiring.<br>It supports a data transfer rate of up to 200Mbps.<br>Data is encrypted using 128-bit AES (Advanced Encryption Standard).<br>HomePlug AV compatible devices co-exist with HomePlug 1.0 devices<br>but do not detect each other.<br>The range of a HomePlug AV network is 300 meters/984 feet in optimal<br>conditions.<br>HomePlug AV is compatible with all OSs<br>Maximum number of powerline devices on a single network is 16.<br>Download new firmware (when available) from the ZyXEL web site and<br>use the web configurator, an FTP or a TFTP tool to put it on the ZyXEL |
|                                                    | Device.<br>Note: Only upload firmware for your specific model!                                                                                                    |
| Configuration Backup &<br>Restoration              | Make a copy of the ZyXEL Device's configuration and put it back on the<br>ZyXEL Device later if you decide you want to revert back to an earlier<br>configuration.                                                                                                    |
| Time and Date                                      | Get the current time and date from an external server when you turn on<br>your ZyXEL Device. You can also set the time manually. These dates<br>and times are then used in logs.                                                                                                    |
| Logging and Tracing                                | Use packet tracing and logs for troubleshooting. You can send logs from<br>the ZyXEL Device to an external UNIX syslog server.                                                                                                    |

**Table 32** Firmware Features

The following list, which is not exhaustive, illustrates the standards supported in the ZyXEL Device.

| <b>STANDARD</b> | <b>DESCRIPTION</b>                                  |
|-----------------|-----------------------------------------------------|
| <b>RFC 867</b>  | Daytime Protocol                                    |
| <b>RFC 868</b>  | Time Protocol.                                      |
| <b>RFC 1112</b> | IGMP v1                                             |
| <b>RFC 1305</b> | Network Time Protocol (NTP version 3)               |
| RFC 2236        | Internet Group Management Protocol, Version 2.      |
| RFC 2516        | A Method for Transmitting PPP Over Ethernet (PPPoE) |

**Table 33** Standards Supported

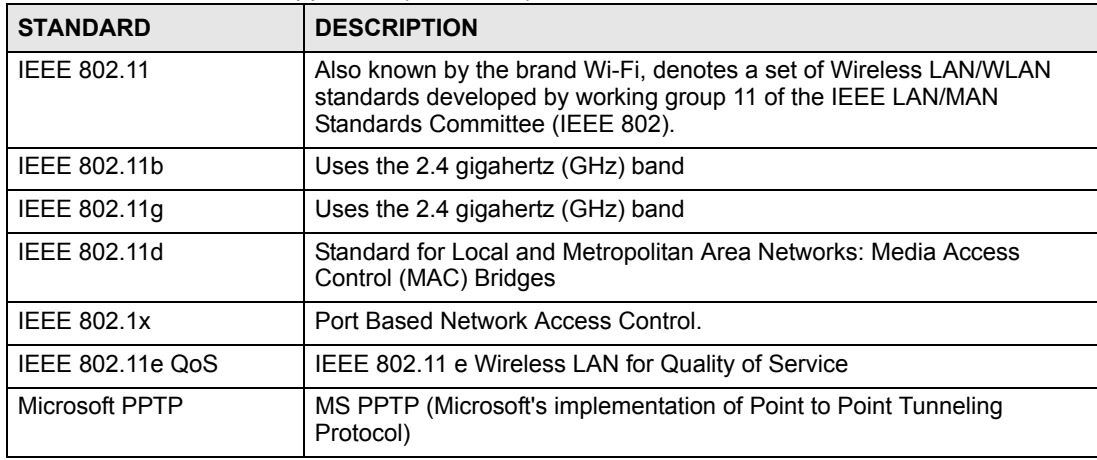

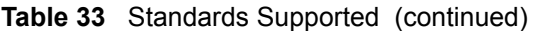

### **Wall-mounting Instructions**

Do the following to hang your ZyXEL Device on a wall.

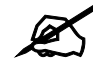

See [Table 31 on page 105](#page-104-1) for the size of screws to use and how far apart to place them.

- **1** Locate a high position on a wall that is free of obstructions. Use a sturdy wall.
- **2** Drill two holes for the screws. Make sure the distance between the centers of the holes matches what is listed in the product specifications appendix.

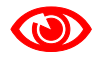

Be careful to avoid damaging pipes or cables located inside the wall when drilling holes for the screws.

- **3** Do not screw the screws all the way into the wall. Leave a small gap of about 0.5 cm between the heads of the screws and the wall.
- **4** Make sure the screws are snugly fastened to the wall. They need to hold the weight of the ZyXEL Device with the connection cables.
- **5** Align the holes on the back of the ZyXEL Device with the screws on the wall. Hang the ZyXEL Device on the screws.

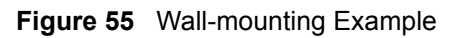

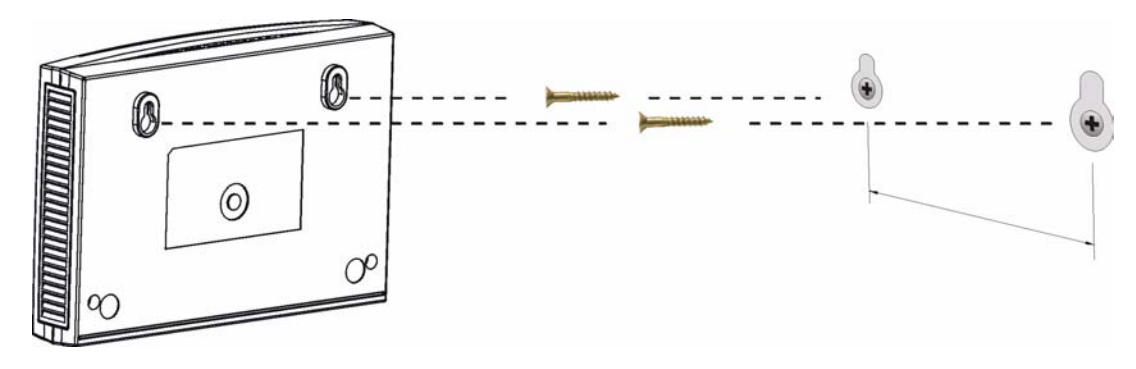
# **APPENDIX B**

## **Pop-up Windows, JavaScripts and Java Permissions**

In order to use the web configurator you need to allow:

- Web browser pop-up windows from your device.
- JavaScripts (enabled by default).
- Java permissions (enabled by default).

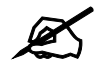

Internet Explorer 6 screens are used here. Screens for other Internet Explorer versions may vary.

## **Internet Explorer Pop-up Blockers**

You may have to disable pop-up blocking to log into your device.

Either disable pop-up blocking (enabled by default in Windows XP SP (Service Pack) 2) or allow pop-up blocking and create an exception for your device's IP address.

#### **Disable pop-up Blockers**

**1** In Internet Explorer, select **Tools**, **Pop-up Blocker** and then select **Turn Off Pop-up Blocker**.

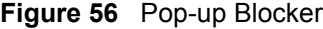

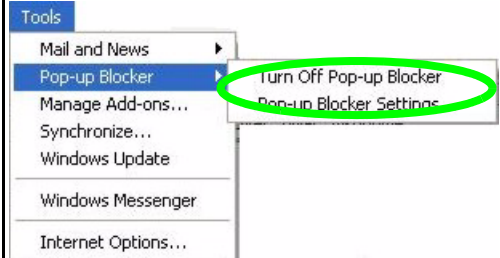

You can also check if pop-up blocking is disabled in the **Pop-up Blocker** section in the **Privacy** tab.

**1** In Internet Explorer, select **Tools**, **Internet Options**, **Privacy**.

**2** Clear the **Block pop-ups** check box in the **Pop-up Blocker** section of the screen. This disables any web pop-up blockers you may have enabled.

**Figure 57** Internet Options: Privacy

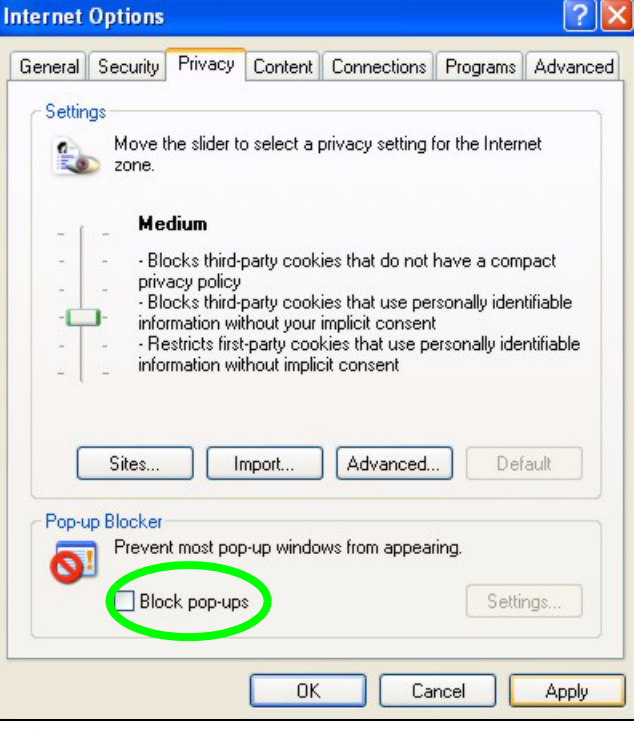

**3** Click **Apply** to save this setting.

#### **Enable pop-up Blockers with Exceptions**

Alternatively, if you only want to allow pop-up windows from your device, see the following steps.

- **1** In Internet Explorer, select **Tools**, **Internet Options** and then the **Privacy** tab.
- **2** Select **Settings…**to open the **Pop-up Blocker Settings** screen.

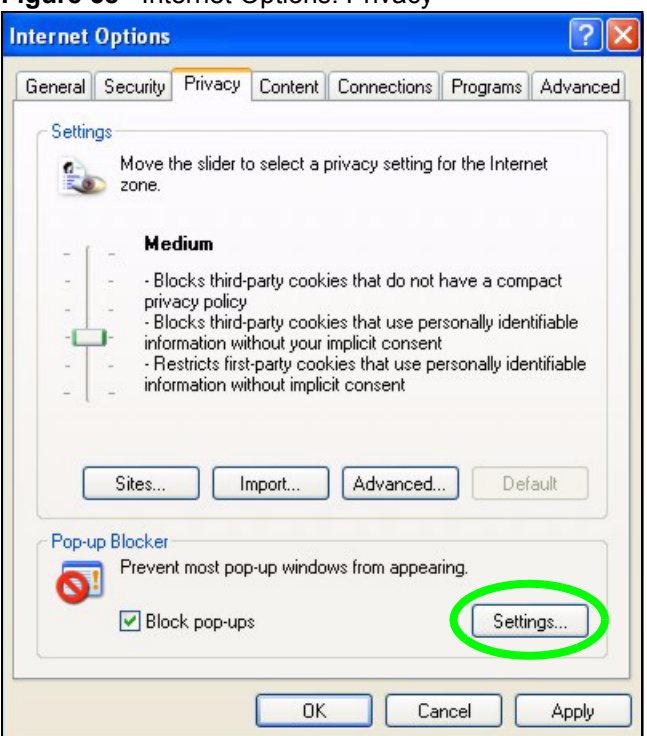

**Figure 58** Internet Options: Privacy

- **3** Type the IP address of your device (the web page that you do not want to have blocked) with the prefix "http://". For example, http://192.168.167.1.
- **4** Click **Add** to move the IP address to the list of **Allowed sites**.

#### **Figure 59** Pop-up Blocker Settings

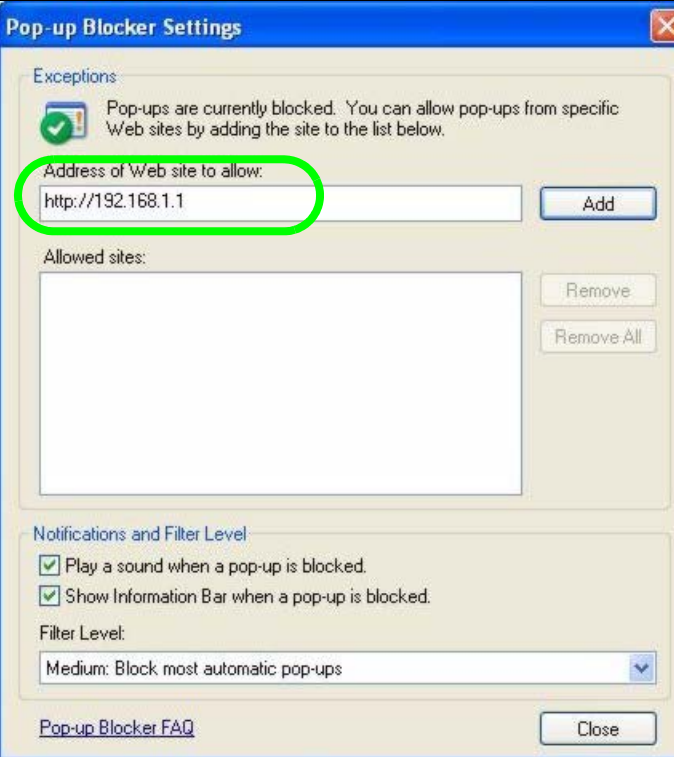

- Click **Close** to return to the **Privacy** screen.
- Click **Apply** to save this setting.

## **JavaScripts**

If pages of the web configurator do not display properly in Internet Explorer, check that JavaScripts are allowed.

In Internet Explorer, click **Tools**, **Internet Options** and then the **Security** tab.

#### **Figure 60** Internet Options: Security

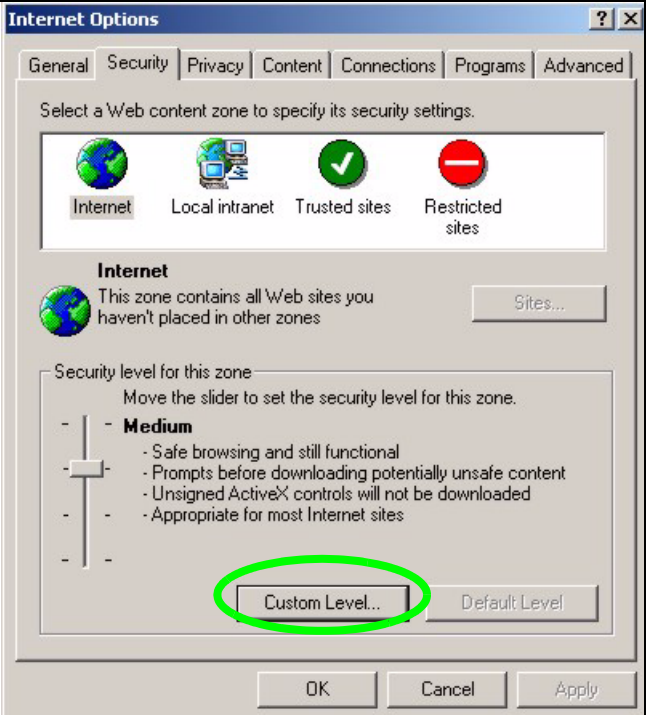

- Click the **Custom Level...** button.
- Scroll down to **Scripting**.
- Under **Active scripting** make sure that **Enable** is selected (the default).
- Under **Scripting of Java applets** make sure that **Enable** is selected (the default).
- Click **OK** to close the window.

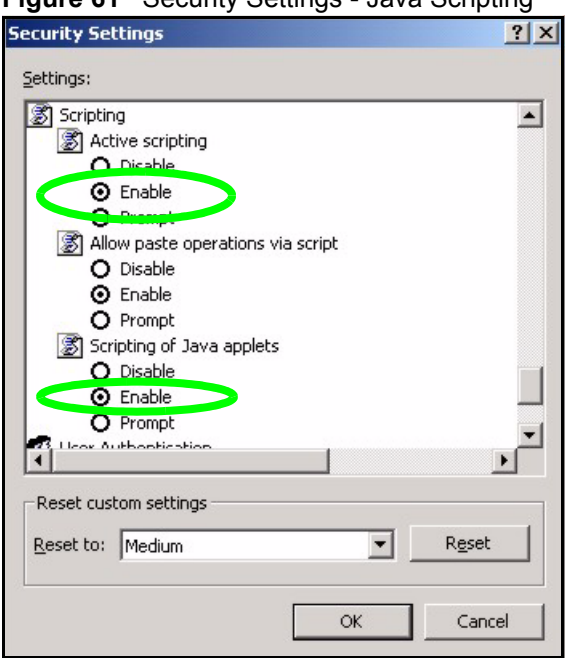

**Figure 61** Security Settings - Java Scripting

## **Java Permissions**

- **1** From Internet Explorer, click **Tools**, **Internet Options** and then the **Security** tab.
- **2** Click the **Custom Level...** button.
- **3** Scroll down to **Microsoft VM**.
- **4** Under **Java permissions** make sure that a safety level is selected.
- **5** Click **OK** to close the window.

**Figure 62** Security Settings - Java

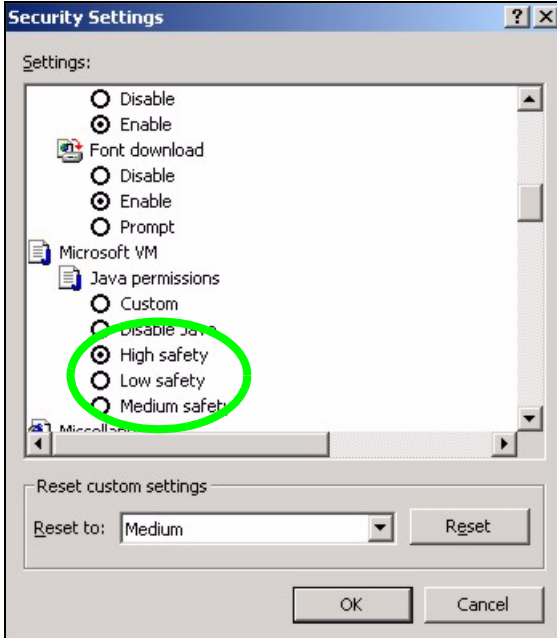

#### **JAVA (Sun)**

- **1** From Internet Explorer, click **Tools**, **Internet Options** and then the **Advanced** tab.
- **2** Make sure that **Use Java 2 for <applet>** under **Java (Sun)** is selected.
- **3** Click **OK** to close the window.

#### **Figure 63** Java (Sun)

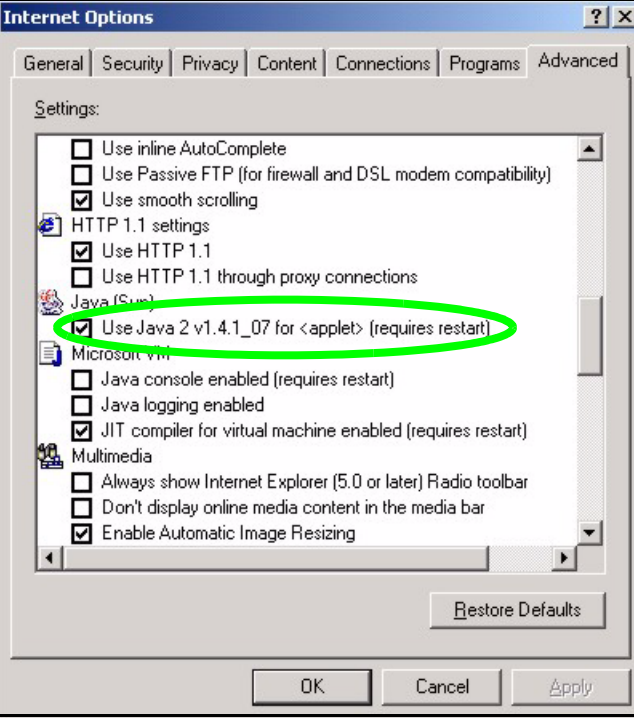

**APPENDIX C** 

## **IP Addresses and Subnetting**

This appendix introduces IP addresses and subnet masks.

IP addresses identify individual devices on a network. Every networking device (including computers, servers, routers, printers, etc.) needs an IP address to communicate across the network. These networking devices are also known as hosts.

Subnet masks determine the maximum number of possible hosts on a network. You can also use subnet masks to divide one network into multiple sub-networks.

## **Introduction to IP Addresses**

One part of the IP address is the network number, and the other part is the host ID. In the same way that houses on a street share a common street name, the hosts on a network share a common network number. Similarly, as each house has its own house number, each host on the network has its own unique identifying number - the host ID. Routers use the network number to send packets to the correct network, while the host ID determines to which host on the network the packets are delivered.

## **Structure**

An IP address is made up of four parts, written in dotted decimal notation (for example, 192.168.1.1). Each of these four parts is known as an octet. An octet is an eight-digit binary number (for example 11000000, which is 192 in decimal notation).

Therefore, each octet has a possible range of 00000000 to 11111111 in binary, or 0 to 255 in decimal.

The following figure shows an example IP address in which the first three octets (192.168.1) are the network number, and the fourth octet (16) is the host ID.

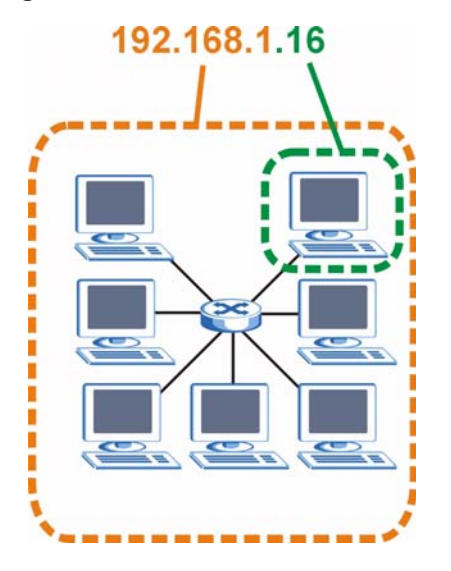

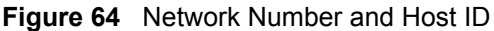

How much of the IP address is the network number and how much is the host ID varies according to the subnet mask.

## **Subnet Masks**

A subnet mask is used to determine which bits are part of the network number, and which bits are part of the host ID (using a logical AND operation). The term "subnet" is short for "subnetwork".

A subnet mask has 32 bits. If a bit in the subnet mask is a "1" then the corresponding bit in the IP address is part of the network number. If a bit in the subnet mask is "0" then the corresponding bit in the IP address is part of the host ID.

The following example shows a subnet mask identifying the network number (in bold text) and host ID of an IP address (192.168.1.2 in decimal).

|                       | 1ST<br><b>OCTET:</b><br>(192) | 2ND<br>OCTET:<br>(168) | 3RD<br>OCTET:<br>(1) | <b>4TH OCTET</b><br>(2) |
|-----------------------|-------------------------------|------------------------|----------------------|-------------------------|
| IP Address (Binary)   | 11000000                      | 10101000               | 00000001             | 00000010                |
| Subnet Mask (Binary)  | 11111111                      | 11111111               | 11111111             | 00000000                |
| <b>Network Number</b> | 11000000                      | 10101000               | 00000001             |                         |
| Host ID               |                               |                        |                      | 00000010                |

**Table 34** Subnet Mask - Identifying Network Number

By convention, subnet masks always consist of a continuous sequence of ones beginning from the leftmost bit of the mask, followed by a continuous sequence of zeros, for a total number of 32 bits.

Subnet masks can be referred to by the size of the network number part (the bits with a "1" value). For example, an "8-bit mask" means that the first 8 bits of the mask are ones and the remaining 24 bits are zeroes.

Subnet masks are expressed in dotted decimal notation just like IP addresses. The following examples show the binary and decimal notation for 8-bit, 16-bit, 24-bit and 29-bit subnet masks.

|             | <b>BINARY</b>       |                     |                     |                  |                 |
|-------------|---------------------|---------------------|---------------------|------------------|-----------------|
|             | 1ST<br><b>OCTET</b> | 2ND<br><b>OCTET</b> | 3RD<br><b>OCTET</b> | <b>4TH OCTET</b> | <b>DECIMAL</b>  |
| 8-bit mask  | 11111111            | 00000000            | 00000000            | 00000000         | 255,0,0,0       |
| 16-bit mask | 11111111            | 11111111            | 00000000            | 00000000         | 255.255.0.0     |
| 24-bit mask | 11111111            | 11111111            | 11111111            | 00000000         | 255.255.255.0   |
| 29-bit mask | 11111111            | 11111111            | 11111111            | 11111000         | 255.255.255.248 |

**Table 35** Subnet Masks

#### **Network Size**

The size of the network number determines the maximum number of possible hosts you can have on your network. The larger the number of network number bits, the smaller the number of remaining host ID bits.

An IP address with host IDs of all zeros is the IP address of the network (192.168.1.0 with a 24-bit subnet mask, for example). An IP address with host IDs of all ones is the broadcast address for that network (192.168.1.255 with a 24-bit subnet mask, for example).

As these two IP addresses cannot be used for individual hosts, calculate the maximum number of possible hosts in a network as follows:

| <b>SUBNET MASK</b> |                 | <b>HOST ID SIZE</b> |              | <b>MAXIMUM NUMBER OF HOSTS</b> |
|--------------------|-----------------|---------------------|--------------|--------------------------------|
| 8 bits             | 255.0.0.0       | 24 bits             | $2^{24} - 2$ | 16777214                       |
| 16 bits            | 255.255.0.0     | 16 bits             | $2^{16} - 2$ | 65534                          |
| 24 bits            | 255.255.255.0   | 8 bits              | $2^8 - 2$    | 254                            |
| 29 bits            | 255.255.255.248 | I 3 bits            | $2^3 - 2$    | 6                              |

**Table 36** Maximum Host Numbers

## **Notation**

Since the mask is always a continuous number of ones beginning from the left, followed by a continuous number of zeros for the remainder of the 32 bit mask, you can simply specify the number of ones instead of writing the value of each octet. This is usually specified by writing a "/" followed by the number of bits in the mask after the address.

For example, 192.1.1.0 /25 is equivalent to saying 192.1.1.0 with subnet mask 255.255.255.128.

The following table shows some possible subnet masks using both notations.

| <b>SUBNET MASK</b> | <b>ALTERNATIVE</b><br><b>NOTATION</b> | <b>LAST OCTET</b><br>(BINARY) | <b>LAST OCTET</b><br>(DECIMAL) |
|--------------------|---------------------------------------|-------------------------------|--------------------------------|
| 255.255.255.0      | /24                                   | 0000 0000                     |                                |
| 255.255.255.128    | /25                                   | 1000 0000                     | 128                            |

**Table 37** Alternative Subnet Mask Notation

| <b>SUBNET MASK</b> | <b>ALTERNATIVE</b><br><b>NOTATION</b> | <b>LAST OCTET</b><br>(BINARY) | <b>LAST OCTET</b><br>(DECIMAL) |
|--------------------|---------------------------------------|-------------------------------|--------------------------------|
| 255.255.255.192    | /26                                   | 1100 0000                     | 192                            |
| 255.255.255.224    | /27                                   | 1110 0000                     | 224                            |
| 255.255.255.240    | /28                                   | 1111 0000                     | 240                            |
| 255.255.255.248    | /29                                   | 1111 1000                     | 248                            |
| 255.255.255.252    | /30                                   | 1111 1100                     | 252                            |

**Table 37** Alternative Subnet Mask Notation (continued)

## **Subnetting**

You can use subnetting to divide one network into multiple sub-networks. In the following example a network administrator creates two sub-networks to isolate a group of servers from the rest of the company network for security reasons.

In this example, the company network address is 192.168.1.0. The first three octets of the address (192.168.1) are the network number, and the remaining octet is the host ID, allowing a maximum of  $2^8 - 2$  or 254 possible hosts.

The following figure shows the company network before subnetting.

**Figure 65** Subnetting Example: Before Subnetting

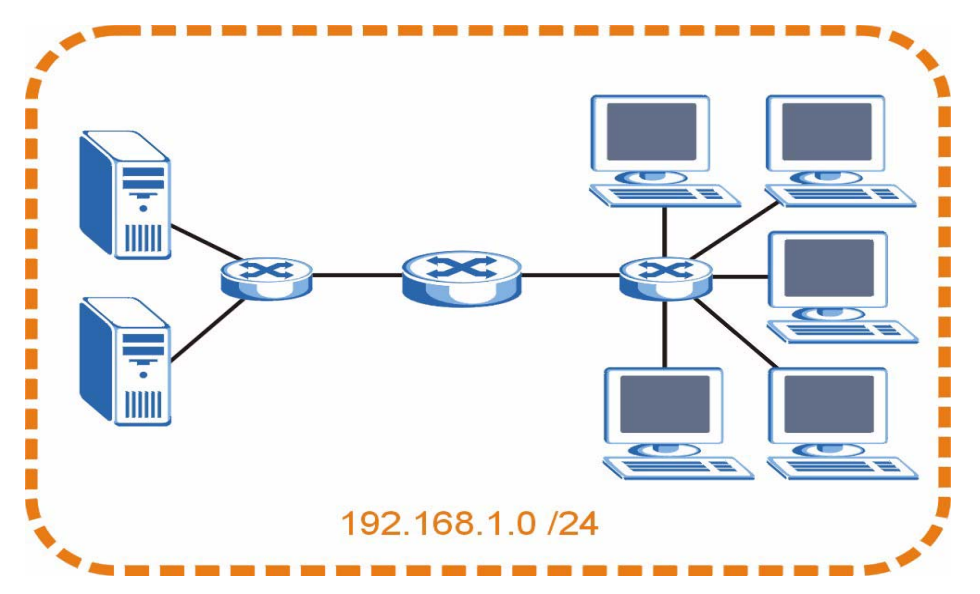

You can "borrow" one of the host ID bits to divide the network 192.168.1.0 into two separate sub-networks. The subnet mask is now 25 bits (255.255.255.128 or /25).

The "borrowed" host ID bit can have a value of either 0 or 1, allowing two subnets; 192.168.1.0 /25 and 192.168.1.128 /25.

The following figure shows the company network after subnetting. There are now two subnetworks, **A** and **B**.

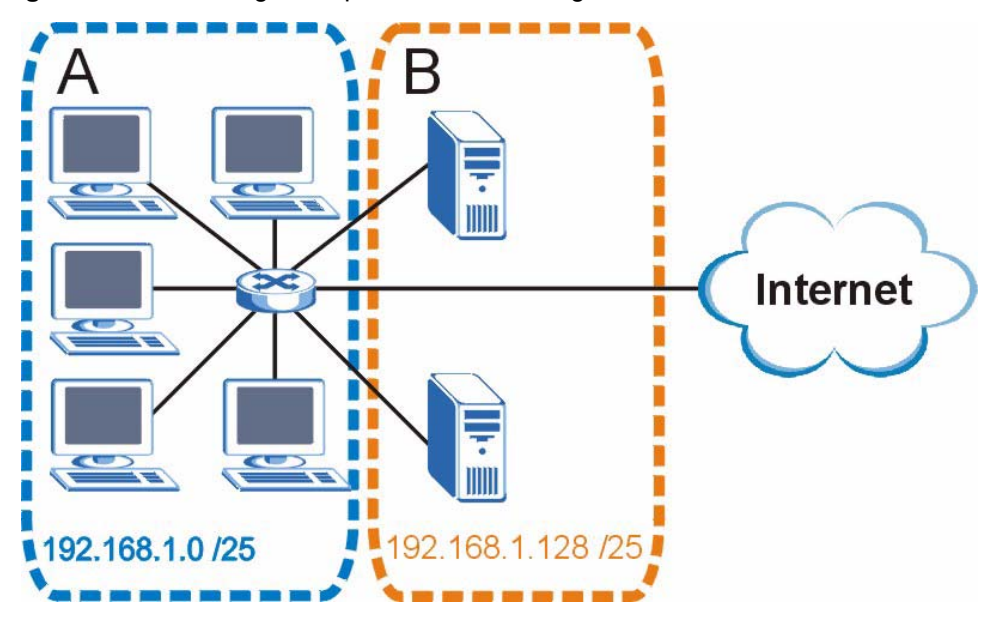

**Figure 66** Subnetting Example: After Subnetting

In a 25-bit subnet the host ID has 7 bits, so each sub-network has a maximum of  $2^7 - 2$  or 126 possible hosts (a host ID of all zeroes is the subnet's address itself, all ones is the subnet's broadcast address).

192.168.1.0 with mask 255.255.255.128 is subnet **A** itself, and 192.168.1.127 with mask 255.255.255.128 is its broadcast address. Therefore, the lowest IP address that can be assigned to an actual host for subnet **A** is 192.168.1.1 and the highest is 192.168.1.126.

Similarly, the host ID range for subnet **B** is 192.168.1.129 to 192.168.1.254.

## **Example: Four Subnets**

The previous example illustrated using a 25-bit subnet mask to divide a 24-bit address into two subnets. Similarly, to divide a 24-bit address into four subnets, you need to "borrow" two host ID bits to give four possible combinations (00, 01, 10 and 11). The subnet mask is 26 bits (11111111.11111111.11111111.**11**000000) or 255.255.255.192.

Each subnet contains 6 host ID bits, giving  $2^6$  - 2 or 62 hosts for each subnet (a host ID of all zeroes is the subnet itself, all ones is the subnet's broadcast address).

| <b>IP/SUBNET MASK</b>              | <b>NETWORK NUMBER</b>         | <b>LAST OCTET BIT</b><br><b>VALUE</b> |
|------------------------------------|-------------------------------|---------------------------------------|
| IP Address (Decimal)               | 192.168.1.                    | 0                                     |
| IP Address (Binary)                | 11000000.10101000.00000001.   | 00000000                              |
| Subnet Mask (Binary)               | 11111111.11111111.11111111.   | 11000000                              |
| Subnet Address:<br>192.168.1.0     | Lowest Host ID: 192.168.1.1   |                                       |
| Broadcast Address:<br>192.168.1.63 | Highest Host ID: 192.168.1.62 |                                       |

**Table 38** Subnet 1

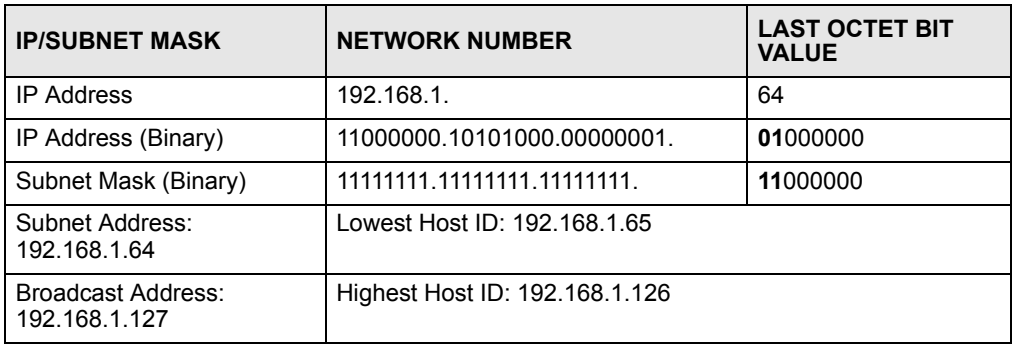

#### **Table 39** Subnet 2

#### **Table 40** Subnet 3

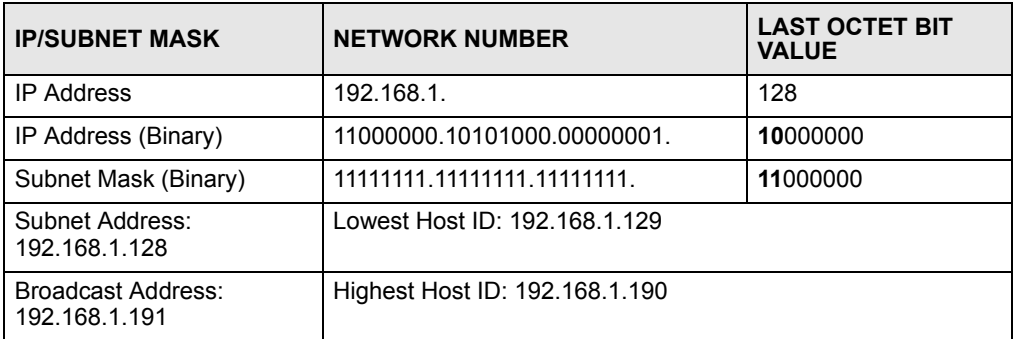

#### **Table 41** Subnet 4

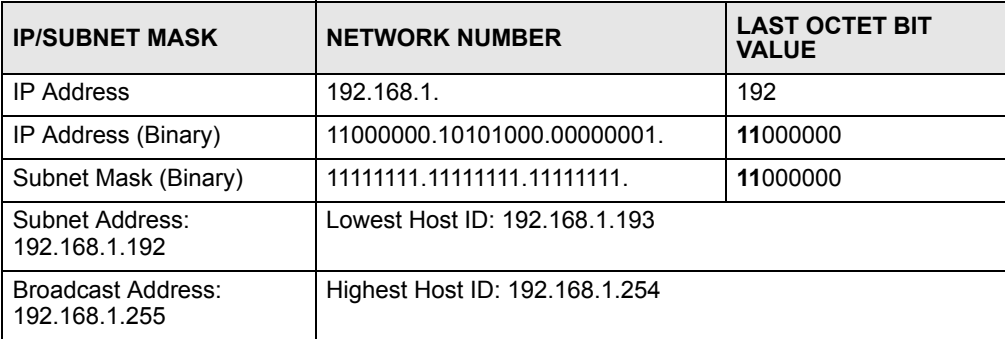

## **Example: Eight Subnets**

Similarly, use a 27-bit mask to create eight subnets (000, 001, 010, 011, 100, 101, 110 and 111).

The following table shows IP address last octet values for each subnet.

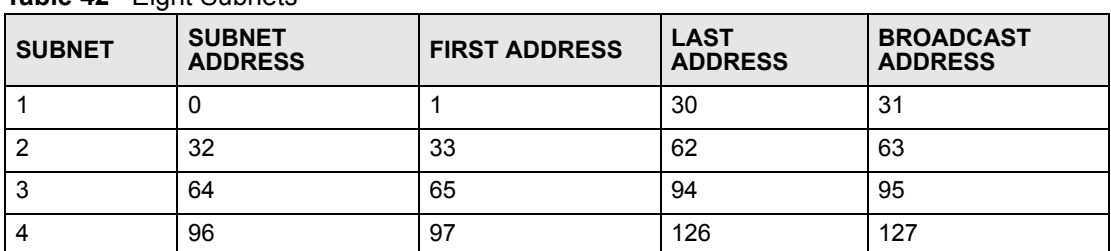

#### **Table 42** Eight Subnets

| <b>SUBNET</b> | <b>SUBNET</b><br><b>ADDRESS</b> | <b>FIRST ADDRESS</b> | <b>LAST</b><br><b>ADDRESS</b> | <b>BROADCAST</b><br><b>ADDRESS</b> |
|---------------|---------------------------------|----------------------|-------------------------------|------------------------------------|
| 5             | 128                             | 129                  | 158                           | 159                                |
| 6             | 160                             | 161                  | 190                           | 191                                |
|               | 192                             | 193                  | 222                           | 223                                |
| 8             | 224                             | 225                  | 254                           | 255                                |

**Table 42** Eight Subnets (continued)

## **Subnet Planning**

The following table is a summary for subnet planning on a network with a 24-bit network number.

**Table 43** 24-bit Network Number Subnet Planning

| NO. "BORROWED"<br><b>HOST BITS</b> | <b>SUBNET MASK</b>    | <b>NO. SUBNETS</b> | <b>NO. HOSTS PER</b><br><b>SUBNET</b> |
|------------------------------------|-----------------------|--------------------|---------------------------------------|
|                                    | 255.255.255.128 (/25) | 2                  | 126                                   |
| 2                                  | 255.255.255.192 (/26) | 4                  | 62                                    |
| 3                                  | 255.255.255.224 (/27) | 8                  | 30                                    |
| 4                                  | 255.255.255.240 (/28) | 16                 | 14                                    |
| 5                                  | 255.255.255.248 (/29) | 32                 | 6                                     |
| 6                                  | 255.255.255.252 (/30) | 64                 |                                       |
|                                    | 255.255.255.254 (/31) | 128                |                                       |

The following table is a summary for subnet planning on a network with a 16-bit network number.

| NO. "BORROWED"<br><b>HOST BITS</b> | <b>SUBNET MASK</b>    | <b>NO. SUBNETS</b> | <b>NO. HOSTS PER</b><br><b>SUBNET</b> |
|------------------------------------|-----------------------|--------------------|---------------------------------------|
| 1                                  | 255.255.128.0 (/17)   | 2                  | 32766                                 |
| $\overline{2}$                     | 255.255.192.0 (/18)   | 4                  | 16382                                 |
| 3                                  | 255.255.224.0 (/19)   | 8                  | 8190                                  |
| 4                                  | 255.255.240.0 (/20)   | 16                 | 4094                                  |
| 5                                  | 255.255.248.0 (/21)   | 32                 | 2046                                  |
| 6                                  | 255.255.252.0 (/22)   | 64                 | 1022                                  |
| 7                                  | 255.255.254.0 (/23)   | 128                | 510                                   |
| 8                                  | 255.255.255.0 (/24)   | 256                | 254                                   |
| 9                                  | 255.255.255.128 (/25) | 512                | 126                                   |
| 10                                 | 255.255.255.192 (/26) | 1024               | 62                                    |
| 11                                 | 255.255.255.224 (/27) | 2048               | 30                                    |
| 12                                 | 255.255.255.240 (/28) | 4096               | 14                                    |
| 13                                 | 255.255.255.248 (/29) | 8192               | 6                                     |

**Table 44** 16-bit Network Number Subnet Planning

| NO. "BORROWED"<br><b>HOST BITS</b> | <b>SUBNET MASK</b>    | <b>NO. SUBNETS</b> | <b>NO. HOSTS PER</b><br><b>SUBNET</b> |
|------------------------------------|-----------------------|--------------------|---------------------------------------|
| 14                                 | 255.255.255.252 (/30) | 16384              |                                       |
| 15                                 | 255.255.255.254 (/31) | 32768              |                                       |

**Table 44** 16-bit Network Number Subnet Planning (continued)

## **Configuring IP Addresses**

Where you obtain your network number depends on your particular situation. If the ISP or your network administrator assigns you a block of registered IP addresses, follow their instructions in selecting the IP addresses and the subnet mask.

If the ISP did not explicitly give you an IP network number, then most likely you have a single user account and the ISP will assign you a dynamic IP address when the connection is established. If this is the case, it is recommended that you select a network number from 192.168.0.0 to 192.168.255.0. The Internet Assigned Number Authority (IANA) reserved this block of addresses specifically for private use; please do not use any other number unless you are told otherwise. You must also enable Network Address Translation (NAT) on your router that connects to the Internet.

Once you have decided on the network number, pick an IP address for your ZyXEL Device that is easy to remember (for instance, 192.168.1.1) but make sure that no other device on your network is using that IP address.

The subnet mask specifies the network number portion of an IP address. Your ZyXEL Device will compute the subnet mask automatically based on the IP address that you entered. You don't need to change the subnet mask computed by the ZyXEL Device unless you are instructed to do otherwise.

#### **Private IP Addresses**

Every machine on the Internet must have a unique address. If your networks are isolated from the Internet (running only between two branch offices, for example) you can assign any IP addresses to the hosts without problems. However, the Internet Assigned Numbers Authority (IANA) has reserved the following three blocks of IP addresses specifically for private networks:

- $10.0.00 10.255.255.255$
- $\cdot$  172.16.0.0  $-$  172.31.255.255
- $192.168.0.0 192.168.255.255$

You can obtain your IP address from the IANA, from an ISP, or it can be assigned from a private network. If you belong to a small organization and your Internet access is through an ISP, the ISP can provide you with the Internet addresses for your local networks. On the other hand, if you are part of a much larger organization, you should consult your network administrator for the appropriate IP addresses.

Regardless of your particular situation, do not create an arbitrary IP address; always follow the guidelines above. For more information on address assignment, please refer to RFC 1597, *Address Allocation for Private Internets* and RFC 1466, *Guidelines for Management of IP Address Space.*

**APPENDIX D** 

## **Setting up Your Computer's IP Address**

All computers must have a 10M or 100M Ethernet adapter card and TCP/IP installed.

Windows 95/98/Me/NT/2000/XP, Macintosh OS 7 and later operating systems and all versions of UNIX/LINUX include the software components you need to install and use TCP/ IP on your computer. Windows 3.1 requires the purchase of a third-party TCP/IP application package.

TCP/IP should already be installed on computers using Windows NT/2000/XP, Macintosh OS 7 and later operating systems.

After the appropriate TCP/IP components are installed, configure the TCP/IP settings in order to "communicate" with your network.

If you manually assign IP information instead of using dynamic assignment, make sure that your computers have IP addresses that place them in the same subnet as the Prestige's LAN port.

## **Windows 95/98/Me**

Click **Start**, **Settings**, **Control Panel** and double-click the **Network** icon to open the **Network**  window.

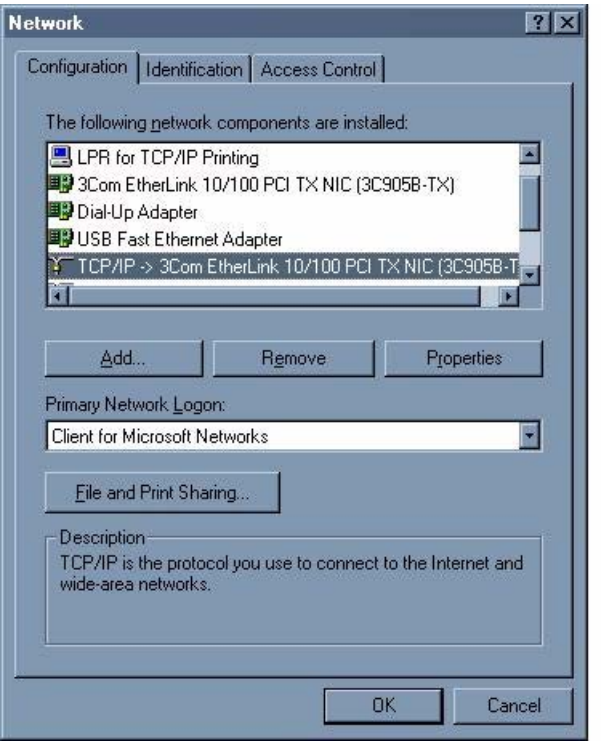

**Figure 67** WIndows 95/98/Me: Network: Configuration

#### **Installing Components**

The **Network** window **Configuration** tab displays a list of installed components. You need a network adapter, the TCP/IP protocol and Client for Microsoft Networks.

If you need the adapter:

- **1** In the **Network** window, click **Add**.
- **2** Select **Adapter** and then click **Add**.
- **3** Select the manufacturer and model of your network adapter and then click **OK**.

If you need TCP/IP:

- **1** In the **Network** window, click **Add**.
- **2** Select **Protocol** and then click **Add**.
- **3** Select **Microsoft** from the list of **manufacturers**.
- **4** Select **TCP/IP** from the list of network protocols and then click **OK**.

If you need Client for Microsoft Networks:

- **1** Click **Add**.
- **2** Select **Client** and then click **Add**.
- **3** Select **Microsoft** from the list of manufacturers.
- **4** Select **Client for Microsoft Networks** from the list of network clients and then click **OK**.
- **5** Restart your computer so the changes you made take effect.

#### **Configuring**

- **1** In the **Network** window **Configuration** tab, select your network adapter's TCP/IP entry and click **Properties**
- **2** Click the **IP Address** tab.
	- If your IP address is dynamic, select **Obtain an IP address automatically**.
	- If you have a static IP address, select **Specify an IP address** and type your information into the **IP Address** and **Subnet Mask** fields.

**Figure 68** Windows 95/98/Me: TCP/IP Properties: IP Address

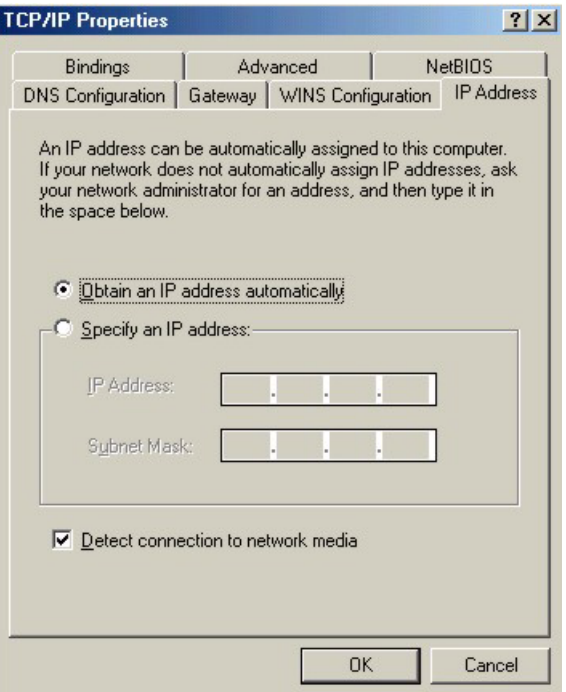

- **3** Click the **DNS** Configuration tab.
	- If you do not know your DNS information, select **Disable DNS**.
	- If you know your DNS information, select **Enable DNS** and type the information in the fields below (you may not need to fill them all in).

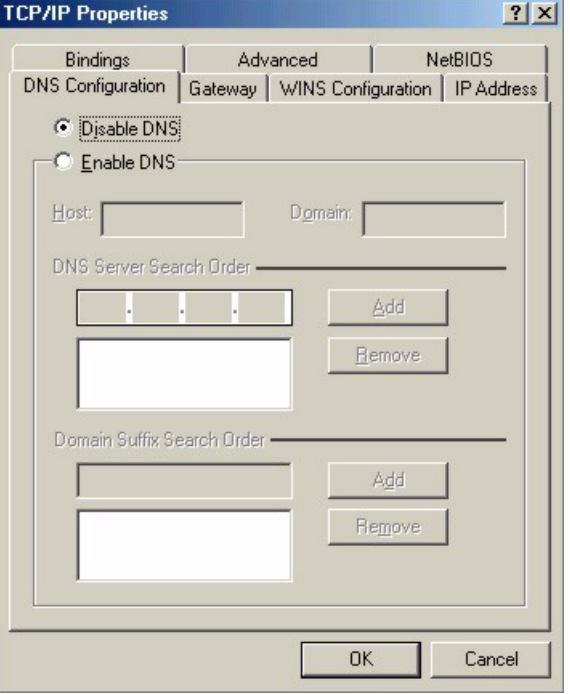

**Figure 69** Windows 95/98/Me: TCP/IP Properties: DNS Configuration

- **4** Click the **Gateway** tab.
	- If you do not know your gateway's IP address, remove previously installed gateways.
	- If you have a gateway IP address, type it in the **New gateway field** and click **Add**.
- **5** Click **OK** to save and close the **TCP/IP Properties** window.
- **6** Click **OK** to close the **Network** window. Insert the Windows CD if prompted.
- **7** Turn on your Prestige and restart your computer when prompted.

#### **Verifying Settings**

- **1** Click **Start** and then **Run**.
- **2** In the **Run** window, type "winipcfg" and then click **OK** to open the **IP Configuration** window.
- **3** Select your network adapter. You should see your computer's IP address, subnet mask and default gateway.

## **Windows 2000/NT/XP**

The following example figures use the default Windows XP GUI theme.

**1** Click **start** (**Start** in Windows 2000/NT), **Settings**, **Control Panel**.

**Figure 70** Windows XP: Start Menu

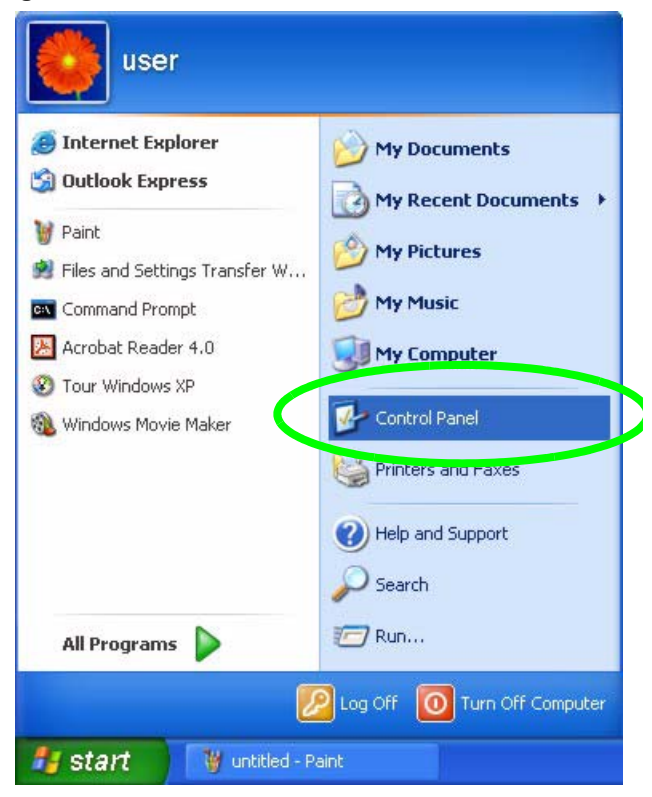

**2** In the **Control Panel**, double-click **Network Connections** (**Network and Dial-up Connections** in Windows 2000/NT).

**Figure 71** Windows XP: Control Panel

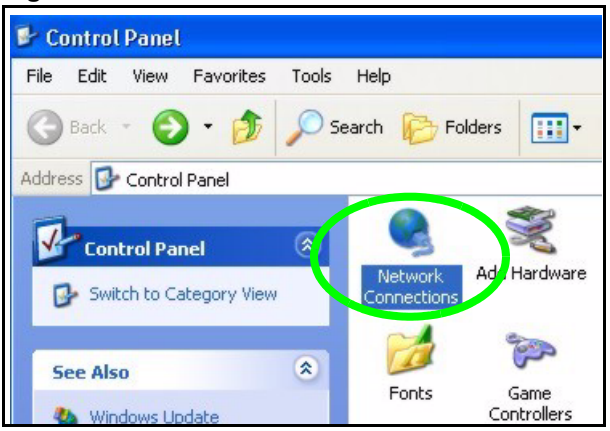

**3** Right-click **Local Area Connection** and then click **Properties**.

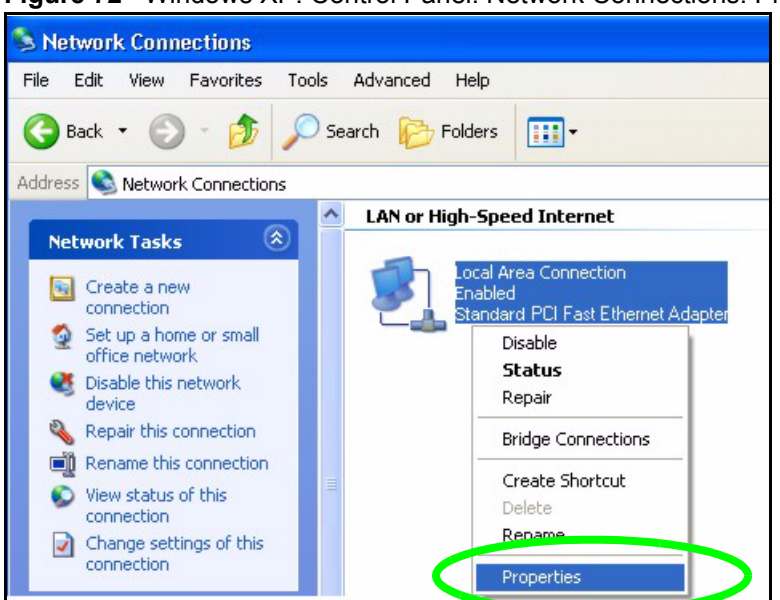

**Figure 72** Windows XP: Control Panel: Network Connections: Properties

**4** Select **Internet Protocol (TCP/IP)** (under the **General** tab in Win XP) and then click **Properties**.

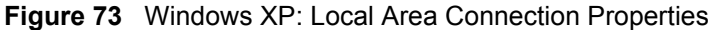

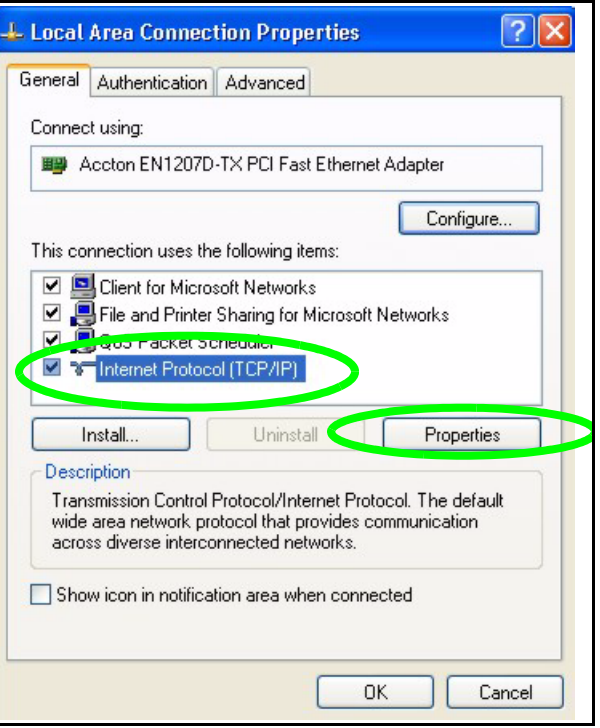

- **5** The **Internet Protocol TCP/IP Properties** window opens (the **General tab** in Windows XP).
	- If you have a dynamic IP address click **Obtain an IP address automatically**.
	- If you have a static IP address click **Use the following IP Address** and fill in the **IP address**, **Subnet mask**, and **Default gateway** fields.
	- Click **Advanced**.

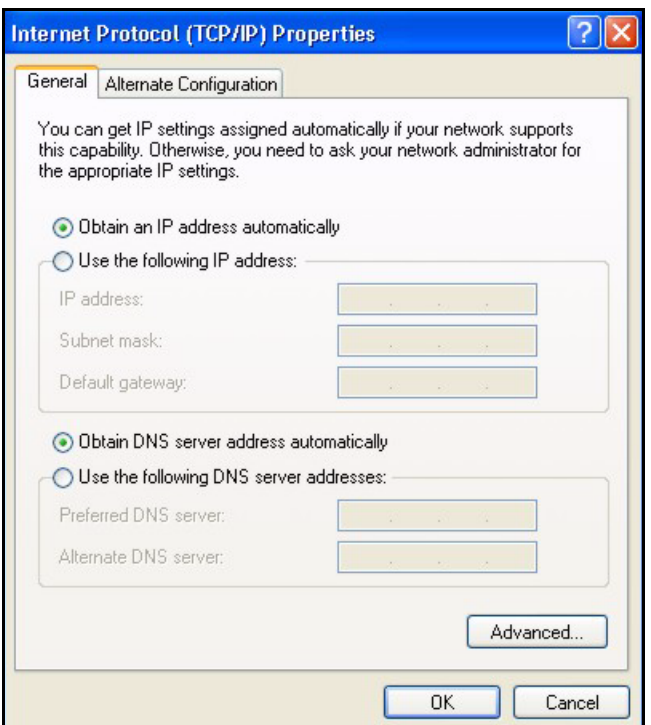

**Figure 74** Windows XP: Internet Protocol (TCP/IP) Properties

**6** If you do not know your gateway's IP address, remove any previously installed gateways in the **IP Settings** tab and click **OK**.

Do one or more of the following if you want to configure additional IP addresses:

- In the **IP Settings** tab, in IP addresses, click **Add**.
- In **TCP/IP Address**, type an IP address in **IP address** and a subnet mask in **Subnet mask**, and then click **Add**.
- Repeat the above two steps for each IP address you want to add.
- Configure additional default gateways in the **IP Settings** tab by clicking **Add** in **Default gateways**.
- In **TCP/IP Gateway Address**, type the IP address of the default gateway in **Gateway**. To manually configure a default metric (the number of transmission hops), clear the **Automatic metric** check box and type a metric in **Metric**.
- Click **Add**.
- Repeat the previous three steps for each default gateway you want to add.
- Click **OK** when finished.

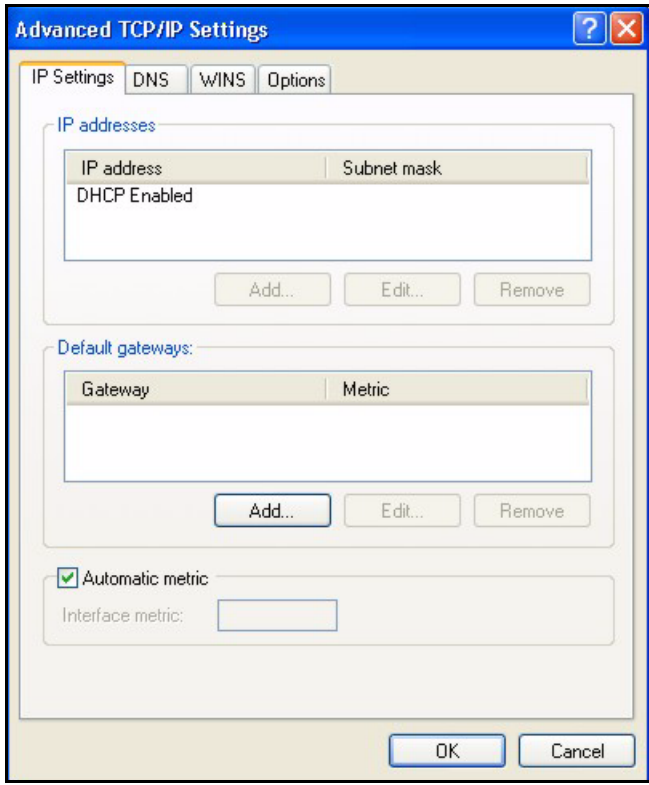

**Figure 75** Windows XP: Advanced TCP/IP Properties

- **7** In the **Internet Protocol TCP/IP Properties** window (the **General tab** in Windows XP):
	- Click **Obtain DNS server address automatically** if you do not know your DNS server IP address(es).
	- If you know your DNS server IP address(es), click **Use the following DNS server addresses**, and type them in the **Preferred DNS server** and **Alternate DNS server** fields.

If you have previously configured DNS servers, click **Advanced** and then the **DNS** tab to order them.

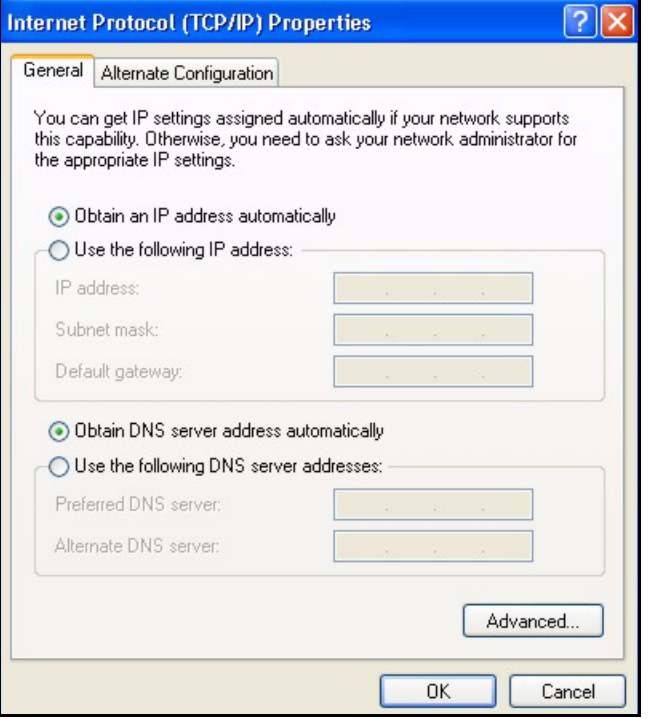

**Figure 76** Windows XP: Internet Protocol (TCP/IP) Properties

- **8** Click **OK** to close the **Internet Protocol (TCP/IP) Properties** window.
- **9** Click **Close** (**OK** in Windows 2000/NT) to close the **Local Area Connection Properties** window.
- **10** Close the **Network Connections** window (**Network and Dial-up Connections** in Windows 2000/NT).
- **11** Turn on your Prestige and restart your computer (if prompted).

#### **Verifying Settings**

- **1** Click **Start**, **All Programs**, **Accessories** and then **Command Prompt**.
- **2** In the **Command Prompt** window, type "ipconfig" and then press [ENTER]. You can also open **Network Connections**, right-click a network connection, click **Status** and then click the **Support** tab.

## **Macintosh OS 8/9**

**1** Click the **Apple** menu, **Control Panel** and double-click **TCP/IP** to open the **TCP/IP Control Panel**.

| File<br>Edit<br><b>View</b><br>Window                                                                                                    | <b>Special</b><br>Help                                                                                                    |
|----------------------------------------------------------------------------------------------------|----------------------------------------------------------------------------------------------------|
| <b>About This Computer</b>                                                                                                    |                                                                                                    |
| Apple System Profiler                                                                                                    |                                                                                                    |
| Calculator<br>墨                                                                                                    |                                                                                                    |
| <b>名 Chooser</b><br>籣<br><b>Control Panels</b><br><b>The Favorites</b><br>A Key Caps<br>Network Browser<br>Recent Applications<br>Recent Documents<br><b>Fill Remote Access Status</b><br><b>图 Scrapbook</b><br>$\mathcal{S}$ Sherlock 2<br>Speakable Items<br>Stickies | <b>ADSL Control and Status</b><br>Appearance<br><b>Apple Menu Options</b><br><b>AppleTalk</b><br>ColorSync<br><b>Control Strip</b><br>Date & Time<br><b>DialAssist</b><br><b>Energy Saver</b><br><b>Extensions Manager</b><br><b>File Exchange</b><br><b>File Sharing</b><br><b>General Controls</b><br>Internet<br>Keyboard<br><b>Keychain Access</b><br>Launcher<br><b>Location Manager</b><br>Memory |
|                                                                                                    | Modem<br><b>Monitors</b><br>Mouse<br><b>Multiple Users</b><br><b>Numbers</b><br>QuickTime™ Settings<br><b>Remote Access</b><br>Software Update<br>Sound<br>C <sub>m</sub><br><b>Startup Disk</b><br><b>TCP/IP</b><br>Text<br>÷                                                                                                    |
|                                                                                                    | <b>USB Printer Sharing</b>                                                                                                    |

**Figure 77** Macintosh OS 8/9: Apple Menu

**2** Select **Ethernet built-in** from the **Connect via** list.

**Figure 78** Macintosh OS 8/9: TCP/IP

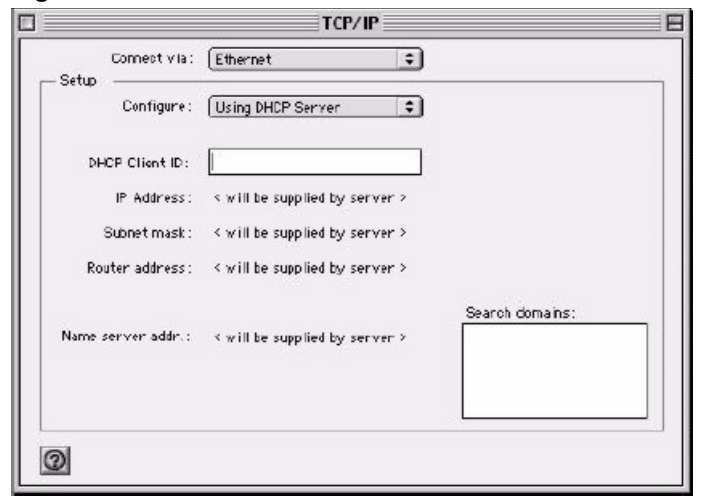

- **3** For dynamically assigned settings, select **Using DHCP Server** from the **Configure:** list.
- **4** For statically assigned settings, do the following:
- From the **Configure** box, select **Manually**.
- Type your IP address in the **IP Address** box.
- Type your subnet mask in the **Subnet mask** box.
- Type the IP address of your Prestige in the **Router address** box.
- **5** Close the **TCP/IP Control Panel**.
- **6** Click **Save** if prompted, to save changes to your configuration.
- **7** Turn on your Prestige and restart your computer (if prompted).

#### **Verifying Settings**

Check your TCP/IP properties in the **TCP/IP Control Panel** window.

## **Macintosh OS X**

**1** Click the **Apple** menu, and click **System Preferences** to open the **System Preferences** window.

#### **Figure 79** Macintosh OS X: Apple Menu

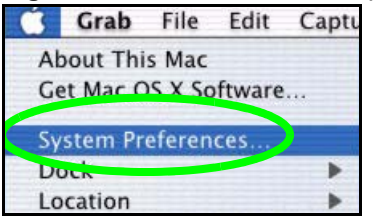

- **2** Click **Network** in the icon bar.
	- Select **Automatic** from the **Location** list.
	- Select **Built-in Ethernet** from the **Show** list.
	- Click the **TCP/IP** tab.
- **3** For dynamically assigned settings, select **Using DHCP** from the **Configure** list.

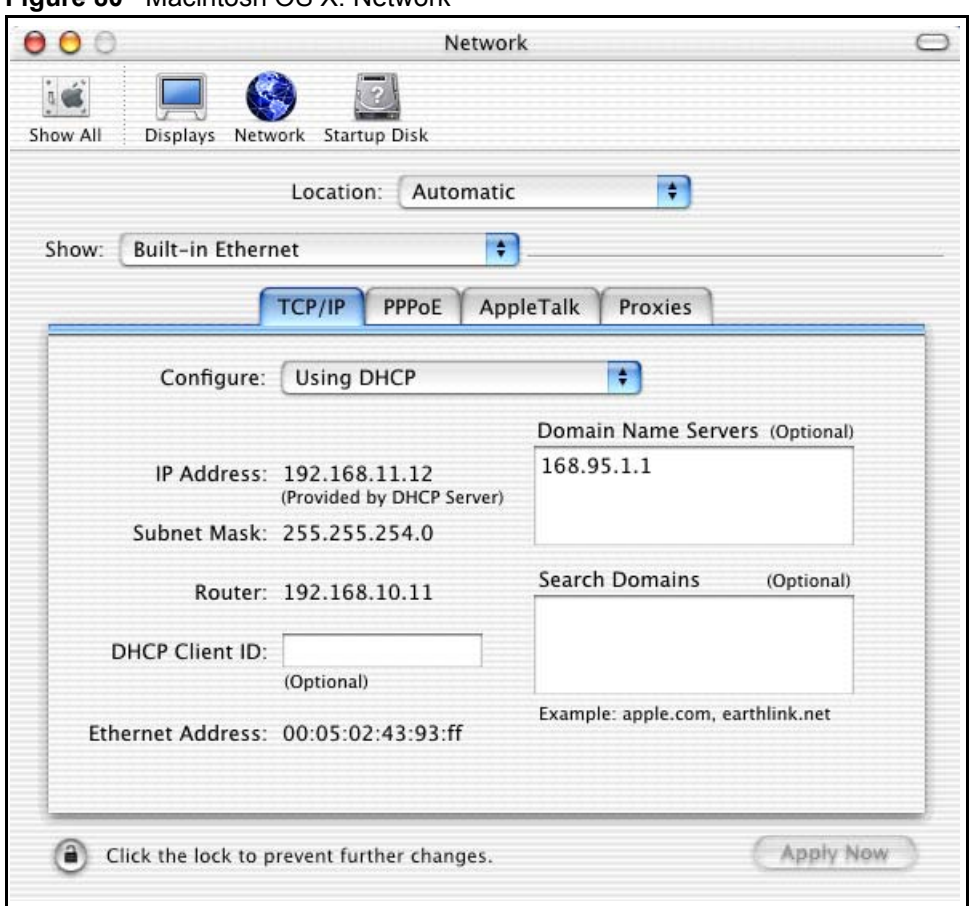

#### **Figure 80** Macintosh OS X: Network

- **4** For statically assigned settings, do the following:
	- From the **Configure** box, select **Manually**.
	- Type your IP address in the **IP Address** box.
	- Type your subnet mask in the **Subnet mask** box.
	- Type the IP address of your Prestige in the **Router address** box.
- **5** Click **Apply Now** and close the window.
- **6** Turn on your Prestige and restart your computer (if prompted).

#### **Verifying Settings**

Check your TCP/IP properties in the **Network** window.

## **Linux**

This section shows you how to configure your computer's TCP/IP settings in Red Hat Linux 9.0. Procedure, screens and file location may vary depending on your Linux distribution and release version.

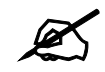

Make sure you are logged in as the root administrator.

#### **Using the K Desktop Environment (KDE)**

Follow the steps below to configure your computer IP address using the KDE.

**1** Click the Red Hat button (located on the bottom left corner), select **System Setting** and click **Network**.

**Figure 81** Red Hat 9.0: KDE: Network Configuration: Devices

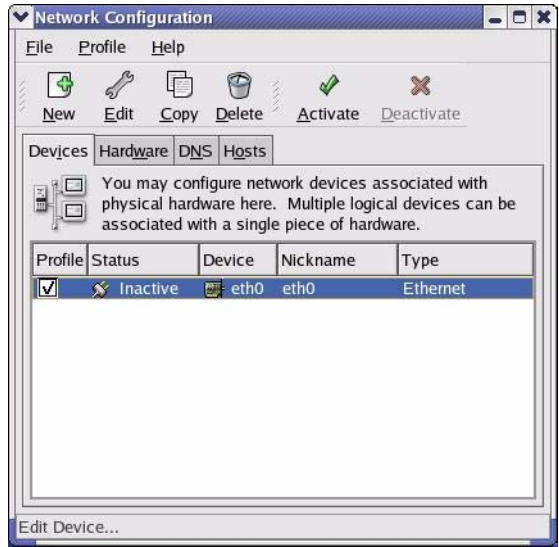

**2** Double-click on the profile of the network card you wish to configure. The **Ethernet Device General** screen displays as shown.

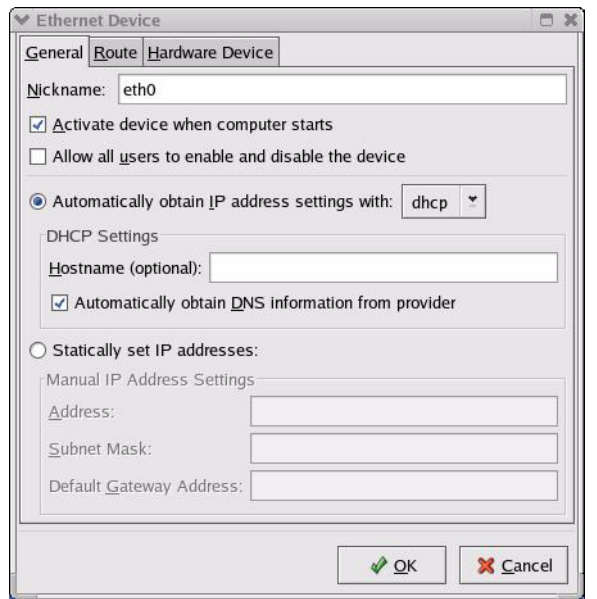

**Figure 82** Red Hat 9.0: KDE: Ethernet Device: General

- If you have a dynamic IP address click **Automatically obtain IP address settings with** and select **dhcp** from the drop down list.
- If you have a static IP address click **Statically set IP Addresses** and fill in the **Address**, **Subnet mask**, and **Default Gateway Address** fields.
- **3** Click **OK** to save the changes and close the **Ethernet Device General** screen.
- **4** If you know your DNS server IP address(es), click the **DNS** tab in the **Network Configuration** screen. Enter the DNS server information in the fields provided.

**Figure 83** Red Hat 9.0: KDE: Network Configuration: DNS

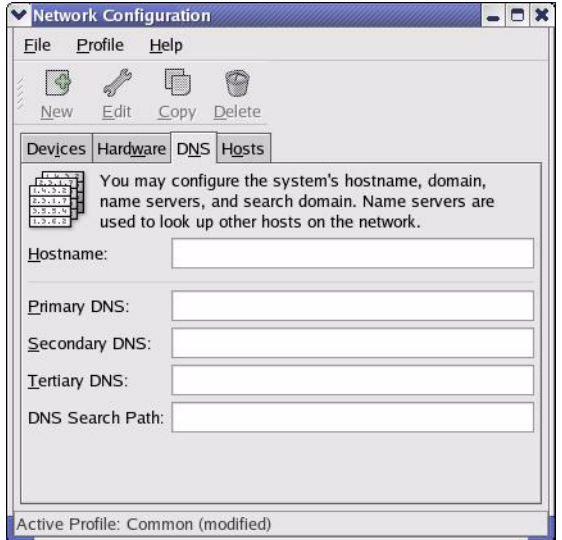

- **5** Click the **Devices** tab.
- **6** Click the **Activate** button to apply the changes. The following screen displays. Click **Yes to save the changes in all screens.**

**Figure 84** Red Hat 9.0: KDE: Network Configuration: Activate

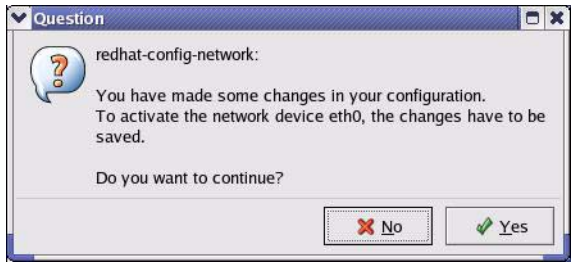

**7** After the network card restart process is complete, make sure the **Status** is **Active** in the **Network Configuration** screen.

#### **Using Configuration Files**

Follow the steps below to edit the network configuration files and set your computer IP address.

- **1** Assuming that you have only one network card on the computer, locate the ifconfigeth0 configuration file (where eth0 is the name of the Ethernet card). Open the configuration file with any plain text editor.
	- If you have a dynamic IP address, enter **dhcp** in the BOOTPROTO= field. The following figure shows an example.

**Figure 85** Red Hat 9.0: Dynamic IP Address Setting in ifconfig-eth0

```
DEVICE=eth0
ONBOOT=yes
BOOTPROTO=dhcp
USERCTL=no
PEERDNS=yes
TYPE=Ethernet
```
• If you have a static IP address, enter **static** in the BOOTPROTO= field. Type IPADDR= followed by the IP address (in dotted decimal notation) and type NETMASK= followed by the subnet mask. The following example shows an example where the static IP address is 192.168.1.10 and the subnet mask is 255.255.255.0.

**Figure 86** Red Hat 9.0: Static IP Address Setting in ifconfig-eth0

```
DEVICE=eth0
ONBOOT=yes
BOOTPROTO=static
IPADDR=192.168.1.10
NETMASK=255.255.255.0
USERCTL=no
PEERDNS=yes
TYPE=Ethernet
```
**2** If you know your DNS server IP address(es), enter the DNS server information in the resoly. conf file in the  $/$ etc directory. The following figure shows an example where two DNS server IP addresses are specified.

**Figure 87** Red Hat 9.0: DNS Settings in resolv.conf

nameserver 172.23.5.1 nameserver 172.23.5.2

**3** After you edit and save the configuration files, you must restart the network card. Enter./network restart in the /etc/rc.d/init.d directory. The following figure shows an example.

**Figure 88** Red Hat 9.0: Restart Ethernet Card

```
[root@localhost init.d]# network restart
Shutting down interface eth0: [OK]
Shutting down loopback interface: [OK]
Setting network parameters: [OK]
Bringing up loopback interface: [OK]
Bringing up interface eth0: [OK]
```
## **11.7.1 Verifying Settings**

Enter if config in a terminal screen to check your TCP/IP properties.

**Figure 89** Red Hat 9.0: Checking TCP/IP Properties

```
[root@localhost]# ifconfig 
eth0 Link encap:Ethernet HWaddr 00:50:BA:72:5B:44 
          inet addr:172.23.19.129 Bcast:172.23.19.255 Mask:255.255.255.0
          UP BROADCAST RUNNING MULTICAST MTU:1500 Metric:1
          RX packets:717 errors:0 dropped:0 overruns:0 frame:0
          TX packets:13 errors:0 dropped:0 overruns:0 carrier:0
          collisions:0 txqueuelen:100 
          RX bytes:730412 (713.2 Kb) TX bytes:1570 (1.5 Kb)
          Interrupt:10 Base address:0x1000 
[root@localhost]#
```
**APPENDIX E** 

## **Wireless LANs**

## **Wireless LAN Topologies**

This section discusses ad-hoc and infrastructure wireless LAN topologies.

#### **Ad-hoc Wireless LAN Configuration**

The simplest WLAN configuration is an independent (Ad-hoc) WLAN that connects a set of computers with wireless adapters (A, B, C). Any time two or more wireless adapters are within range of each other, they can set up an independent network, which is commonly referred to as an ad-hoc network or Independent Basic Service Set (IBSS). The following diagram shows an example of notebook computers using wireless adapters to form an ad-hoc wireless LAN.

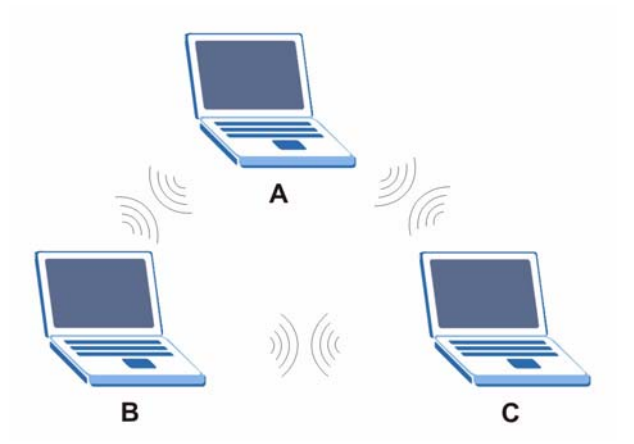

**Figure 90** Peer-to-Peer Communication in an Ad-hoc Network

#### **BSS**

A Basic Service Set (BSS) exists when all communications between wireless clients or between a wireless client and a wired network client go through one access point (AP).

Intra-BSS traffic is traffic between wireless clients in the BSS. When Intra-BSS is enabled, wireless client **A** and **B** can access the wired network and communicate with each other. When Intra-BSS is disabled, wireless client **A** and **B** can still access the wired network but cannot communicate with each other.

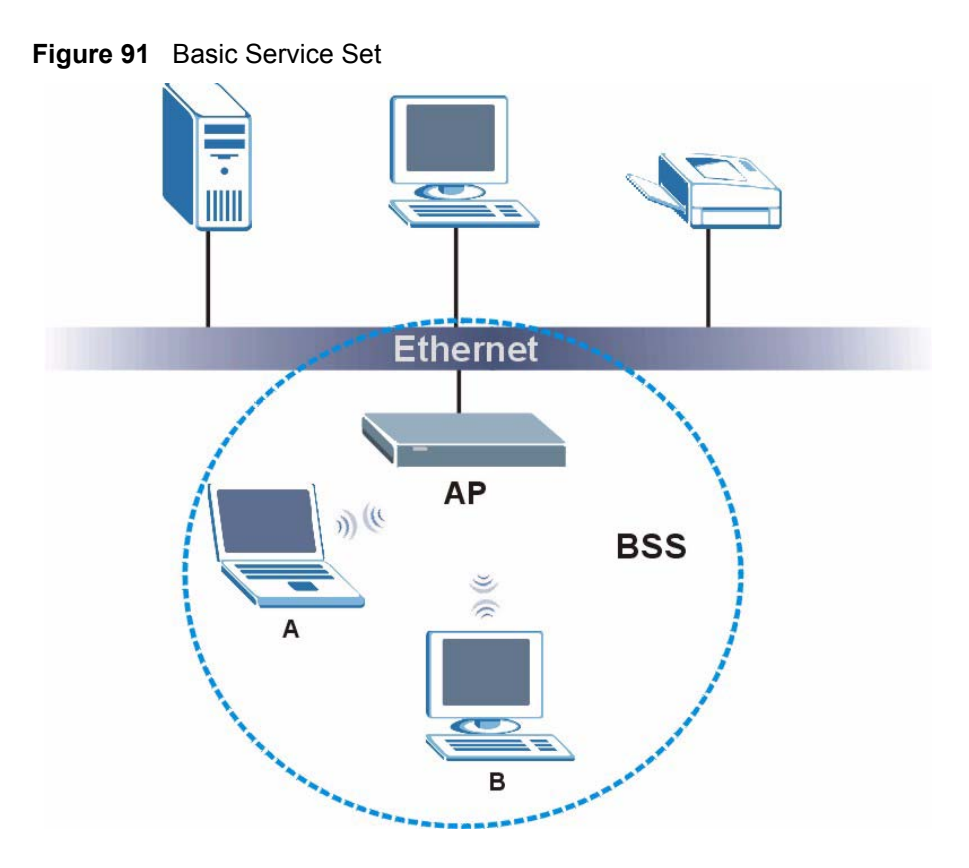

#### **ESS**

An Extended Service Set (ESS) consists of a series of overlapping BSSs, each containing an access point, with each access point connected together by a wired network. This wired connection between APs is called a Distribution System (DS).

This type of wireless LAN topology is called an Infrastructure WLAN. The Access Points not only provide communication with the wired network but also mediate wireless network traffic in the immediate neighborhood.

An ESSID (ESS IDentification) uniquely identifies each ESS. All access points and their associated wireless clients within the same ESS must have the same ESSID in order to communicate.

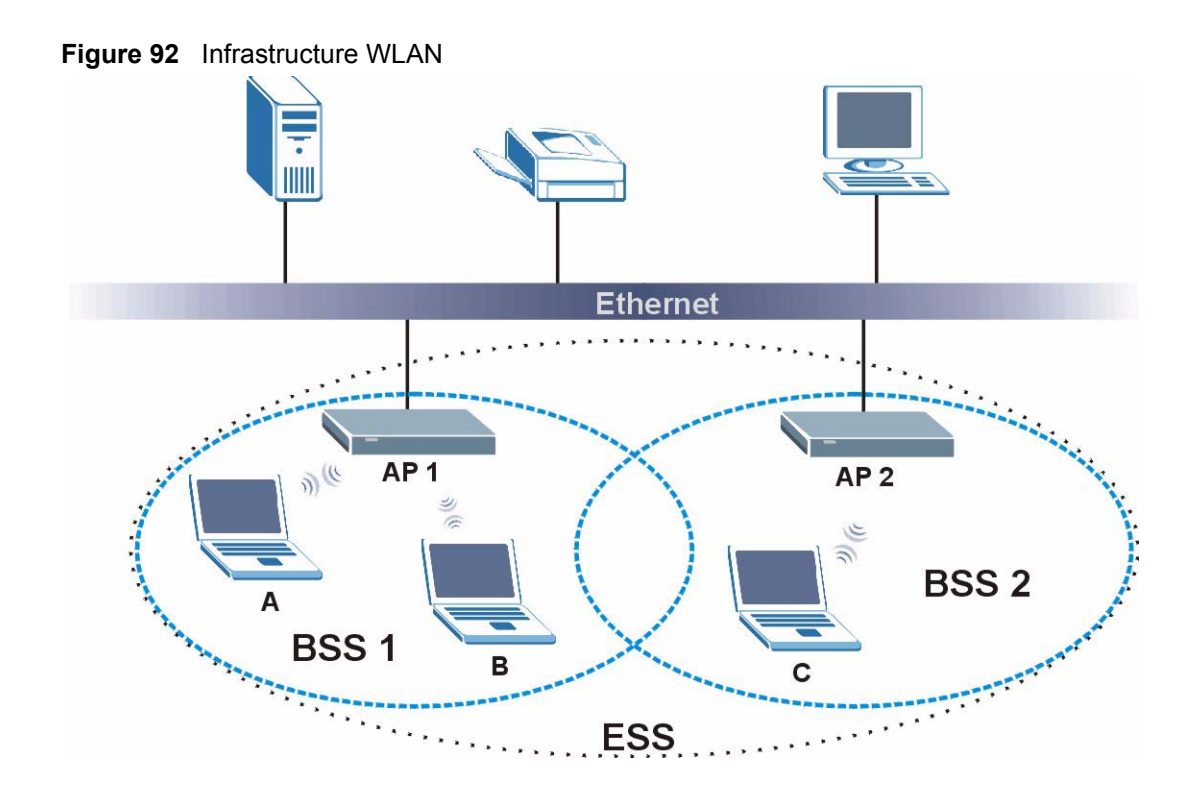

## **Channel**

A channel is the radio frequency(ies) used by wireless devices to transmit and receive data. Channels available depend on your geographical area. You may have a choice of channels (for your region) so you should use a channel different from an adjacent AP (access point) to reduce interference. Interference occurs when radio signals from different access points overlap causing interference and degrading performance.

Adjacent channels partially overlap however. To avoid interference due to overlap, your AP should be on a channel at least five channels away from a channel that an adjacent AP is using. For example, if your region has 11 channels and an adjacent AP is using channel 1, then you need to select a channel between 6 or 11.

## **RTS/CTS**

A hidden node occurs when two stations are within range of the same access point, but are not within range of each other. The following figure illustrates a hidden node. Both stations (STA) are within range of the access point (AP) or wireless gateway, but out-of-range of each other, so they cannot "hear" each other, that is they do not know if the channel is currently being used. Therefore, they are considered hidden from each other.

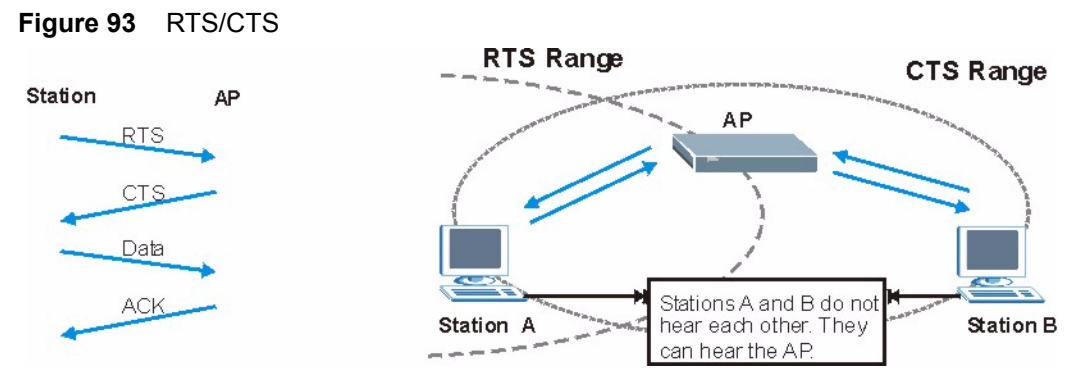

When station **A** sends data to the AP, it might not know that the station **B** is already using the channel. If these two stations send data at the same time, collisions may occur when both sets of data arrive at the AP at the same time, resulting in a loss of messages for both stations.

**RTS/CTS** is designed to prevent collisions due to hidden nodes. An **RTS/CTS** defines the biggest size data frame you can send before an RTS (Request To Send)/CTS (Clear to Send) handshake is invoked.

When a data frame exceeds the **RTS/CTS** value you set (between 0 to 2432 bytes), the station that wants to transmit this frame must first send an RTS (Request To Send) message to the AP for permission to send it. The AP then responds with a CTS (Clear to Send) message to all other stations within its range to notify them to defer their transmission. It also reserves and confirms with the requesting station the time frame for the requested transmission.

Stations can send frames smaller than the specified **RTS/CTS** directly to the AP without the RTS (Request To Send)/CTS (Clear to Send) handshake.

You should only configure **RTS/CTS** if the possibility of hidden nodes exists on your network and the "cost" of resending large frames is more than the extra network overhead involved in the RTS (Request To Send)/CTS (Clear to Send) handshake.

If the **RTS/CTS** value is greater than the **Fragmentation Threshold** value (see next), then the RTS (Request To Send)/CTS (Clear to Send) handshake will never occur as data frames will be fragmented before they reach **RTS/CTS** size.

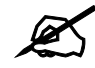

 $\mathcal{L}$  Enabling the RTS Threshold causes redundant network overhead that could negatively affect the throughput performance instead of providing a remedy.

## **Fragmentation Threshold**

A **Fragmentation Threshold** is the maximum data fragment size (between 256 and 2432 bytes) that can be sent in the wireless network before the AP will fragment the packet into smaller data frames.

A large **Fragmentation Threshold** is recommended for networks not prone to interference while you should set a smaller threshold for busy networks or networks that are prone to interference.

If the **Fragmentation Threshold** value is smaller than the **RTS/CTS** value (see previously) you set then the RTS (Request To Send)/CTS (Clear to Send) handshake will never occur as data frames will be fragmented before they reach **RTS/CTS** size.

## **Preamble Type**

Preamble is used to signal that data is coming to the receiver. Short and long refer to the length of the synchronization field in a packet.

Short preamble increases performance as less time sending preamble means more time for sending data. All IEEE 802.11 compliant wireless adapters support long preamble, but not all support short preamble.

Use long preamble if you are unsure what preamble mode other wireless devices on the network support, and to provide more reliable communications in busy wireless networks.

Use short preamble if you are sure all wireless devices on the network support it, and to provide more efficient communications.

Use the dynamic setting to automatically use short preamble when all wireless devices on the network support it, otherwise the ZyXEL Device uses long preamble.

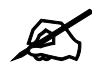

The wireless devices MUST use the same preamble mode in order to communicate.

## **IEEE 802.11g Wireless LAN**

IEEE 802.11g is fully compatible with the IEEE 802.11b standard. This means an IEEE 802.11b adapter can interface directly with an IEEE 802.11g access point (and vice versa) at 11 Mbps or lower depending on range. IEEE 802.11g has several intermediate rate steps between the maximum and minimum data rates. The IEEE 802.11g data rate and modulation are as follows:

| <b>DATA RATE (MBPS)</b> | <b>MODULATION</b>                                        |
|-------------------------|----------------------------------------------------------|
|                         | DBPSK (Differential Binary Phase Shift Keyed)            |
|                         | DQPSK (Differential Quadrature Phase Shift Keying)       |
| 5.5/11                  | CCK (Complementary Code Keying)                          |
| 6/9/12/18/24/36/48/54   | <b>OFDM</b> (Orthogonal Frequency Division Multiplexing) |

**Table 45** IEEE 802.11g

## **Wireless Security Overview**

Wireless security is vital to your network to protect wireless communication between wireless clients, access points and the wired network.

Wireless security methods available on the ZyXEL Device are data encryption, wireless client authentication, restricting access by device MAC address and hiding the ZyXEL Device identity.

The following figure shows the relative effectiveness of these wireless security methods available on your ZyXEL Device.

| <b>SECURITY</b><br><b>LEVEL</b> | <b>SECURITY TYPE</b>                             |
|---------------------------------|--------------------------------------------------|
| Least<br>Secure                 | Unique SSID (Default)                            |
|                                 | Unique SSID with Hide SSID Enabled               |
|                                 | <b>MAC Address Filtering</b>                     |
|                                 | <b>WEP Encryption</b>                            |
|                                 | IEEE802.1x EAP with RADIUS Server Authentication |
|                                 | Wi-Fi Protected Access (WPA)                     |
| Most Secure                     | WPA <sub>2</sub>                                 |

**Table 46** Wireless Security Levels

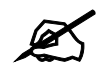

You must enable the same wireless security settings on the ZyXEL Device and on all wireless clients that you want to associate with it.

## **IEEE 802.1x**

In June 2001, the IEEE 802.1x standard was designed to extend the features of IEEE 802.11 to support extended authentication as well as providing additional accounting and control features. It is supported by Windows XP and a number of network devices. Some advantages of IEEE 802.1x are:

- User based identification that allows for roaming.
- Support for RADIUS (Remote Authentication Dial In User Service, RFC 2138, 2139) for centralized user profile and accounting management on a network RADIUS server.
- Support for EAP (Extensible Authentication Protocol, RFC 2486) that allows additional authentication methods to be deployed with no changes to the access point or the wireless clients.

## **RADIUS**

RADIUS is based on a client-server model that supports authentication, authorization and accounting. The access point is the client and the server is the RADIUS server. The RADIUS server handles the following tasks:

- Authentication
	- Determines the identity of the users.
- Authorization
Determines the network services available to authenticated users once they are connected to the network.

• Accounting

<span id="page-144-1"></span>Keeps track of the client's network activity.

<span id="page-144-2"></span>RADIUS is a simple package exchange in which your AP acts as a message relay between the wireless client and the network RADIUS server.

#### **Types of RADIUS Messages**

The following types of RADIUS messages are exchanged between the access point and the RADIUS server for user authentication:

• Access-Request

Sent by an access point requesting authentication.

• Access-Reject

Sent by a RADIUS server rejecting access.

• Access-Accept

Sent by a RADIUS server allowing access.

• Access-Challenge

Sent by a RADIUS server requesting more information in order to allow access. The access point sends a proper response from the user and then sends another Access-Request message.

The following types of RADIUS messages are exchanged between the access point and the RADIUS server for user accounting:

• Accounting-Request

Sent by the access point requesting accounting.

• Accounting-Response

<span id="page-144-3"></span><span id="page-144-0"></span>Sent by the RADIUS server to indicate that it has started or stopped accounting.

In order to ensure network security, the access point and the RADIUS server use a shared secret key, which is a password, they both know. The key is not sent over the network. In addition to the shared key, password information exchanged is also encrypted to protect the network from unauthorized access.

# **Types of EAP Authentication**

This section discusses some popular authentication types: EAP-MD5, EAP-TLS, EAP-TTLS, PEAP and LEAP. Your wireless LAN device may not support all authentication types.

EAP (Extensible Authentication Protocol) is an authentication protocol that runs on top of the IEEE 802.1x transport mechanism in order to support multiple types of user authentication. By using EAP to interact with an EAP-compatible RADIUS server, an access point helps a wireless station and a RADIUS server perform authentication.

The type of authentication you use depends on the RADIUS server and an intermediary AP(s) that supports IEEE 802.1x. .

For EAP-TLS authentication type, you must first have a wired connection to the network and obtain the certificate(s) from a certificate authority (CA). A certificate (also called digital IDs) can be used to authenticate users and a CA issues certificates and guarantees the identity of each certificate owner.

#### **EAP-MD5 (Message-Digest Algorithm 5)**

MD5 authentication is the simplest one-way authentication method. The authentication server sends a challenge to the wireless client. The wireless client 'proves' that it knows the password by encrypting the password with the challenge and sends back the information. Password is not sent in plain text.

However, MD5 authentication has some weaknesses. Since the authentication server needs to get the plaintext passwords, the passwords must be stored. Thus someone other than the authentication server may access the password file. In addition, it is possible to impersonate an authentication server as MD5 authentication method does not perform mutual authentication. Finally, MD5 authentication method does not support data encryption with dynamic session key. You must configure WEP encryption keys for data encryption.

### **EAP-TLS (Transport Layer Security)**

<span id="page-145-1"></span><span id="page-145-0"></span>With EAP-TLS, digital certifications are needed by both the server and the wireless clients for mutual authentication. The server presents a certificate to the client. After validating the identity of the server, the client sends a different certificate to the server. The exchange of certificates is done in the open before a secured tunnel is created. This makes user identity vulnerable to passive attacks. A digital certificate is an electronic ID card that authenticates the sender's identity. However, to implement EAP-TLS, you need a Certificate Authority (CA) to handle certificates, which imposes a management overhead.

#### **EAP-TTLS (Tunneled Transport Layer Service)**

EAP-TTLS is an extension of the EAP-TLS authentication that uses certificates for only the server-side authentications to establish a secure connection. Client authentication is then done by sending username and password through the secure connection, thus client identity is protected. For client authentication, EAP-TTLS supports EAP methods and legacy authentication methods such as PAP, CHAP, MS-CHAP and MS-CHAP v2.

### **PEAP (Protected EAP)**

Like EAP-TTLS, server-side certificate authentication is used to establish a secure connection, then use simple username and password methods through the secured connection to authenticate the clients, thus hiding client identity. However, PEAP only supports EAP methods, such as EAP-MD5, EAP-MSCHAPv2 and EAP-GTC (EAP-Generic Token Card), for client authentication. EAP-GTC is implemented only by Cisco.

#### **LEAP**

LEAP (Lightweight Extensible Authentication Protocol) is a Cisco implementation of IEEE 802.1x.

# **Dynamic WEP Key Exchange**

<span id="page-146-0"></span>The AP maps a unique key that is generated with the RADIUS server. This key expires when the wireless connection times out, disconnects or reauthentication times out. A new WEP key is generated each time reauthentication is performed.

If this feature is enabled, it is not necessary to configure a default encryption key in the wireless security configuration screen. You may still configure and store keys, but they will not be used while dynamic WEP is enabled.

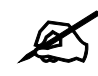

### EAP-MD5 cannot be used with Dynamic WEP Key Exchange

For added security, certificate-based authentications (EAP-TLS, EAP-TTLS and PEAP) use dynamic keys for data encryption. They are often deployed in corporate environments, but for public deployment, a simple user name and password pair is more practical. The following table is a comparison of the features of authentication types.

|                                   | EAP-MD5        | <b>EAP-TLS</b> | <b>EAP-TTLS</b> | <b>PFAP</b> | <b>LEAP</b> |
|-----------------------------------|----------------|----------------|-----------------|-------------|-------------|
| <b>Mutual Authentication</b>      | No.            | Yes            | Yes             | Yes         | Yes         |
| Certificate - Client              | <b>No</b>      | Yes            | Optional        | Optional    | <b>No</b>   |
| Certificate - Server              | N <sub>o</sub> | Yes            | Yes             | Yes         | <b>No</b>   |
| Dynamic Key Exchange              | <b>No</b>      | Yes            | Yes             | Yes         | Yes         |
| Credential Integrity              | None           | Strong         | Strong          | Strong      | Moderate    |
| Deployment Difficulty             | Easy           | Hard           | Moderate        | Moderate    | Moderate    |
| <b>Client Identity Protection</b> | N <sub>o</sub> | No             | Yes             | Yes         | No          |

**Table 47** Comparison of EAP Authentication Types

## **WPA and WPA2**

<span id="page-146-3"></span><span id="page-146-2"></span><span id="page-146-1"></span>Wi-Fi Protected Access (WPA) is a subset of the IEEE 802.11i standard. WPA2 (IEEE 802.11i) is a wireless security standard that defines stronger encryption, authentication and key management than WPA.

Key differences between WPA or WPA2 and WEP are improved data encryption and user authentication.

<span id="page-146-5"></span><span id="page-146-4"></span>If both an AP and the wireless clients support WPA2 and you have an external RADIUS server, use WPA2 for stronger data encryption. If you don't have an external RADIUS server, you should use WPA2-PSK (WPA2-Pre-Shared Key) that only requires a single (identical) password entered into each access point, wireless gateway and wireless client. As long as the passwords match, a wireless client will be granted access to a WLAN.

<span id="page-146-6"></span>If the AP or the wireless clients do not support WPA2, just use WPA or WPA-PSK depending on whether you have an external RADIUS server or not.

Select WEP only when the AP and/or wireless clients do not support WPA or WPA2. WEP is less secure than WPA or WPA2.

#### **Encryption**

<span id="page-147-6"></span><span id="page-147-3"></span><span id="page-147-1"></span><span id="page-147-0"></span>Both WPA and WPA2 improve data encryption by using Temporal Key Integrity Protocol (TKIP), Message Integrity Check (MIC) and IEEE 802.1x. WPA and WPA2 use Advanced Encryption Standard (AES) in the Counter mode with Cipher block chaining Message authentication code Protocol (CCMP) to offer stronger encryption than TKIP.

<span id="page-147-2"></span>TKIP uses 128-bit keys that are dynamically generated and distributed by the authentication server. AES (Advanced Encryption Standard) is a block cipher that uses a 256-bit mathematical algorithm called Rijndael. They both include a per-packet key mixing function, a Message Integrity Check (MIC) named Michael, an extended initialization vector (IV) with sequencing rules, and a re-keying mechanism.

WPA and WPA2 regularly change and rotate the encryption keys so that the same encryption key is never used twice.

<span id="page-147-4"></span>The RADIUS server distributes a Pairwise Master Key (PMK) key to the AP that then sets up a key hierarchy and management system, using the PMK to dynamically generate unique data encryption keys to encrypt every data packet that is wirelessly communicated between the AP and the wireless clients. This all happens in the background automatically.

The Message Integrity Check (MIC) is designed to prevent an attacker from capturing data packets, altering them and resending them. The MIC provides a strong mathematical function in which the receiver and the transmitter each compute and then compare the MIC. If they do not match, it is assumed that the data has been tampered with and the packet is dropped.

By generating unique data encryption keys for every data packet and by creating an integrity checking mechanism (MIC), with TKIP and AES it is more difficult to decrypt data on a Wi-Fi network than WEP and difficult for an intruder to break into the network.

<span id="page-147-10"></span><span id="page-147-5"></span>The encryption mechanisms used for WPA(2) and WPA(2)-PSK are the same. The only difference between the two is that WPA(2)-PSK uses a simple common password, instead of user-specific credentials. The common-password approach makes WPA(2)-PSK susceptible to brute-force password-guessing attacks but it's still an improvement over WEP as it employs a consistent, single, alphanumeric password to derive a PMK which is used to generate unique temporal encryption keys. This prevent all wireless devices sharing the same encryption keys. (a weakness of WEP)

#### **User Authentication**

<span id="page-147-9"></span>WPA and WPA2 apply IEEE 802.1x and Extensible Authentication Protocol (EAP) to authenticate wireless clients using an external RADIUS database. WPA2 reduces the number of key exchange messages from six to four (CCMP 4-way handshake) and shortens the time required to connect to a network. Other WPA2 authentication features that are different from WPA include key caching and pre-authentication. These two features are optional and may not be supported in all wireless devices.

<span id="page-147-7"></span>Key caching allows a wireless client to store the PMK it derived through a successful authentication with an AP. The wireless client uses the PMK when it tries to connect to the same AP and does not need to go with the authentication process again.

<span id="page-147-8"></span>Pre-authentication enables fast roaming by allowing the wireless client (already connecting to an AP) to perform IEEE 802.1x authentication with another AP before connecting to it.

#### **Wireless Client WPA Supplicants**

<span id="page-148-3"></span><span id="page-148-2"></span><span id="page-148-0"></span>A wireless client supplicant is the software that runs on an operating system instructing the wireless client how to use WPA. At the time of writing, the most widely available supplicant is the WPA patch for Windows XP, Funk Software's Odyssey client.

<span id="page-148-1"></span>The Windows XP patch is a free download that adds WPA capability to Windows XP's builtin "Zero Configuration" wireless client. However, you must run Windows XP to use it.

#### **WPA(2) with RADIUS Application Example**

<span id="page-148-4"></span>To set up WPA(2), you need the IP address of the RADIUS server, its port number (default is 1812), and the RADIUS shared secret. A WPA(2) application example with an external RADIUS server looks as follows. "A" is the RADIUS server. "DS" is the distribution system.

- **1** The AP passes the wireless client's authentication request to the RADIUS server.
- **2** The RADIUS server then checks the user's identification against its database and grants or denies network access accordingly.
- **3** A 256-bit Pairwise Master Key (PMK) is derived from the authentication process by the RADIUS server and the client.
- **4** The RADIUS server distributes the PMK to the AP. The AP then sets up a key hierarchy and management system, using the PMK to dynamically generate unique data encryption keys. The keys are used to encrypt every data packet that is wirelessly communicated between the AP and the wireless clients.

#### **Figure 94** WPA(2) with RADIUS Application Example

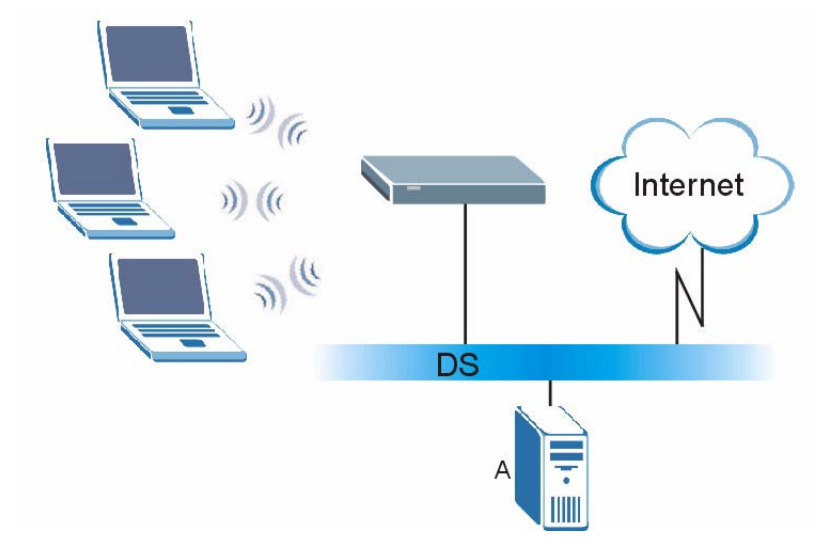

#### **WPA(2)-PSK Application Example**

<span id="page-148-5"></span>A WPA(2)-PSK application looks as follows.

- **1** First enter identical passwords into the AP and all wireless clients. The Pre-Shared Key (PSK) must consist of between 8 and 63 ASCII characters (including spaces and symbols).
- **2** The AP checks each wireless client's password and allows it to join the network only if the password matches.
- <span id="page-149-0"></span>**3** The AP and wireless clients generate a common PMK (Pairwise Master Key). The key itself is not sent over the network, but is derived from the PSK and the SSID.
- **4** The AP and wireless clients use the TKIP or AES encryption process, to encrypt data exchanged between them.

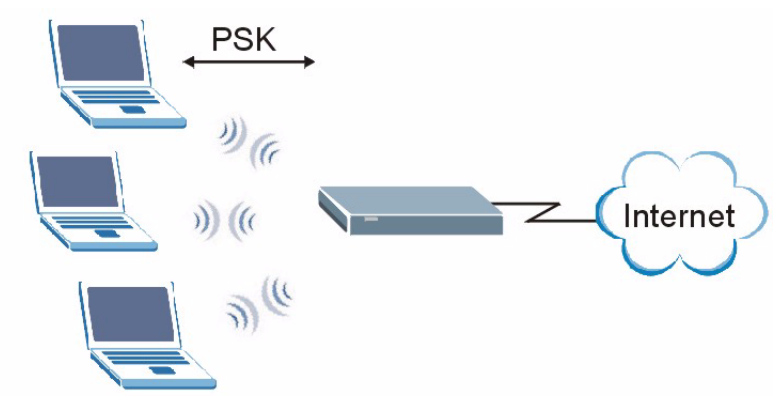

**Figure 95** WPA(2)-PSK Authentication

# **Security Parameters Summary**

<span id="page-149-1"></span>Refer to this table to see what other security parameters you should configure for each authentication method or key management protocol type. MAC address filters are not dependent on how you configure these security features.

| <b>AUTHENTICATION</b><br><b>METHOD/KEY</b><br><b>MANAGEMENT PROTOCOL</b> | <b>ENCRYPTION</b><br><b>METHOD</b> | <b>ENTER</b><br><b>MANUAL KEY</b> | <b>IEEE 802.1X</b>             |
|--------------------------------------------------------------------------|------------------------------------|-----------------------------------|--------------------------------|
| Open                                                                     | None                               | N <sub>0</sub>                    | <b>Disable</b>                 |
|                                                                          |                                    |                                   | Enable without Dynamic WEP Key |
| Open                                                                     | <b>WEP</b>                         | No                                | Enable with Dynamic WEP Key    |
|                                                                          |                                    | Yes                               | Enable without Dynamic WEP Key |
|                                                                          |                                    | Yes                               | Disable                        |
| Shared                                                                   | <b>WFP</b>                         | No                                | Enable with Dynamic WEP Key    |
|                                                                          |                                    | Yes                               | Enable without Dynamic WEP Key |
|                                                                          |                                    | Yes                               | <b>Disable</b>                 |
| <b>WPA</b>                                                               | <b>TKIP/AES</b>                    | No.                               | Enable                         |
| <b>WPA-PSK</b>                                                           | <b>TKIP/AES</b>                    | Yes                               | Disable                        |
| WPA <sub>2</sub>                                                         | TKIP/AES                           | No.                               | Enable                         |
| WPA2-PSK                                                                 | <b>TKIP/AES</b>                    | Yes                               | <b>Disable</b>                 |

**Table 48** Wireless Security Relational Matrix

# **Antenna Overview**

An antenna couples RF signals onto air. A transmitter within a wireless device sends an RF signal to the antenna, which propagates the signal through the air. The antenna also operates in reverse by capturing RF signals from the air.

Positioning the antennas properly increases the range and coverage area of a wireless LAN.

# **Antenna Characteristics**

#### **Frequency**

An antenna in the frequency of 2.4GHz (IEEE 802.11b and IEEE 802.11g) or 5GHz (IEEE 802.11a) is needed to communicate efficiently in a wireless LAN

#### **Radiation Pattern**

A radiation pattern is a diagram that allows you to visualize the shape of the antenna's coverage area.

#### **Antenna Gain**

<span id="page-150-1"></span>Antenna gain, measured in dB (decibel), is the increase in coverage within the RF beam width. Higher antenna gain improves the range of the signal for better communications.

For an indoor site, each 1 dB increase in antenna gain results in a range increase of approximately 2.5%. For an unobstructed outdoor site, each 1dB increase in gain results in a range increase of approximately 5%. Actual results may vary depending on the network environment.

Antenna gain is sometimes specified in dBi, which is how much the antenna increases the signal power compared to using an isotropic antenna. An isotropic antenna is a theoretical perfect antenna that sends out radio signals equally well in all directions. dBi represents the true gain that the antenna provides.

# **Types of Antennas for WLAN**

There are two types of antennas used for wireless LAN applications.

- <span id="page-150-2"></span>• Omni-directional antennas send the RF signal out in all directions on a horizontal plane. The coverage area is torus-shaped (like a donut) which makes these antennas ideal for a room environment. With a wide coverage area, it is possible to make circular overlapping coverage areas with multiple access points.
- <span id="page-150-0"></span>• Directional antennas concentrate the RF signal in a beam, like a flashlight does with the light from its bulb. The angle of the beam determines the width of the coverage pattern. Angles typically range from 20 degrees (very directional) to 120 degrees (less directional). Directional antennas are ideal for hallways and outdoor point-to-point applications.

# **Positioning Antennas**

In general, antennas should be mounted as high as practically possible and free of obstructions. In point-to–point application, position both antennas at the same height and in a direct line of sight to each other to attain the best performance.

For omni-directional antennas mounted on a table, desk, and so on, point the antenna up. For omni-directional antennas mounted on a wall or ceiling, point the antenna down. For a single AP application, place omni-directional antennas as close to the center of the coverage area as possible.

For directional antennas, point the antenna in the direction of the desired coverage area.

**APPENDIX F** 

# **Common Services**

The following table lists some commonly-used services and their associated protocols and port numbers. For a comprehensive list of port numbers, ICMP type/code numbers and services, visit the IANA (Internet Assigned Number Authority) web site.

- **Name**: This is a short, descriptive name for the service. You can use this one or create a different one, if you like.
- **Protocol**: This is the type of IP protocol used by the service. If this is **TCP/UDP**, then the service uses the same port number with TCP and UDP. If this is **USER-DEFINED**, the **Port(s**) is the IP protocol number, not the port number.
- **Port(s)**: This value depends on the **Protocol**. Please refer to RFC 1700 for further information about port numbers.
	- If the **Protocol** is **TCP**, **UDP**, or **TCP/UDP**, this is the IP port number.
	- If the **Protocol** is **USER**, this is the IP protocol number.
- **Description**: This is a brief explanation of the applications that use this service or the situations in which this service is used.

| <b>NAME</b>                  | <b>PROTOCOL</b>          | PORT(S)       | <b>DESCRIPTION</b>                                                                                      |
|------------------------------|--------------------------|---------------|----------------------------------------------------------------------------------------------------|
| AH<br>(IPSEC TUNNEL)         | User-Defined             | 51            | The IPSEC AH (Authentication Header)<br>tunneling protocol uses this service.                           |
| AIM/New-ICQ                  | <b>TCP</b>               | 5190          | AOL's Internet Messenger service. It is also<br>used as a listening port by ICQ.                        |
| <b>AUTH</b>                  | <b>TCP</b>               | 113           | Authentication protocol used by some<br>servers.                                                        |
| <b>BGP</b>                   | <b>TCP</b>               | 179           | Border Gateway Protocol.                                                                                |
| <b>BOOTP CLIENT</b>          | <b>UDP</b>               | 68            | DHCP Client.                                                                                            |
| BOOTP_SERVER                 | <b>UDP</b>               | 67            | <b>DHCP Server.</b>                                                                                     |
| <b>CU-SEEME</b>              | <b>TCP</b><br><b>UDP</b> | 7648<br>24032 | A popular videoconferencing solution from<br>White Pines Software.                                      |
| <b>DNS</b>                   | <b>TCP/UDP</b>           | 53            | Domain Name Server, a service that<br>matches web names (for example<br>www.zyxel.com) to IP numbers.   |
| <b>ESP</b><br>(IPSEC TUNNEL) | User-Defined             | 50            | The IPSEC ESP (Encapsulation Security<br>Protocol) tunneling protocol uses this<br>service.             |
| <b>FINGFR</b>                | <b>TCP</b>               | 79            | Finger is a UNIX or Internet related<br>command that can be used to find out if a<br>user is logged on. |

**Table 49** Commonly Used Services

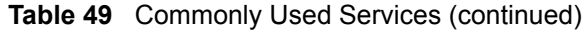

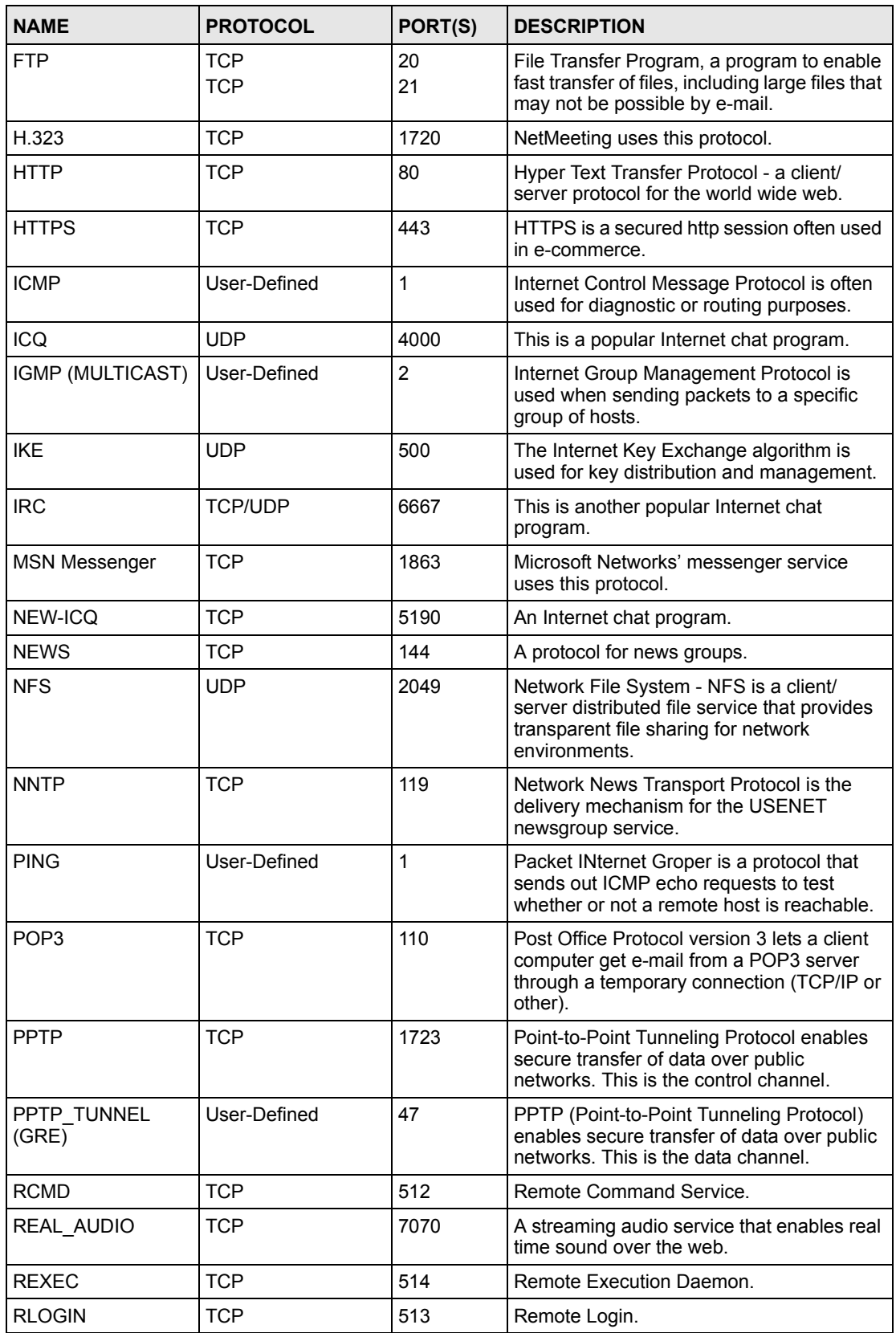

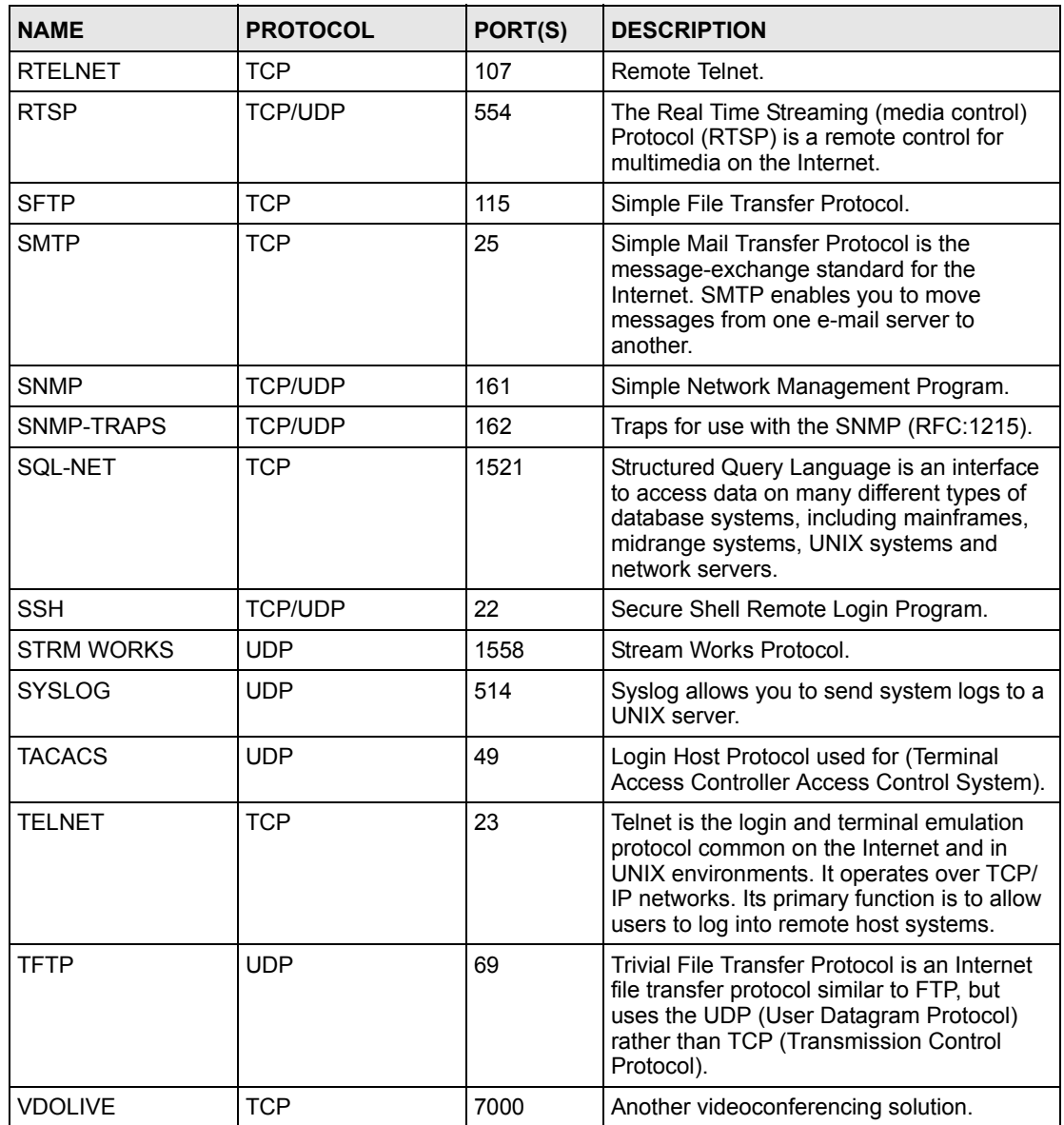

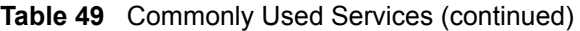

**APPENDIX G** 

# <span id="page-156-1"></span>**Legal Information**

# **Copyright**

Copyright © 2007 by ZyXEL Communications Corporation.

The contents of this publication may not be reproduced in any part or as a whole, transcribed, stored in a retrieval system, translated into any language, or transmitted in any form or by any means, electronic, mechanical, magnetic, optical, chemical, photocopying, manual, or otherwise, without the prior written permission of ZyXEL Communications Corporation.

<span id="page-156-2"></span>Published by ZyXEL Communications Corporation. All rights reserved.

#### **Disclaimer**

ZyXEL does not assume any liability arising out of the application or use of any products, or software described herein. Neither does it convey any license under its patent rights nor the patent rights of others. ZyXEL further reserves the right to make changes in any products described herein without notice. This publication is subject to change without notice.

#### **Trademarks**

<span id="page-156-4"></span>ZyNOS (ZyXEL Network Operating System) is a registered trademark of ZyXEL Communications, Inc. Other trademarks mentioned in this publication are used for identification purposes only and may be properties of their respective owners.

## <span id="page-156-0"></span>**Certifications**

#### **Federal Communications Commission (FCC) Interference Statement**

The device complies with Part 15 of FCC rules. Operation is subject to the following two conditions:

- <span id="page-156-3"></span>• This device may not cause harmful interference.
- This device must accept any interference received, including interference that may cause undesired operations.

This device has been tested and found to comply with the limits for a Class B digital device pursuant to Part 15 of the FCC Rules. These limits are designed to provide reasonable protection against harmful interference in a residential installation. This device generates, uses, and can radiate radio frequency energy, and if not installed and used in accordance with the instructions, may cause harmful interference to radio communications. However, there is no guarantee that interference will not occur in a particular installation.

If this device does cause harmful interference to radio/television reception, which can be determined by turning the device off and on, the user is encouraged to try to correct the interference by one or more of the following measures:

- **1** Reorient or relocate the receiving antenna.
- **2** Increase the separation between the equipment and the receiver.
- **3** Connect the equipment into an outlet on a circuit different from that to which the receiver is connected.
- **4** Consult the dealer or an experienced radio/TV technician for help.

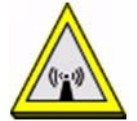

#### **FCC Radiation Exposure Statement**

- This transmitter must not be co-located or operating in conjunction with any other antenna or transmitter.
- IEEE 802.11b or 802.11g operation of this product in the U.S.A. is firmware-limited to channels 1 through 11.

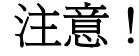

依據 低功率電波輻射性電機管理辦法

第十二條 經型式認證合格之低功率射頻電機,非經許可,公司、商號或使用 者均不得擅自變更頻率、加大功率或變更原設計之特性及功能。

第十四條 低功率射頻電機之使用不得影響飛航安全及干擾合法通信;經發現 有干擾現象時,應立即停用,並改善至無干擾時方得繼續使用。 前項合法通信,指依電信規定作業之無線電信。低功率射頻電機須忍 受合法通信或工業、科學及醫療用電波輻射性電機設備之干擾。

本機限在不干擾合法電臺與不受被干擾保障條件下於室內使用。

#### **Notices**

<span id="page-157-0"></span>Changes or modifications not expressly approved by the party responsible for compliance could void the user's authority to operate the equipment.

This device has been designed for the WLAN 2.4 GHz network throughout the EC region and Switzerland, with restrictions in France.

This Class B digital apparatus complies with Canadian ICES-003.

Cet appareil numérique de la classe B est conforme à la norme NMB-003 du Canada.

#### **Viewing Certifications**

- <span id="page-157-1"></span>**1** Go to http://www.zyxel.com.
- **2** Select your product on the ZyXEL home page to go to that product's page.
- **3** Select the certification you wish to view from this page.

# <span id="page-158-1"></span>**ZyXEL Limited Warranty**

ZyXEL warrants to the original end user (purchaser) that this product is free from any defects in materials or workmanship for a period of up to two years from the date of purchase. During the warranty period, and upon proof of purchase, should the product have indications of failure due to faulty workmanship and/or materials, ZyXEL will, at its discretion, repair or replace the defective products or components without charge for either parts or labor, and to whatever extent it shall deem necessary to restore the product or components to proper operating condition. Any replacement will consist of a new or re-manufactured functionally equivalent product of equal or higher value, and will be solely at the discretion of ZyXEL. This warranty shall not apply if the product has been modified, misused, tampered with, damaged by an act of God, or subjected to abnormal working conditions.

#### <span id="page-158-2"></span>**Note**

Repair or replacement, as provided under this warranty, is the exclusive remedy of the purchaser. This warranty is in lieu of all other warranties, express or implied, including any implied warranty of merchantability or fitness for a particular use or purpose. ZyXEL shall in no event be held liable for indirect or consequential damages of any kind to the purchaser.

To obtain the services of this warranty, contact ZyXEL's Service Center for your Return Material Authorization number (RMA). Products must be returned Postage Prepaid. It is recommended that the unit be insured when shipped. Any returned products without proof of purchase or those with an out-dated warranty will be repaired or replaced (at the discretion of ZyXEL) and the customer will be billed for parts and labor. All repaired or replaced products will be shipped by ZyXEL to the corresponding return address, Postage Paid. This warranty gives you specific legal rights, and you may also have other rights that vary from country to country.

#### **Registration**

<span id="page-158-0"></span>Register your product online to receive e-mail notices of firmware upgrades and information at www.zyxel.com for global products, or at www.us.zyxel.com for North American products. **APPENDIX H** 

# <span id="page-160-0"></span>**Customer Support**

Please have the following information ready when you contact customer support.

#### **Required Information**

- Product model and serial number.
- Warranty Information.
- Date that you received your device.
- Brief description of the problem and the steps you took to solve it.

"+" is the (prefix) number you dial to make an international telephone call.

#### **Corporate Headquarters (Worldwide)**

- Support E-mail: support@zyxel.com.tw
- Sales E-mail: sales@zyxel.com.tw
- Telephone: +886-3-578-3942
- Fax:  $+886-3-578-2439$
- Web: www.zyxel.com, www.europe.zyxel.com
- FTP: ftp.zyxel.com, ftp.europe.zyxel.com
- Regular Mail: ZyXEL Communications Corp., 6 Innovation Road II, Science Park, Hsinchu 300, Taiwan

#### **Costa Rica**

- Support E-mail: soporte@zyxel.co.cr
- Sales E-mail: sales@zyxel.co.cr
- Telephone: +506-2017878
- Fax:  $+506-2015098$
- Web: www.zyxel.co.cr
- FTP: ftp.zyxel.co.cr
- Regular Mail: ZyXEL Costa Rica, Plaza Roble Escazú, Etapa El Patio, Tercer Piso, San José, Costa Rica

#### **Czech Republic**

- E-mail: info@cz.zyxel.com
- Telephone: +420-241-091-350
- Fax: +420-241-091-359
- Web: www.zyxel.cz

• Regular Mail: ZyXEL Communications, Czech s.r.o., Modranská 621, 143 01 Praha 4 - Modrany, Ceská Republika

#### **Denmark**

- Support E-mail: support@zyxel.dk
- Sales E-mail: sales@zyxel.dk
- Telephone: +45-39-55-07-00
- Fax:  $+45-39-55-07-07$
- Web: www.zyxel.dk
- Regular Mail: ZyXEL Communications A/S, Columbusvej, 2860 Soeborg, Denmark

#### **Finland**

- Support E-mail: support $(a)$ zyxel.fi
- Sales E-mail: sales@zyxel.fi
- Telephone: +358-9-4780-8411
- Fax:  $+358-9-4780-8448$
- Web: www.zyxel.fi
- Regular Mail: ZyXEL Communications Oy, Malminkaari 10, 00700 Helsinki, Finland

#### **France**

- E-mail: info@zyxel.fr
- Telephone: +33-4-72-52-97-97
- Fax:  $+33-4-72-52-19-20$
- Web: www.zyxel.fr
- Regular Mail: ZyXEL France, 1 rue des Vergers, Bat. 1 / C, 69760 Limonest, France

#### **Germany**

- Support E-mail: support@zyxel.de
- Sales E-mail: sales@zyxel.de
- Telephone: +49-2405-6909-69
- Fax:  $+49-2405-6909-99$
- Web: www.zyxel.de
- Regular Mail: ZyXEL Deutschland GmbH., Adenauerstr. 20/A2 D-52146, Wuerselen, Germany

#### **Hungary**

- Support E-mail: support@zyxel.hu
- Sales E-mail: info@zyxel.hu
- Telephone: +36-1-3361649
- Fax:  $+36-1-3259100$
- Web: www.zyxel.hu
- Regular Mail: ZyXEL Hungary, 48, Zoldlomb Str., H-1025, Budapest, Hungary

#### **India**

- Support E-mail: support@zyxel.in
- Sales E-mail: sales@zyxel.in
- Telephone:  $+91-11-30888144$  to  $+91-11-30888153$
- Fax: +91-11-30888149, +91-11-26810715
- Web: http://www.zyxel.in
- Regular Mail: India ZyXEL Technology India Pvt Ltd., II-Floor, F2/9 Okhla Phase -1, New Delhi 110020, India

#### **Japan**

- Support E-mail: support@zyxel.co.jp
- Sales E-mail:  $zyp@zyxel.co.jp$
- Telephone: +81-3-6847-3700
- Fax:  $+81-3-6847-3705$
- Web: www.zyxel.co.jp
- Regular Mail: ZyXEL Japan, 3F, Office T&U, 1-10-10 Higashi-Gotanda, Shinagawa-ku, Tokyo 141-0022, Japan

#### **Kazakhstan**

- Support: http://zyxel.kz/support
- Sales E-mail: sales@zyxel.kz
- Telephone: +7-3272-590-698
- Fax:  $+7-3272-590-689$
- Web: www.zyxel.kz
- Regular Mail: ZyXEL Kazakhstan, 43 Dostyk Ave., Office 414, Dostyk Business Centre, 050010 Almaty, Republic of Kazakhstan

#### **Malaysia**

- Support E-mail: support $(a)$ zyxel.com.my
- Sales E-mail: sales@zyxel.com.my
- Telephone: +603-8076-9933
- Fax:  $+603-8076-9833$
- Web: http://www.zyxel.com.my
- Regular Mail: ZyXEL Malaysia Sdn Bhd., 1-02 & 1-03, Jalan Kenari 17F, Bandar Puchong Jaya, 47100 Puchong, Selangor Darul Ehsan, Malaysia

#### **North America**

- Support E-mail: support@zyxel.com
- Sales E-mail: sales@zyxel.com
- Telephone:  $+1-800-255-4101$ ,  $+1-714-632-0882$
- Fax:  $+1-714-632-0858$
- Web: www.us.zyxel.com
- FTP: ftp.us.zyxel.com

• Regular Mail: ZyXEL Communications Inc., 1130 N. Miller St., Anaheim, CA 92806- 2001, U.S.A.

#### **Norway**

- Support E-mail: support@zyxel.no
- Sales E-mail: sales@zyxel.no
- Telephone: +47-22-80-61-80
- Fax:  $+47-22-80-61-81$
- Web: www.zyxel.no
- Regular Mail: ZyXEL Communications A/S, Nils Hansens vei 13, 0667 Oslo, Norway

#### **Poland**

- E-mail: info@pl.zyxel.com
- Telephone: +48-22-333 8250
- Fax: +48-22-333 8251
- Web: www.pl.zyxel.com
- Regular Mail: ZyXEL Communications, ul. Okrzei 1A, 03-715 Warszawa, Poland

#### **Russia**

- Support: http://zyxel.ru/support
- Sales E-mail: sales@zyxel.ru
- Telephone: +7-095-542-89-29
- Fax: +7-095-542-89-25
- Web: www.zyxel.ru
- Regular Mail: ZyXEL Russia, Ostrovityanova 37a Str., Moscow 117279, Russia

#### **Singapore**

- Support E-mail: support@zyxel.com.sg
- Sales E-mail: sales@zyxel.com.sg
- Telephone: +65-6899-6678
- Fax: +65-6899-8887
- Web: http://www.zyxel.com.sg
- Regular Mail: ZyXEL Singapore Pte Ltd., No. 2 International Business Park, The Strategry #03-28, Singapore 609930

#### **Spain**

- Support E-mail: support $@z$ yxel.es
- Sales E-mail: sales@zyxel.es
- Telephone: +34-902-195-420
- Fax: +34-913-005-345
- Web: www.zyxel.es
- Regular Mail: ZyXEL Communications, Arte, 21 5<sup>ª</sup> planta, 28033 Madrid, Spain

#### **Sweden**

- Support E-mail: support@zyxel.se
- Sales E-mail: sales@zyxel.se
- Telephone: +46-31-744-7700
- Fax:  $+46-31-744-7701$
- Web: www.zyxel.se
- Regular Mail: ZyXEL Communications A/S, Sjöporten 4, 41764 Göteborg, Sweden

#### **Thailand**

- Support E-mail: support@zyxel.co.th
- Sales E-mail: sales@zyxel.co.th
- Telephone: +662-831-5315
- Fax:  $+662-831-5395$
- Web: http://www.zyxel.co.th
- Regular Mail: ZyXEL Thailand Co., Ltd., 1/1 Moo 2, Ratchaphruk Road, Bangrak-Noi, Muang, Nonthaburi 11000, Thailand.

#### **Ukraine**

- Support E-mail: support@ua.zyxel.com
- Sales E-mail: sales@ua.zyxel.com
- Telephone: +380-44-247-69-78
- Fax: +380-44-494-49-32
- Web: www.ua.zyxel.com
- Regular Mail: ZyXEL Ukraine, 13, Pimonenko Str., Kiev 04050, Ukraine

#### **United Kingdom**

- Support E-mail: support@zyxel.co.uk
- Sales E-mail: sales@zyxel.co.uk
- Telephone: +44-1344-303044, 08707-555779 (UK only)
- Fax:  $+44-1344-303034$
- Web: www.zyxel.co.uk
- FTP: ftp.zyxel.co.uk
- Regular Mail: ZyXEL Communications UK Ltd., 11 The Courtyard, Eastern Road, Bracknell, Berkshire RG12 2XB, United Kingdom (UK)

# **Index**

## **Numerics**

802.11 mode **[62](#page-61-0)** 802.11b **[62](#page-61-1)** 802.11b/g **[62](#page-61-2)** 802.11g **[62](#page-61-3)**

## **A**

administrator inactivity timer **[81](#page-80-0)** Advanced Encryption Standard (AES) **[72](#page-71-0)**, **[148](#page-147-0)** advanced mode **[37](#page-36-0)** Advanced Setup **[36](#page-35-0)** AES **[72](#page-71-0)**, **[148](#page-147-0)** alert **[86](#page-85-0)** alternative subnet mask notation **[117](#page-116-0)** antenna directional **[151](#page-150-0)** gain **[151](#page-150-1)** omni-directional **[151](#page-150-2)** AP (access point) **[141](#page-140-0)**

# **B**

backup configuration **[91](#page-90-0)** basic mode **[37](#page-36-0)** Basic Service Set, See BSS **[139](#page-138-0)** Basic Setup **[36](#page-35-1)** BSS **[139](#page-138-0)**

# **C**

CA **[146](#page-145-0)** Certificate Authority (CA) **[146](#page-145-1)** certifications **[157](#page-156-0)** notices **[158](#page-157-0)** viewing **[158](#page-157-1)** changing the NMK **[72](#page-71-1)** channel **[39](#page-38-0)**, **[47](#page-46-0)**, **[141](#page-140-1)**

interference **[141](#page-140-2)** configuration **[91](#page-90-1)** backup **[91](#page-90-0)** reset the factory defaults **[92](#page-91-0)** restore **[91](#page-90-2)** configuration mode **[37](#page-36-0)** contact information **[161](#page-160-0)** copyright **[157](#page-156-1)** CPU usage **[39](#page-38-1)** CTS (Clear to Send) **[142](#page-141-0)** customer support **[161](#page-160-0)**

# **D**

date **[39](#page-38-2)**, **[83](#page-82-0)** Daylight Saving Time **[83](#page-82-1)** defaults LAN **[67](#page-66-0)** login **[35](#page-34-0)** resetting to **[92](#page-91-0)** device reset **[37](#page-36-1)** DHCP **[81](#page-80-1)** dimensions **[105](#page-104-0)** disclaimer **[157](#page-156-2)** domain name **[81](#page-80-1)** duplex setting **[40](#page-39-0)** dynamic WEP key exchange **[147](#page-146-0)**

# **E**

EAP authentication **[145](#page-144-0)** e-mail **[65](#page-64-0)** encryption **[50](#page-49-0)**, **[72](#page-71-2)**, **[148](#page-147-1)** and local (user) database **[50](#page-49-1)** key **[51](#page-50-0)** WPA compatible **[50](#page-49-2)** ESS **[140](#page-139-0)** ESSID **[101](#page-100-0)** Extended Service Set, See ESS **[140](#page-139-1)**

## **F**

factory LAN defaults **[67](#page-66-0)** FCC interference statement **[157](#page-156-3)** File Transfer Protocol, (FTP) **[65](#page-64-1)** firmware [file extension](#page-88-0) [HTTP upload](#page-88-0) upload **[89](#page-88-0)** version **[39](#page-38-3)** fragmentation threshold **[62](#page-61-4)**, **[142](#page-141-1)** FTP **[24](#page-23-0)**, **[65](#page-64-1)** Funk Software Odyssey client **[149](#page-148-0)**

## **G**

general setup **[81](#page-80-2)**

## **H**

hidden node **[141](#page-140-3)** HomePlug **[42](#page-41-0)** network status **[42](#page-41-0)** HomePlug AV **[23](#page-22-0)**, **[71](#page-70-0)** AES **[72](#page-71-2)** HTTP **[65](#page-64-2)** humidity **[105](#page-104-1)**

## **I**

IANA **[122](#page-121-0)** IBSS **[139](#page-138-1)** IEEE 802.11b **[62](#page-61-1)** IEEE 802.11g **[62](#page-61-3)**, **[143](#page-142-0)** IMAP **[65](#page-64-3)** Independent Basic Service Set See IBSS **[139](#page-138-1)** initialization vector (IV) **[148](#page-147-2)** Internet Assigned Numbers Authority [See IANA](#page-121-0) IP address **[67](#page-66-1)**, **[68](#page-67-0)** assignment **[67](#page-66-1)** dynamic **[68](#page-67-0)**

## **K**

```
key 51
  length 51
  strength 51
  WEP 55
```
# **L**

```
LAN 67
  defaults 67
  overview 67
  setup 67
link type 39
local (user) database 49
  and encryption 50
Local Area Network, See LAN 67
log 85
login 35
  defaults 35
```
### **M**

MAC **[60](#page-59-0)** MAC address **[49](#page-48-1)**, **[60](#page-59-0)** filter **[49](#page-48-2)**, **[60](#page-59-0)** management **[35](#page-34-0)** login **[35](#page-34-0)** session timeout **[81](#page-80-3)** managing the device good habits **[24](#page-23-1)** [using FTP. See FTP.](#page-23-0) [using the web configurator. See web configurator.](#page-23-2) Media Access Control address, See MAC address **[60](#page-59-0)** memory usage **[39](#page-38-5)** Message Integrity Check (MIC) **[148](#page-147-3)**

## **N**

name **[81](#page-80-4)** NAT **[122](#page-121-1)** navigation panel **[40](#page-39-1)** network encryption **[72](#page-71-2)** Ethernet **[67](#page-66-2)** HomePlug AV **[71](#page-70-0)** powerline **[71](#page-70-0)**, **[72](#page-71-1)**

wireless **[47](#page-46-1)** Network Membership Key, See NMK **[72](#page-71-1)** network name **[72](#page-71-1)** network password **[72](#page-71-1)** NMK **[72](#page-71-3)** changing **[72](#page-71-1)**

## **O**

Odyssey client **[149](#page-148-0)** operating channel **[39](#page-38-6)** output power **[62](#page-61-5)**

## **P**

packet statistics **[41](#page-40-0)** Pairwise Master Key (PMK) **[148](#page-147-4)**, **[150](#page-149-0)** password **[35](#page-34-0)** PMK **[148](#page-147-4)** POP3 **[65](#page-64-4)** port speed **[40](#page-39-2)** power adaptor specification **[105](#page-104-2)** wireless **[62](#page-61-5)** powerline **[71](#page-70-0)**, **[72](#page-71-1)** encryption **[72](#page-71-2)** scenario **[72](#page-71-4)** preamble mode **[143](#page-142-1)** priorities **[53](#page-52-0)** private network **[72](#page-71-1)** product registration **[159](#page-158-0)** PSK **[148](#page-147-5)**

# **Q**

QoS **[53](#page-52-1)**, **[62](#page-61-6)** QoS priorities **[53](#page-52-0)** Quality of Service, See QoS **[62](#page-61-6)**

## **R**

RADIUS **[144](#page-143-0)** message types **[145](#page-144-1)**

messages **[145](#page-144-2)** server **[49](#page-48-3)** shared secret key **[145](#page-144-3)** registration product **[159](#page-158-0)** related documentation **[3](#page-2-0)** reset button **[37](#page-36-1)**, **[92](#page-91-0)** resetting the device **[37](#page-36-1)** restart **[93](#page-92-0)** restore configuration **[91](#page-90-2)** RF (Radio Frequency) **[106](#page-105-0)** roaming **[51](#page-50-1)**, **[61](#page-60-0)** requirements **[52](#page-51-0)** RTS (Request To Send) **[142](#page-141-2)** threshold **[141](#page-140-4)**, **[142](#page-141-3)** RTS/CTS threshold **[61](#page-60-1)**

## **S**

safety warnings **[6](#page-5-0)** security **[48](#page-47-0)**, **[150](#page-149-1)** encryption **[50](#page-49-0)** wireless **[48](#page-47-0)**, **[49](#page-48-4)** Service Set **[54](#page-53-0)** Service Set IDentity, See SSID **[54](#page-53-1)** [Service Set IDentity. See SSID.](#page-46-2) Simple Mail Transfer Protocol **[87](#page-86-0)** SMTP **[65](#page-64-5)**, **[87](#page-86-1)** SSID **[39](#page-38-7)**, **[47](#page-46-2)**, **[54](#page-53-1)** static WEP **[50](#page-49-3)** statistics **[41](#page-40-0)** status **[37](#page-36-2)** sub-menus **[40](#page-39-3)** subnet **[115](#page-114-0)** subnet mask **[68](#page-67-1)**, **[116](#page-115-0)** subnetting **[118](#page-117-0)** summary HomePlug network status **[42](#page-41-0)** packet statistics **[41](#page-40-0)** wireless station status **[42](#page-41-1)** Super G **[62](#page-61-7)** with Dynamic Turbo **[62](#page-61-7)** without Dynamic Turbo **[62](#page-61-7)** syntax conventions **[4](#page-3-0)** system general setup **[81](#page-80-2)** restart **[93](#page-92-0)** system name **[81](#page-80-4)**

# **T**

temperature **[105](#page-104-3)** Temporal Key Integrity Protocol (TKIP) **[148](#page-147-6)** time **[39](#page-38-2)**, **[83](#page-82-2)** server **[83](#page-82-3)** setting **[82](#page-81-0)** zone **[83](#page-82-4)** trademarks **[157](#page-156-4)**

## **U**

user authentication **[49](#page-48-5)** local (user) database **[49](#page-48-0)** RADIUS server **[49](#page-48-3)**

## **W**

warranty **[159](#page-158-1)** note **[159](#page-158-2)** web configurator **[24](#page-23-2)** default password **[35](#page-34-0)** how to access **[35](#page-34-1)** navigating **[37](#page-36-3)** navigation panel **[40](#page-39-1)** overview **[35](#page-34-2)** password **[35](#page-34-0)** WEP **[50](#page-49-3)** encryption **[55](#page-54-1)**, **[56](#page-55-0)** key **[55](#page-54-0)** key exchange **[147](#page-146-0)** Wi-Fi Multimedia QoS, See WMM **[53](#page-52-1)** Wi-Fi Protected Access, See WPA **[147](#page-146-1)** Windows XP Zero Configuration **[149](#page-148-1)** wireless association list **[42](#page-41-1)** basic guidelines **[47](#page-46-3)** channel **[47](#page-46-0)**, **[101](#page-100-0)** Dynamic Turbo **[62](#page-61-7)** encryption **[50](#page-49-0)** general screen **[53](#page-52-2)** IEEE 802.11b **[62](#page-61-1)** IEEE 802.11g **[62](#page-61-3)** interference **[141](#page-140-5)** LAN **[101](#page-100-0)** MAC address filter **[49](#page-48-2)** network example **[47](#page-46-1)** output power **[62](#page-61-5)** security **[48](#page-47-0)**, **[49](#page-48-4)**, **[101](#page-100-0)**, **[143](#page-142-2)** security parameters **[150](#page-149-1)**

SSID **[47](#page-46-2)** stations **[42](#page-41-1)** Super G **[62](#page-61-7)** tutorial **[27](#page-26-0)** wireless client WPA supplicants **[149](#page-148-2)** WLAN interference **[141](#page-140-5)** security parameters **[150](#page-149-1)** WMM **[53](#page-52-1)** priorities **[53](#page-52-0)** World Wide Web, See WWW. **[65](#page-64-6)** WPA **[50](#page-49-3)**, **[147](#page-146-2)** compatible **[50](#page-49-2)** key caching **[148](#page-147-7)** pre-authentication **[148](#page-147-8)** supplicants **[149](#page-148-2)** user authentication **[148](#page-147-9)** vs WPA-PSK **[148](#page-147-10)** wireless client supplicant **[149](#page-148-3)** with RADIUS application example **[149](#page-148-4)** WPA2 **[50](#page-49-3)**, **[147](#page-146-3)** user authentication **[148](#page-147-9)** vs WPA2-PSK **[148](#page-147-10)** wireless client supplicant **[149](#page-148-3)** with RADIUS application example **[149](#page-148-4)** WPA2-Pre-Shared Key, See WPA2-PSK **[147](#page-146-4)** WPA2-PSK **[50](#page-49-3)**, **[147](#page-146-5)**, **[148](#page-147-10)** application example **[149](#page-148-5)** WPA-PSK **[50](#page-49-3)**, **[147](#page-146-6)**, **[148](#page-147-10)** application example **[149](#page-148-5)** WWW **[65](#page-64-7)**

# **Z**

Zero Configuration **[149](#page-148-1)** ZyNOS **[39](#page-38-8)**